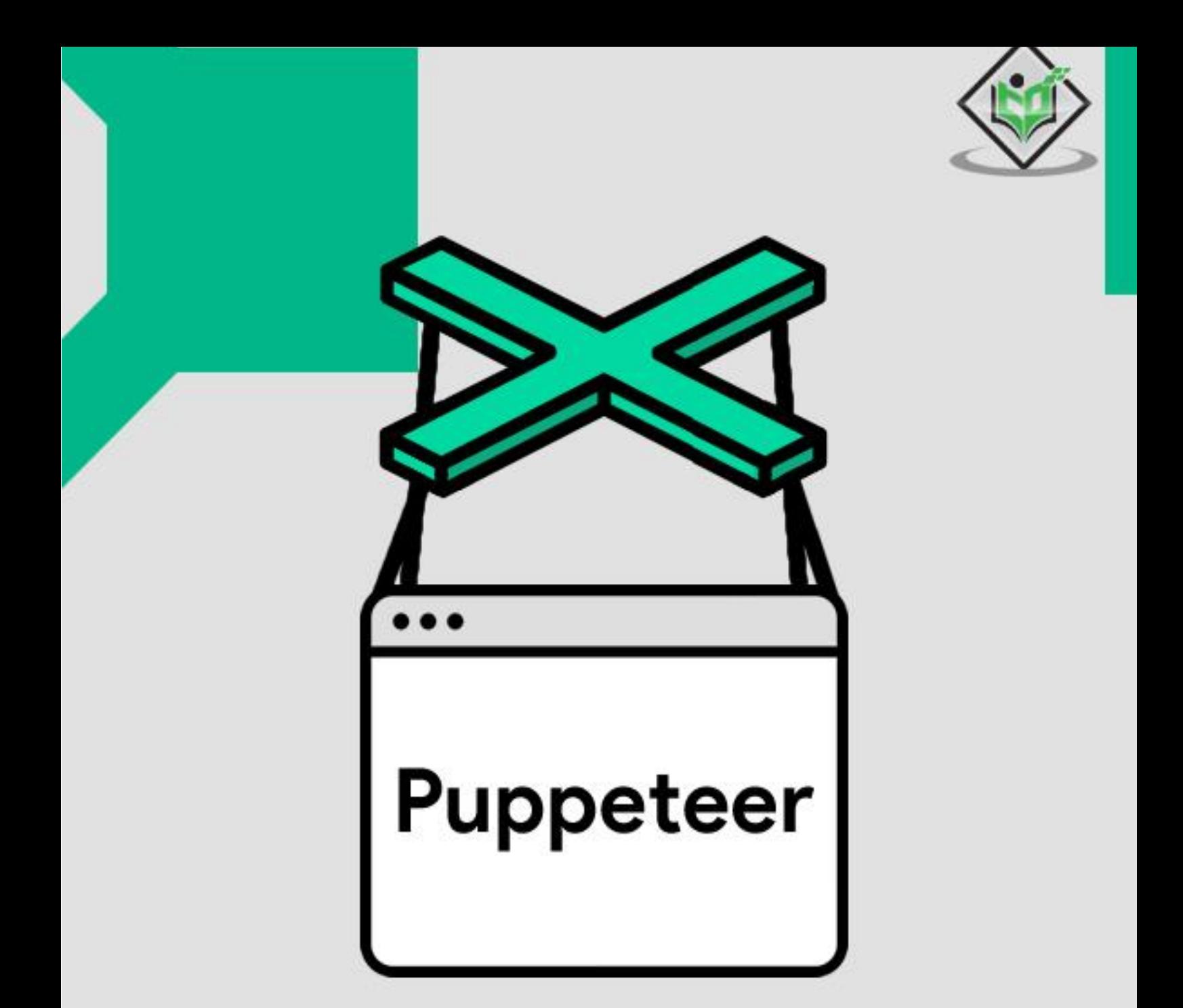

## tutorialspoint LY EASY L - E G

## www.tutorialspoint.com

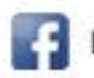

https://www.facebook.com/tutorialspointindia

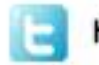

https://twitter.com/tutorialspoint

i

## <span id="page-1-0"></span>**About the Tutorial**

Puppeteer is used for automation and streamlining of the frontend development and testing respectively. This tutorial shall give us a thorough insight on Puppeteer and its different terminologies. The tutorial contains practical examples on all main topics.

## <span id="page-1-1"></span>**Audience**

This tutorial is designed for professionals working in software testing who want to hone their skills on a robust automation testing tool like Puppeteer. It can be used to test applications developed in Angular and Angularjs.

## <span id="page-1-2"></span>**Prerequisites**

Prior going through this tutorial, you should have a fair knowledge on JavaScript and object oriented programming concepts. Besides, a good understanding of basics in testing is important to proceed with the tutorial.

## <span id="page-1-3"></span>**Copyright & Disclaimer**

Copyright 2021 by Tutorials Point (I) Pvt. Ltd.

All the content and graphics published in this e-book are the property of Tutorials Point (I) Pvt. Ltd. The user of this e-book is prohibited to reuse, retain, copy, distribute or republish any contents or a part of contents of this e-book in any manner without written consent of the publisher.

We strive to update the contents of our website and tutorials as timely and as precisely as possible, however, the contents may contain inaccuracies or errors. Tutorials Point (I) Pvt. Ltd. provides no guarantee regarding the accuracy, timeliness or completeness of our website or its contents including this tutorial. If you discover any errors on our website or in this tutorial, please notify us at [contact@tutorialspoint.com](mailto:contact@tutorialspoint.com)

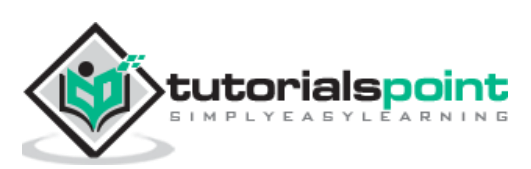

## <span id="page-2-0"></span>**Table of Contents**

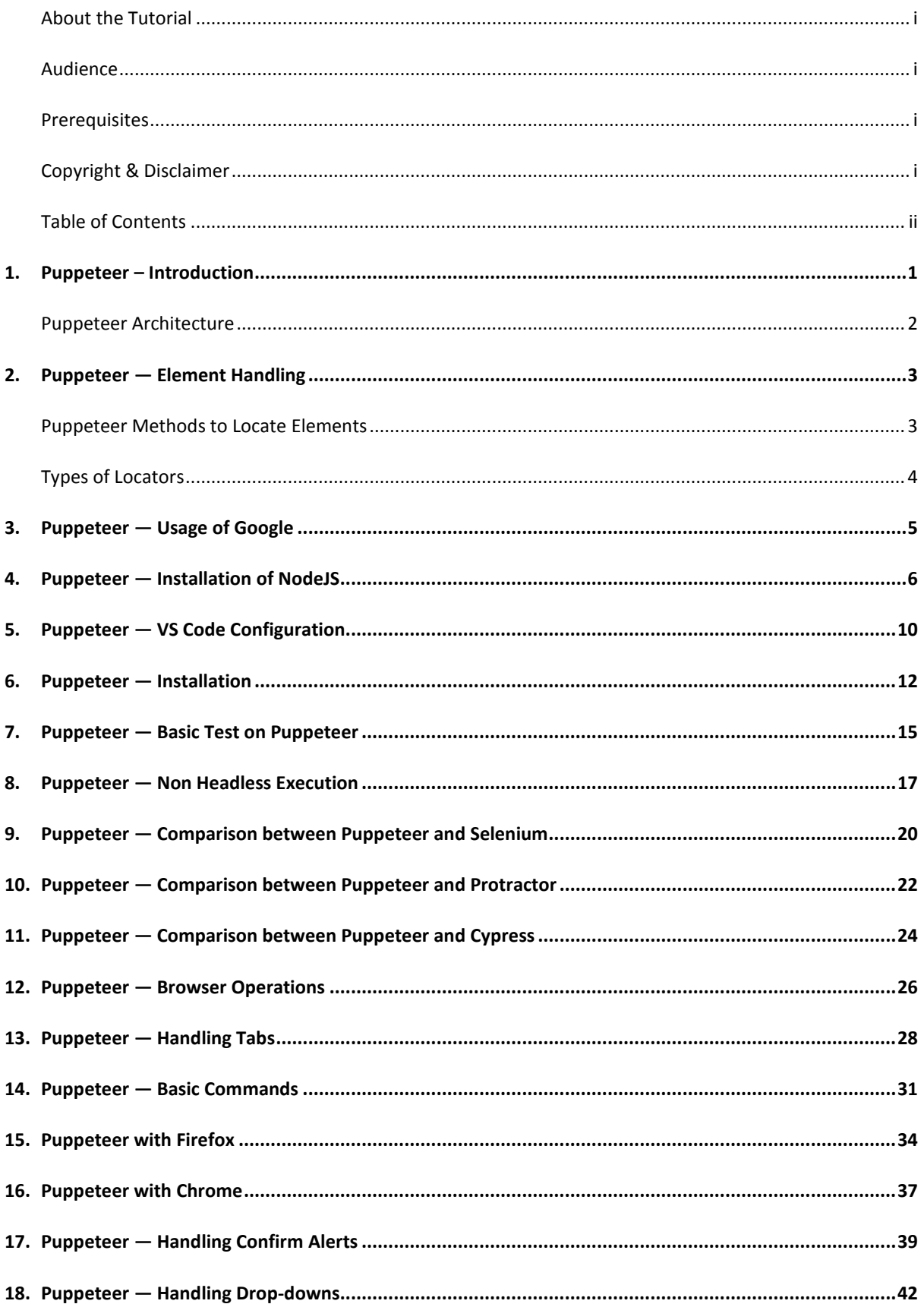

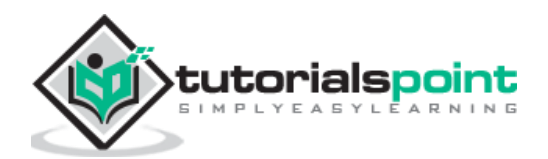

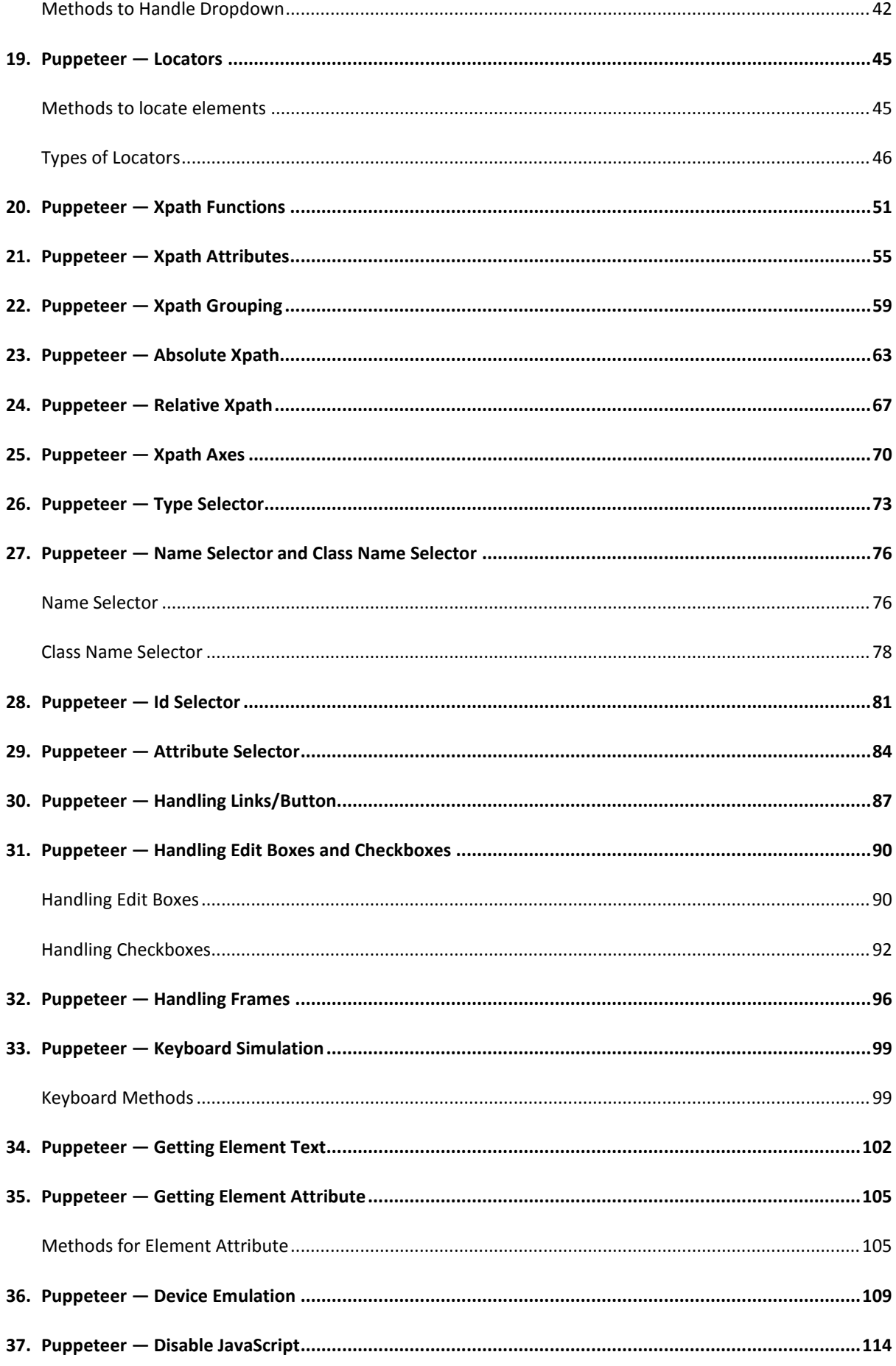

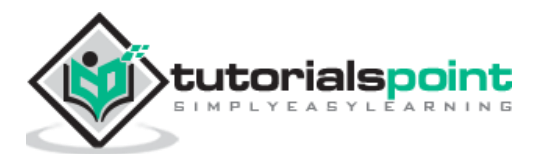

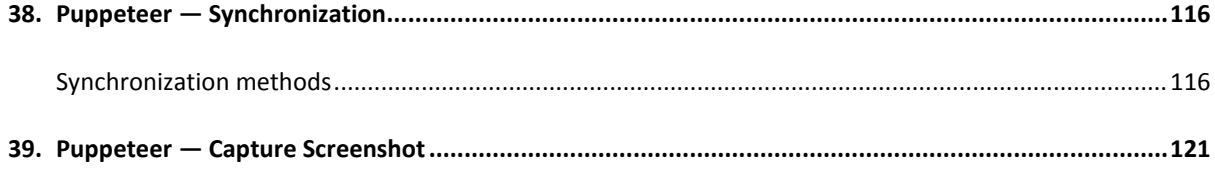

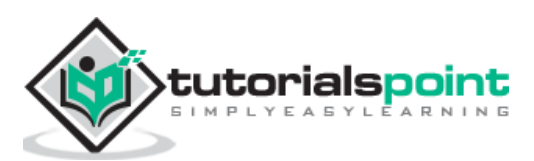

<span id="page-5-0"></span>Puppeteer is used for automation and streamlining of the frontend development and testing respectively. It was introduced by Google. Puppeteer is based on the Node.js library and is open-source.

Puppeteer contains APIs to interact and manage Chrome browser in headless mode or Chromium (following the protocols in DevTools). However, it can also be used for nonheadless execution on browsers like Chrome/Chromium/Edge/Firefox.

Puppeteer can be used for the automating majority of UI testing, keyboards, mouse movements, and so on. It can be used to test applications developed in Angular and Angularjs. The actions like web page crawling and scraping can be performed with Puppeteer.

Puppeteer is not considered as an automation tool like Selenium, Cypress, Protractor, and so on. It is mostly used to manage the internal features of the Chromium browser. We can open DevTools in the Chrome browser, by pressing F12 or Command+Option+C(in MacOS).

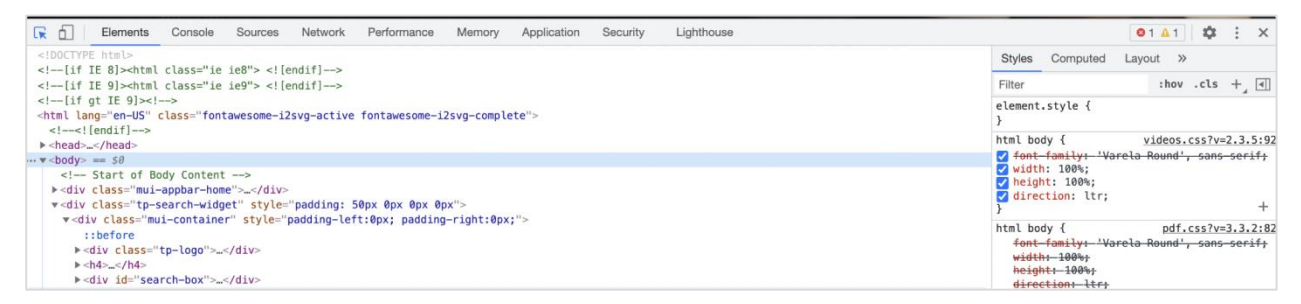

Puppeteer is like a development tool as it is capable of performing a majority of tasks performed by a developer like handling requests and responses, locating elements, network traffic and performance, and so on.

If we follow the npm trends for Puppeteer download for the last few years, we shall observe an upward trend towards the use of Puppeteer (available from the below link):

<https://www.npmtrends.com/puppeteer>

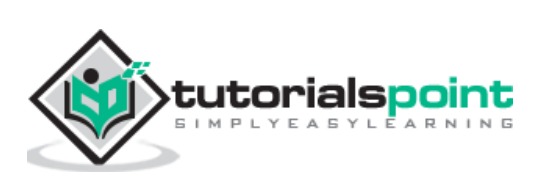

#### Puppeteer

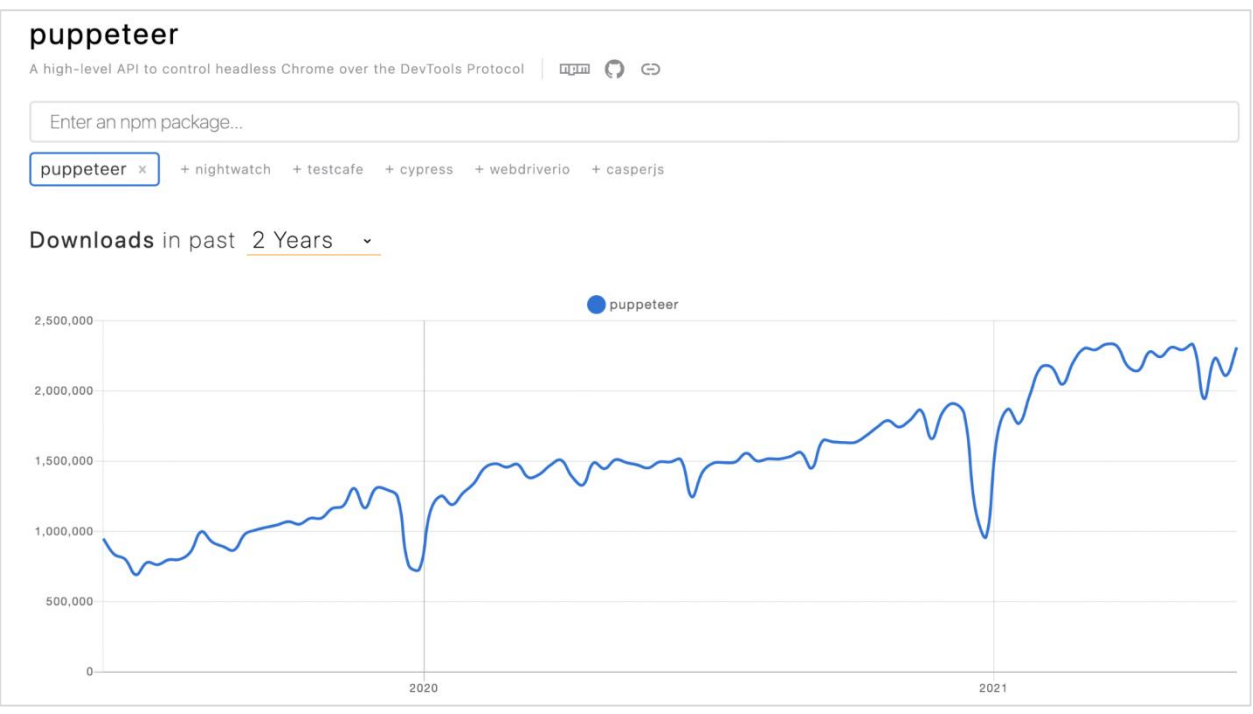

## <span id="page-6-0"></span>**Puppeteer Architecture**

Puppeteer utilises the Node library that gives a top-class API for managing Chromium or Chrome browsers. This is done by following the protocols of DevTools.

Puppeteer has the below hierarchy:

- **Browser(with/without headless mode)**: The browser performs the actions to be executed on the browser engine.
- **Chromium Development Project or CDP**: The Chromium is the real place where all the operations are executed. The browsers - Microsoft Edge and Chrome utilise Chromium as browser engine.
- **Puppeteer**: This is actually a package based on the node module.
- **Automation test code**: This is also known as the Nodejs level. Here, the actual automation code is developed by the end-user using JavaScript.

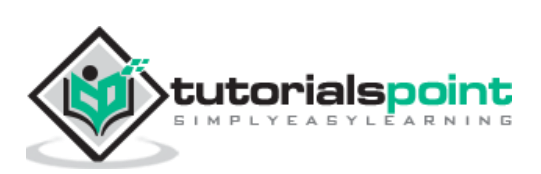

<span id="page-7-0"></span>We can handle elements on page with Puppeteer. Once we navigate to a webpage, we have to interact with the webelements available on the page like clicking a link/button, entering text within an edit box, and so on to complete our automation test case.

For this, our first job is to identify the element. To get the property of an element uniquely we need to inspect it (right-click on the element then select the option Inspect). The ElementHandle objects are created by the methods - page.\$, page.\$\$ and page.\$x. These objects refer to an element or tag in a page.

## <span id="page-7-1"></span>**Puppeteer Methods to Locate Elements**

These methods are listed below:

#### **page.\$(locator value)**

This method yields a Promise with the ElementHandle. The ElementHandle is an object of the identified element. If there are multiple elements having the same locator value, then only the first matching element from the top left corner of the page shall be returned.

#### **page.\$\$(locator value)**

This method yields a Promise with an array of ElementHandle. If there are multiple elements having the same locator value, then all matching elements shall be returned in the form of an array.

#### **page.\$x(xpath value)**

This method yields a Promise with an array of ElementHandle. If there are multiple elements having the same xpath value, then all matching elements shall be returned in the form of an array. In case, there is one matching element, then the array returned shall have a single element.

The ElementHandle methods like elementHandle.\$, elementHandle.\$\$ and elementHandle.\$x can be applied to an element. In that case, an element shall be searched within the DOM of the present ElementHandle and not in the entire DOM.

In the below image, let us take the example of an element having the li tag (having a parent element ul) and class attribute value as heading. To identify it using the ElementHandle method on the page, the expression should be as follows:

```
const n = await page.$(".heading")
```
To identify it using the ElementHandle method on an element, the expression should be as follows:

```
const m = await page. ("ul")
const p = await m.\(".heading")
```
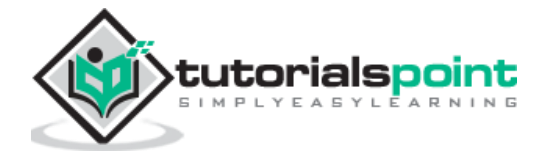

Now, refer the image given below of an element having the li tag

```
v<ul class="toc chapters">
      <li class="heading">About Tutorialspoint</li> == $0
   \blacktriangleright <li> \ldots</li>
   \blacktriangleright <li>\blacktriangleright </li>
   ><li style="background-color: rgb(214, 214, 214);">...</li>
   \blacktriangleright <li>\blacktriangleright </li>
   \blacktriangleright <li> </li>
   \blacktriangleright <li>\blacktriangleright </li>
   \blacktriangleright <li> ...</li>
   \langle u \rangle
```
## <span id="page-8-0"></span>**Types of Locators**

The types of locators in Puppeteer are listed below:

- $\bullet$  ID
- Class
- Type
- Xpath
- Attribute
- Type

To work with the above locators we should have the basic understanding of HTML code. Let us take an example of an edit box having the below mentioned properties:

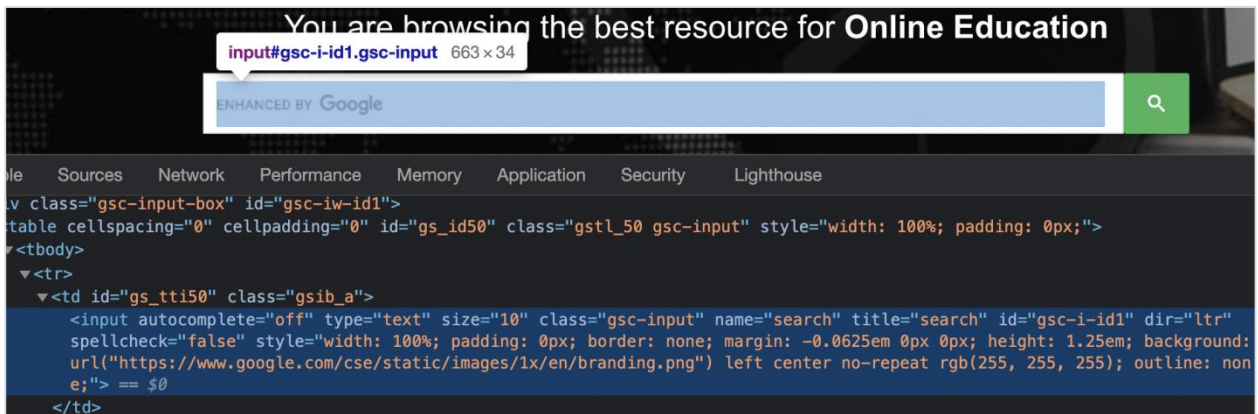

Here, input is the tagname. A tag in HTML may or may not have attributes. The type, class, name, id and so on are the attributes of the element.

For example, in the expression class = "gsc-input", text to the left of = is the attribute name (class) and to the right of  $=$  is the attribute value (gsc-input).

An attribute may or may not have a value assigned. Also, if a value is assigned, then it should be enclosed in double or single quotes. The value of an attribute is set by a developer as per his choice.

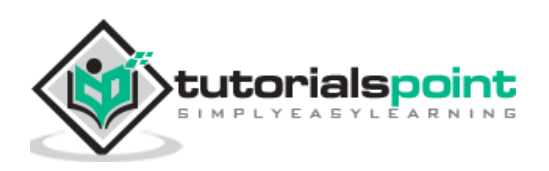

<span id="page-9-0"></span>Puppeteer usages are listed below:

- Puppeteer can be used for scrapping contents from a webpage. The scrapping means pulling out data from a particular website.
- Puppeteer can be used to capture screenshots. It can be used to export web pages in the form of a PDF.
- Puppeteer does not require an external driver or library. It can be run on the actual browser in a headless mode.
- It can be used as a good alternative to other browser automation tools like Selenium or Cypress. Sometimes, puppeteer features are even better than both of them.
- It is super-fast in execution and can be used to execute tests in headless and headed modes.
- Puppeteer has a very agile community support having more than 60,000 starts in GitHub. Refer the link given herewith:<https://github.com/puppeteer/puppeteer>
- Puppeteer supports headless execution and hence it can be used in platforms like Unix, Linux, Cloud, AWS, and so on.
- It can be used to crawl a SPA (Single Page Application) and produce pre-rendered content. The crawling means saving a local static object of a webpage and utilising it offline in the absence of the real webpage obtained from the internet.
- It can be used for the automating majority of UI testing, keyboards, mouse movements, form submissions etc.
- Puppeteer can be used to construct a recent, automated test environment. It can run tests on the latest version Chrome by utilising the most recent features of JavaScript and browser.
- Puppeteer can be used to obtain the timeline trace of a web application to determine its performance. Moreover, it can be used to check the Chrome Extensions and to obtain the coverage of HTML and CSS utilized by a webpage.

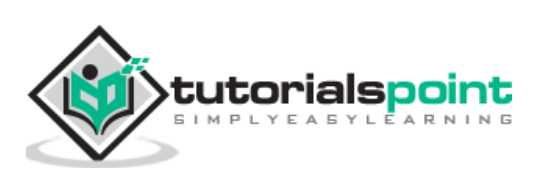

<span id="page-10-0"></span>Puppeteer code implementation is done using JavaScript. For this, NodeJS has to be installed since it is a JavaScript engine. Only after its installation, we can execute Puppeteer tests.

The steps to configure NodeJS are listed below:

**Step 1:** Launch the application having the below link:

<https://nodejs.org/en/download/>

**Step 2:** As per the local operating system (Windows, Mac or Linux) we are using, click on the link to download the Installer.

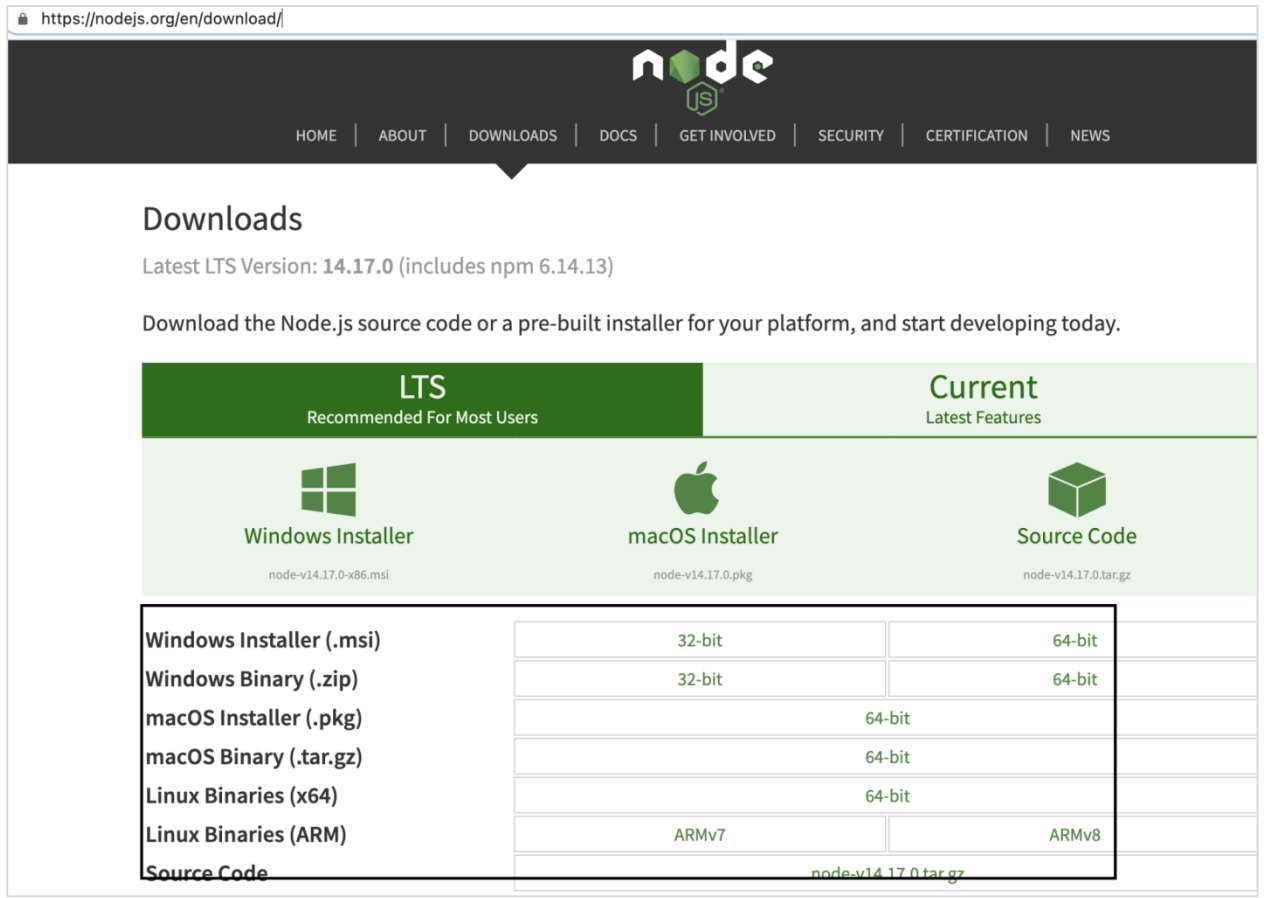

**Step 3:** Once the installer is downloaded, click on it. We shall be navigated to the Node.js Installer welcome screen. Click on Continue.

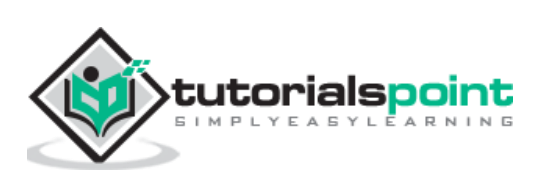

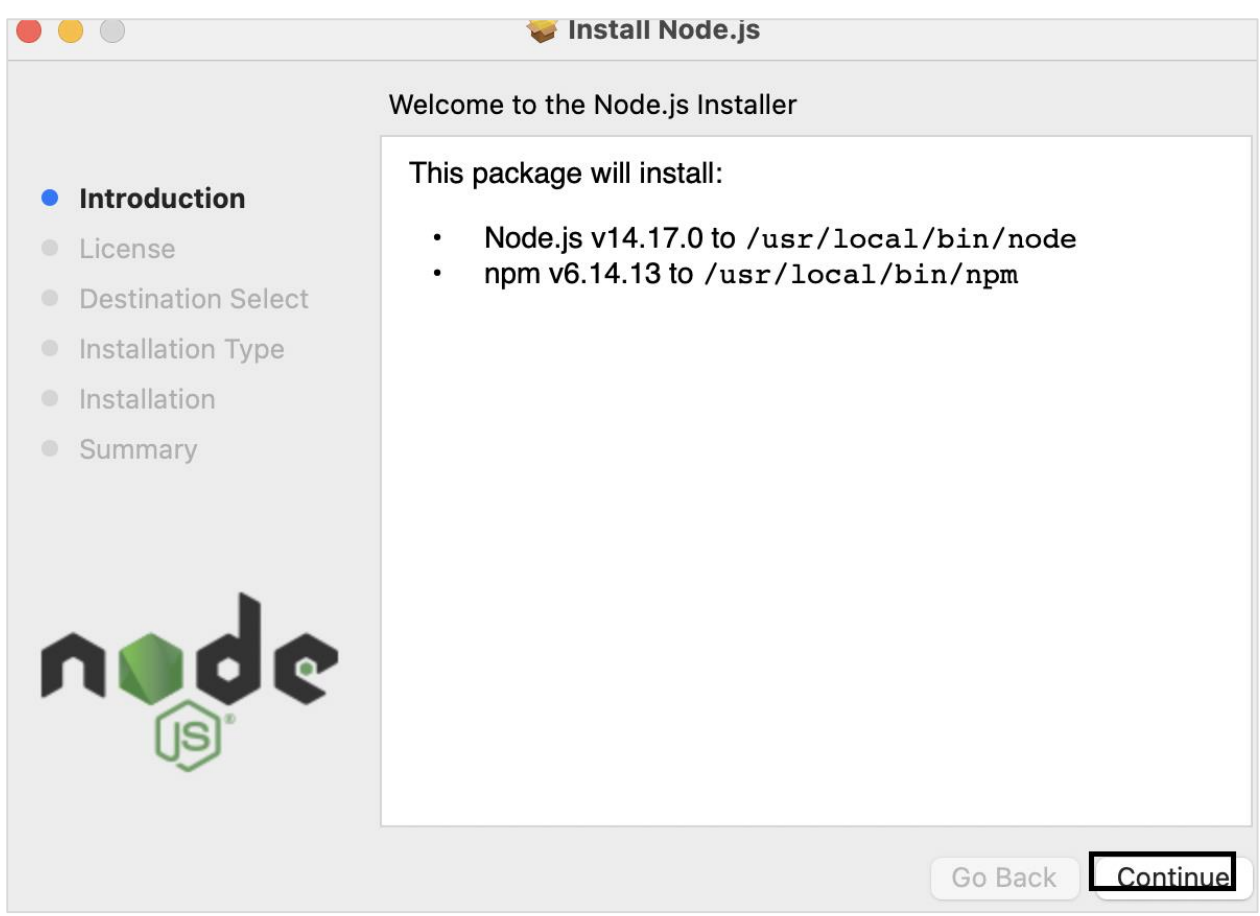

**Step 4:** Agree to the terms of agreement of Nodejs.

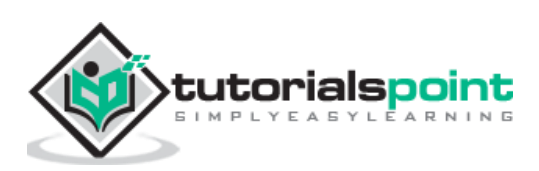

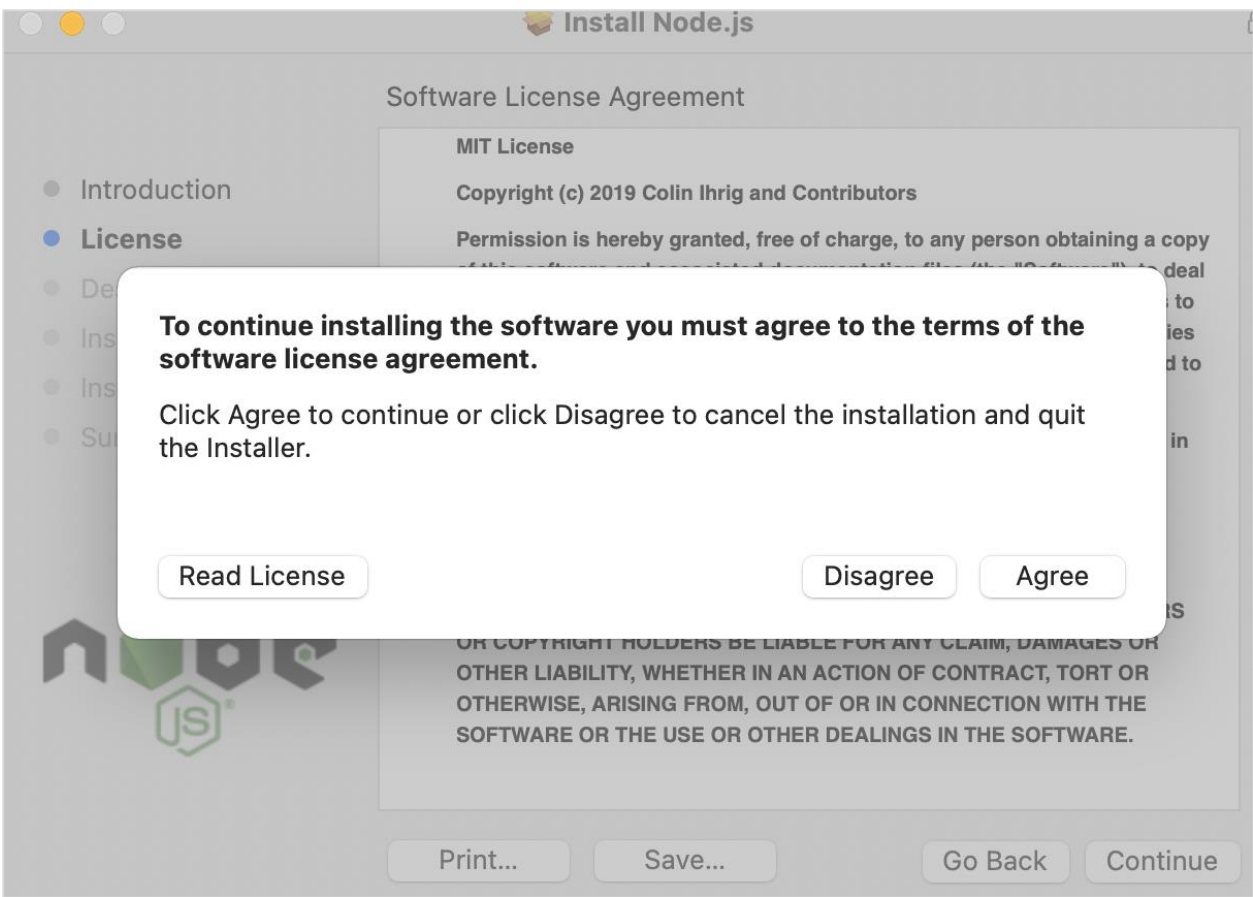

**Step 5:** Click on Install.

**Step 6:** Once the success message of Nodejs installation is displayed, click on Close.

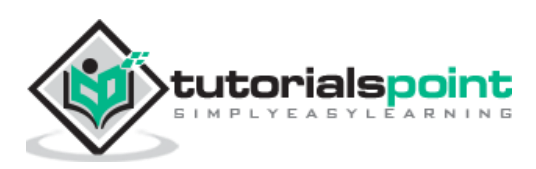

#### Puppeteer

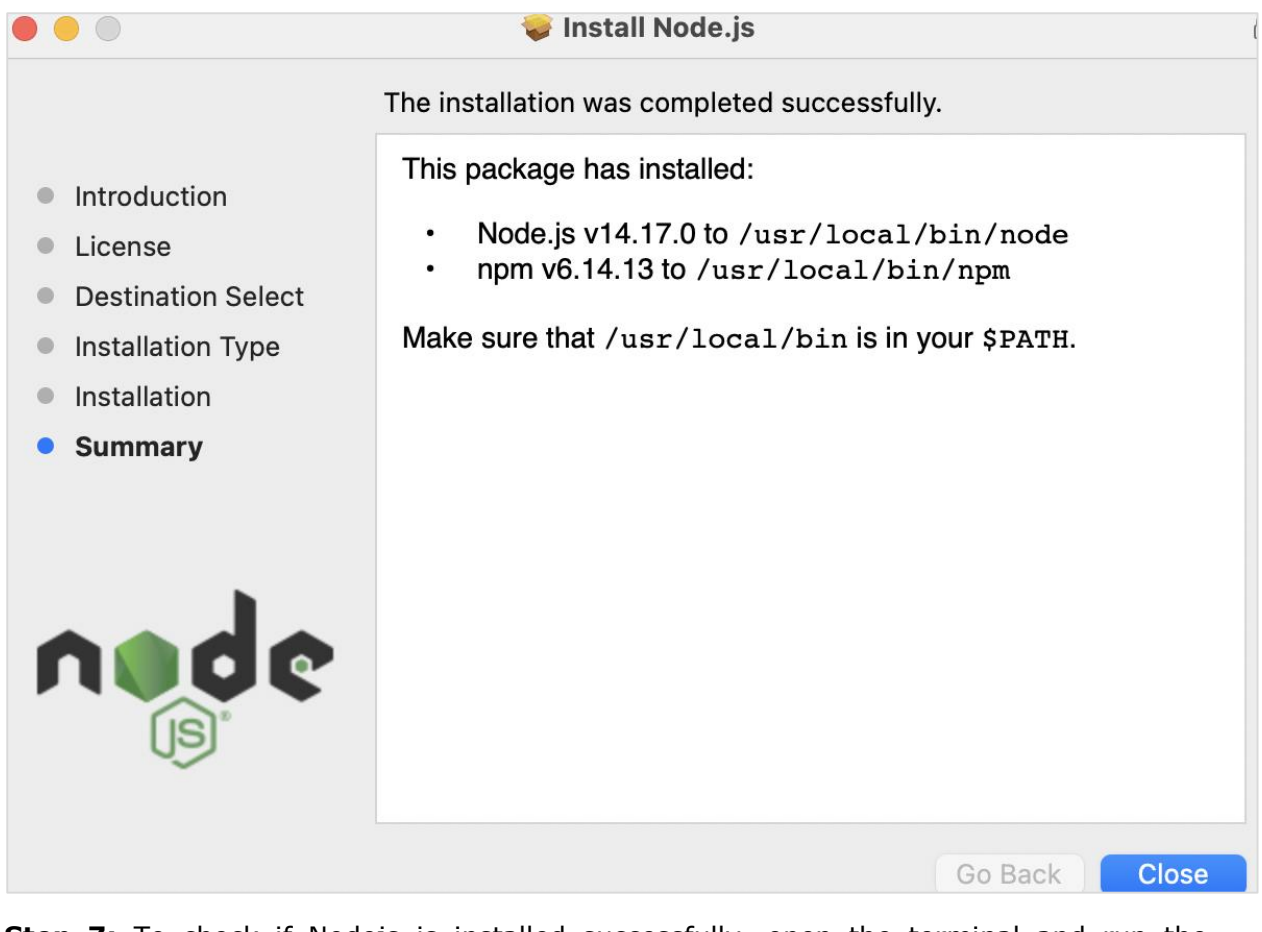

**Step 7:** To check if Nodejs is installed successfully, open the terminal and run the command: node.

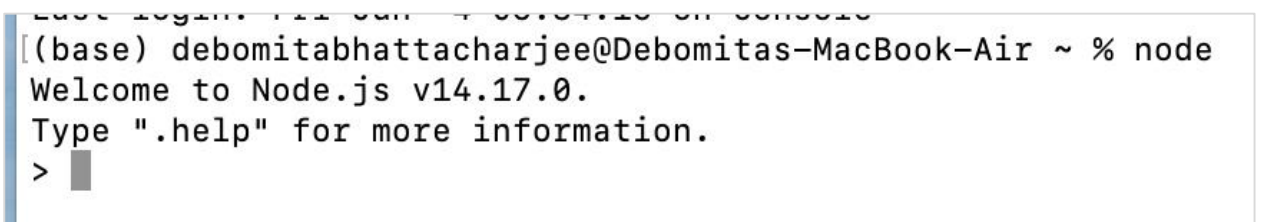

The version of the Nodejs installed in the machine should get displayed.

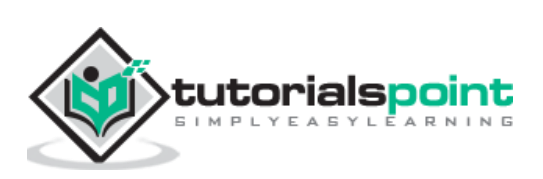

# <span id="page-14-0"></span>Puppeteer **5. Puppeteer — VS Code Configuration**

The steps to install the Visual Studio (VS) Code are listed below:

**Step 1:** Navigate to the below link:

<https://code.visualstudio.com/>

**Step 2:** Depending on the local operating system we have for example - macOS, Linux or Windows, we need to choose the link for download.

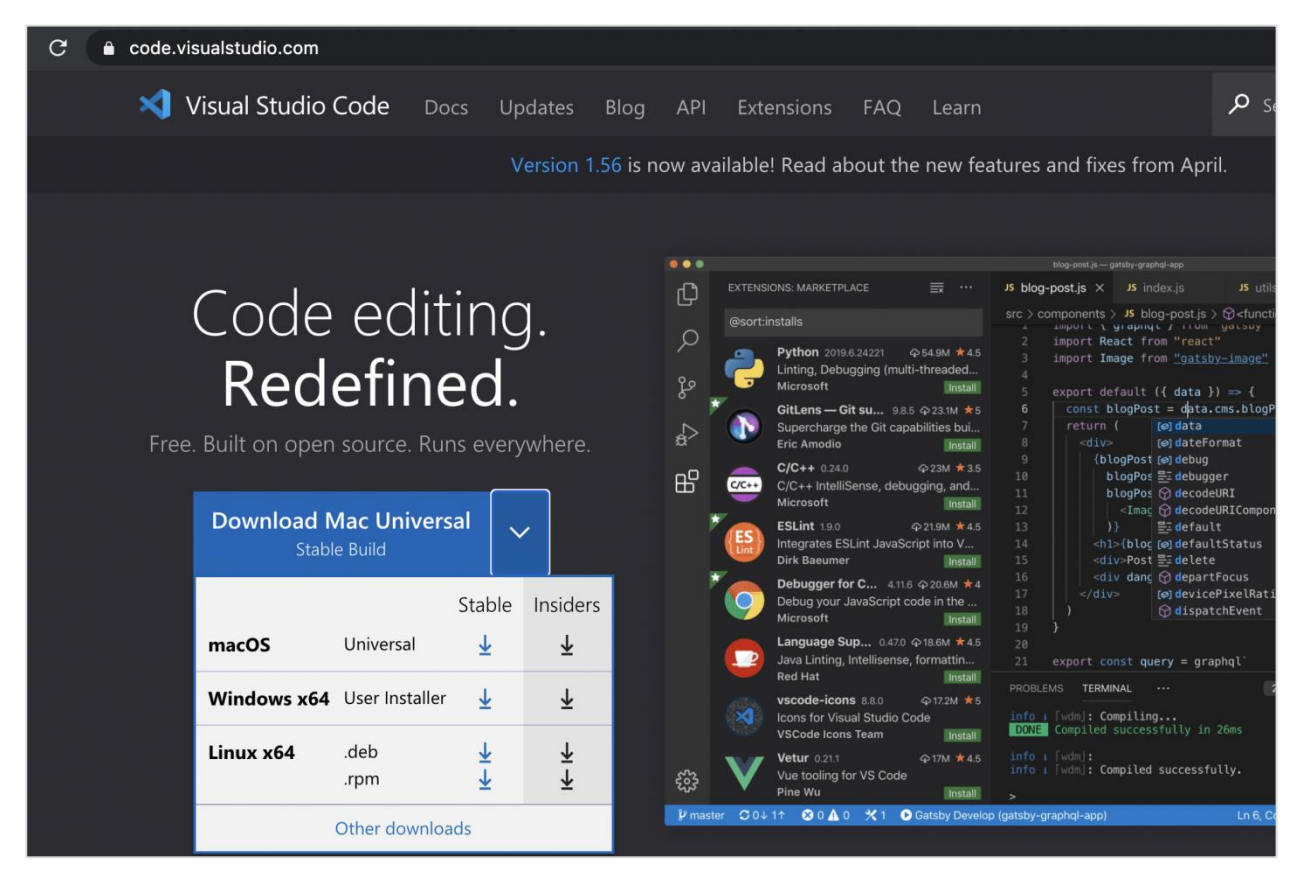

**Step 3:** A zip file gets downloaded after clicking the Download button. After downloading this file has completed, click on it and the Visual Studio Code application should become available for use.

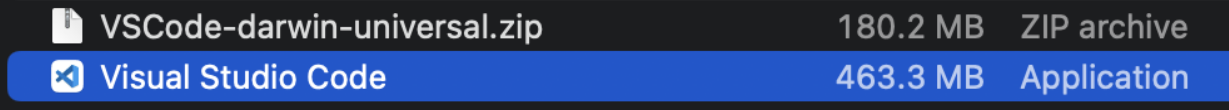

**Step 4:** Double-click it and the Visual Studio Code application should launch along with the welcome page.

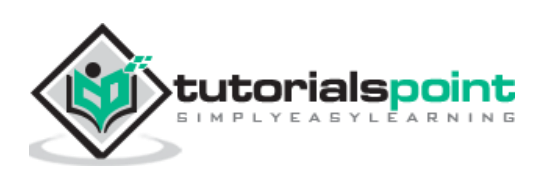

## Puppeteer

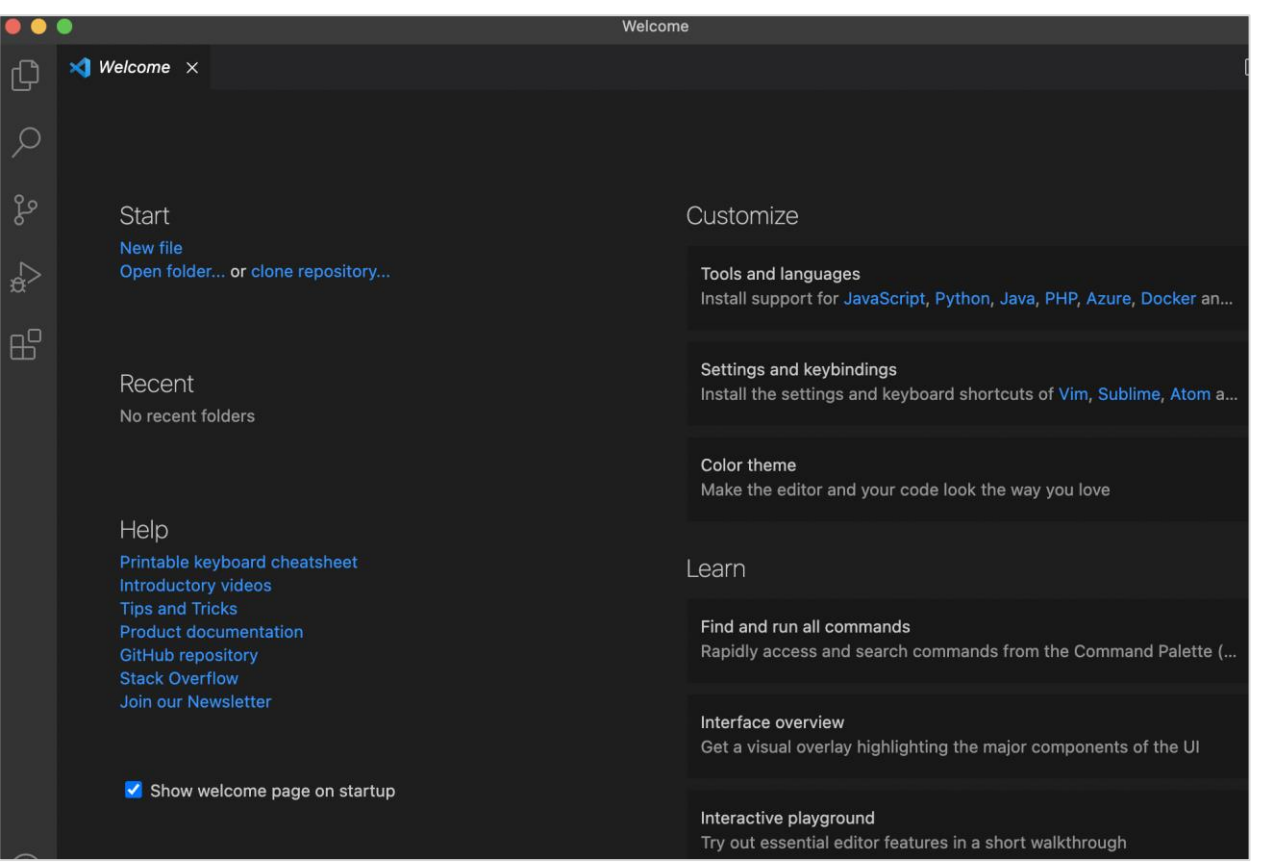

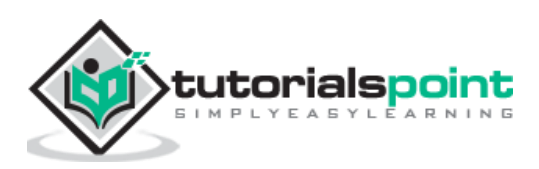

## <span id="page-16-0"></span>**6. Puppeteer — Installation**

The steps for installation of Puppeteer are listed below:

**Step 1:** Install NodeJS.

The details on how to install NodeJs is discussed in detail in the Chapter of Installation of NodeJS.

**Step 2:** Create an empty folder, say puppeteer in a location.

**Step 3:** Launch the Visual Studio Code application and click on the Open folder link and import the folder we have created in Step2.

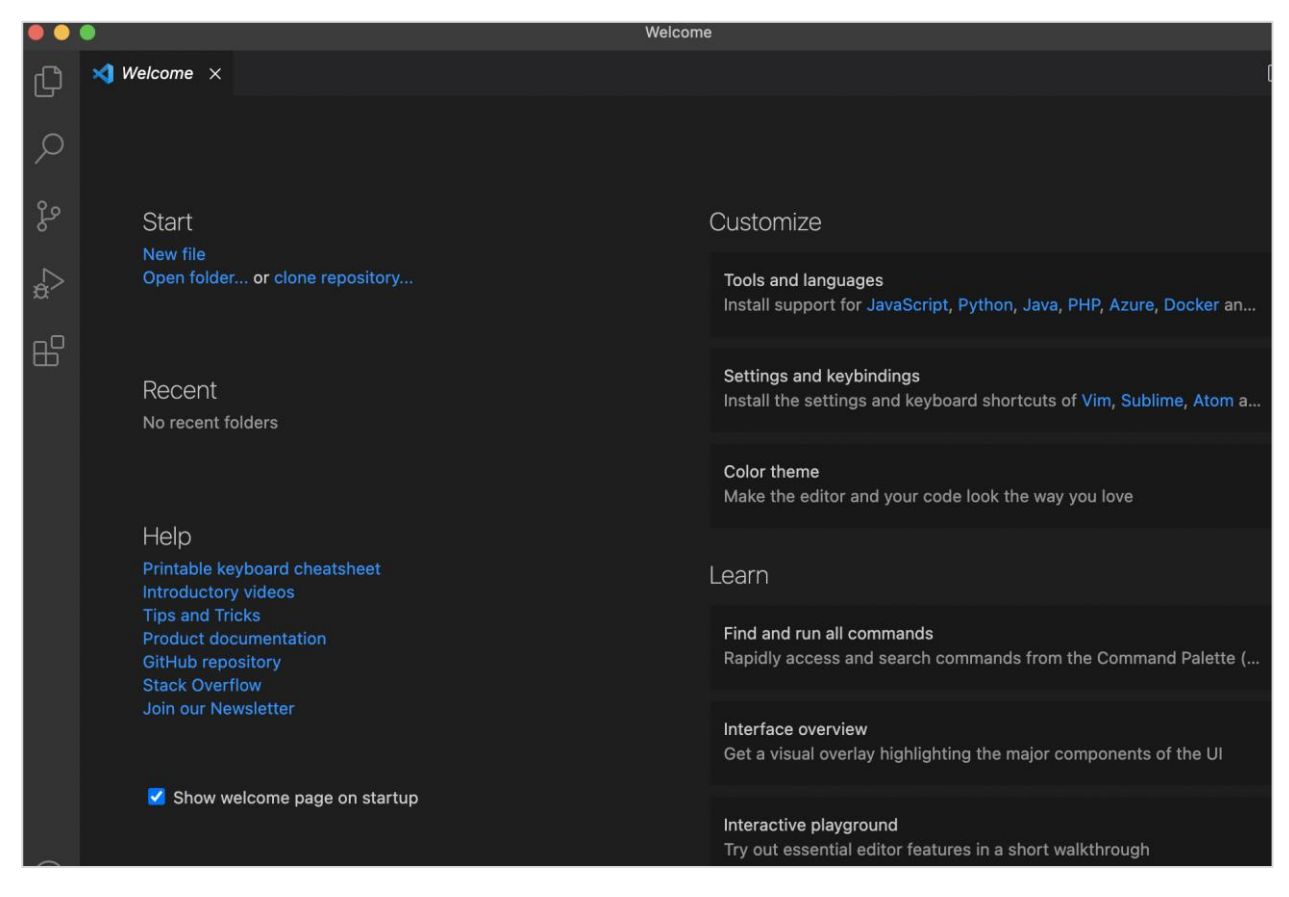

The details on how to install VS Code is discussed in detail in the Chapter of VS Code Configuration.

**Step 4:** Open the terminal and move from the current directory to the directory of the empty folder that we have created in Step 2. Then run the following command:

npm

**Step 5:** For Puppeteer installation, run the below mentioned command:

npm install puppeteer

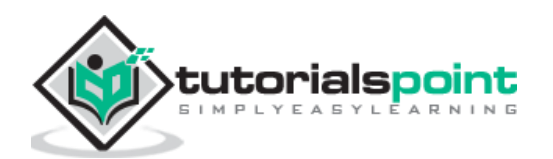

#### Or,

```
npm i puppeteer
```

```
(base) debomitabhattacharjee@Debomitas-MacBook-Air puppeteer % npm install puppeteer
> puppeteer@10.0.0 install /Users/debomitabhattacharjee/puppeteer/node_modules/puppeteer
> node install.js
Downloading Chromium r884014 - 113.6 Mb [===================] 99% 0.0s<br>npm <mark>MARN</mark> saveError ENOENT: no such file or directory, open '/Users/debomitabhattacharjee/puppeteer/package.js<br>on'
on'<br>npm notice created a lockfile as package-lock.json. You should commit this file.<br>npm <mark>WARN</mark> enoent ENOENT: no such file or directory, open '/Users/debomitabhattacharjee/puppeteer/package.json'<br>npm <mark>WARN</mark> puppeteer No d
+ puppeteer@10.0.0
added 55 packages from 72 contributors and audited 55 packages in 21.897s
8 packages are looking for funding<br>run `npm fund` for details
found 0 vulnerabilities
           New major version of npm available! 6.14.13 \rightarrow 7.17.0<br>Changelog: https://github.com/npm/cli/releases/tag/v7.17.0<br>Run npm install -g npm to update!
```
**Step 6:** For installation of Puppeteer core, run the below mentioned command:

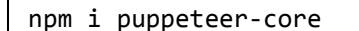

**Step 7:** After the installation of Puppeteer and Puppeteer core, we shall find the node\_modules folder and package.json file generated within the empty folder we created in Step 2.

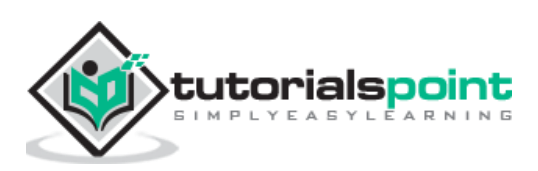

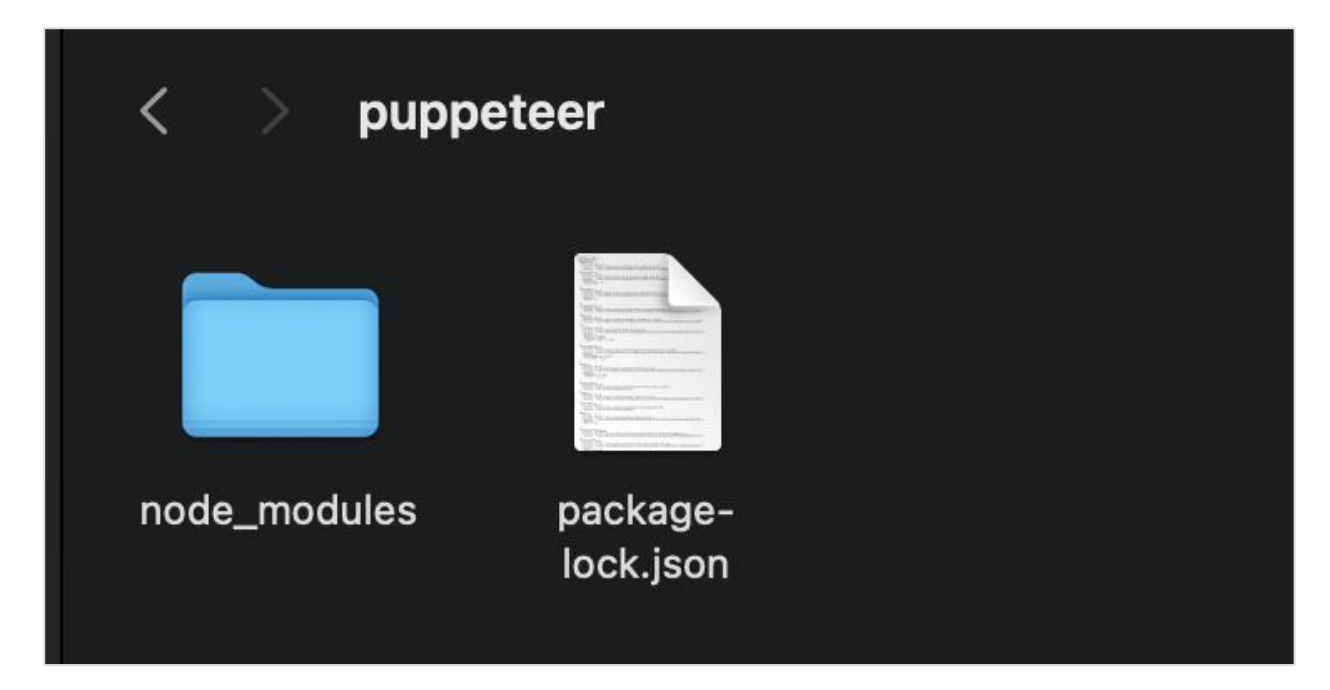

**Step 8:** While working on a test, we have to add the below Puppeteer library in the code.

const pt = require('puppeteer')

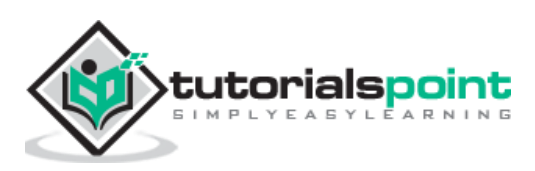

# <span id="page-19-0"></span>Puppeteer **7. Puppeteer — Basic Test on Puppeteer**

To start with a basic test on Puppeteer, we have to follow the below mentioned steps:

**Step 1:** Create a new file within the directory where the node\_modules folder is created (location where the Puppeteer and Puppeteer core have been installed).

The details on Puppeteer installation is discussed in the Chapter of Puppeteer Installation.

Right-click on the folder where the node\_modules folder is created, then click on the New file button.

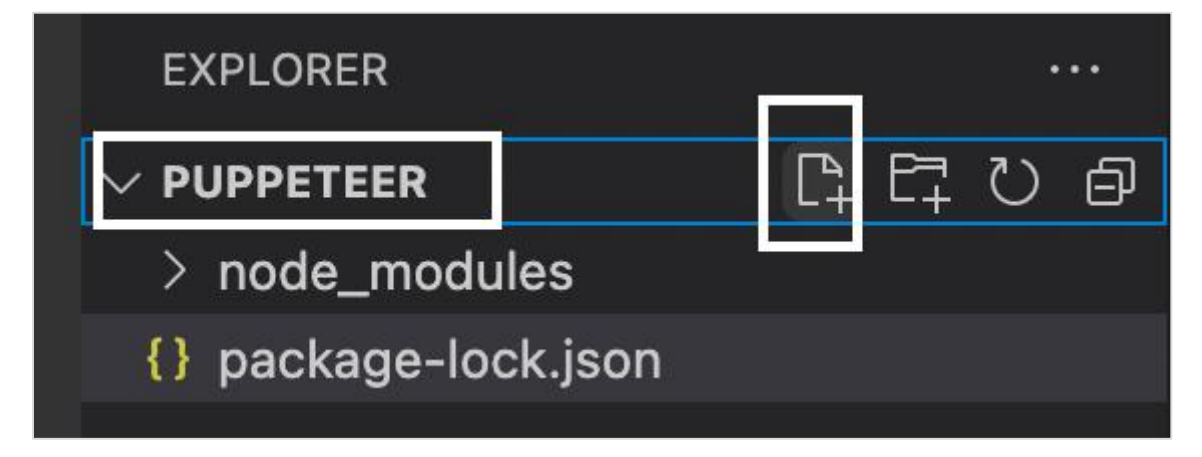

**Step 2:** Enter a filename, say testcase1.js.

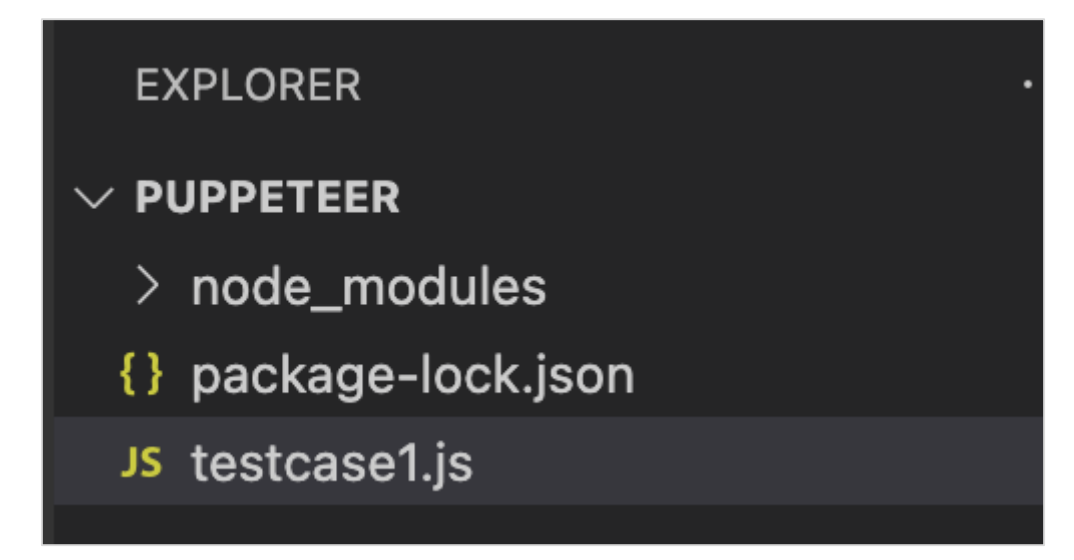

**Step 3:** Add the below code in this file:

```
//adding Puppeteer library
const pt = require('puppeteer');
pt.launch().then(async browser => {
```
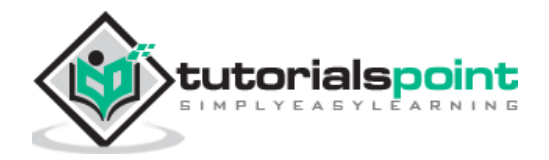

```
 //browser new page
     const p = await browser.newPage();
     //set viewpoint of browser page
     await p.setViewport({ width: 1000, height: 500 })
     //launch URL
     await p.goto('https://www.tutorialspoint.com/index.htm')
     //capture screenshot
     await p.screenshot({
         path: 'tutorialspoint.png'
     });
     //browser close
     await browser.close()
})
```
**Step 4:** Execute the code with the following command:

node <filename>

So in our example, we shall run the following command:

node testcase1.js

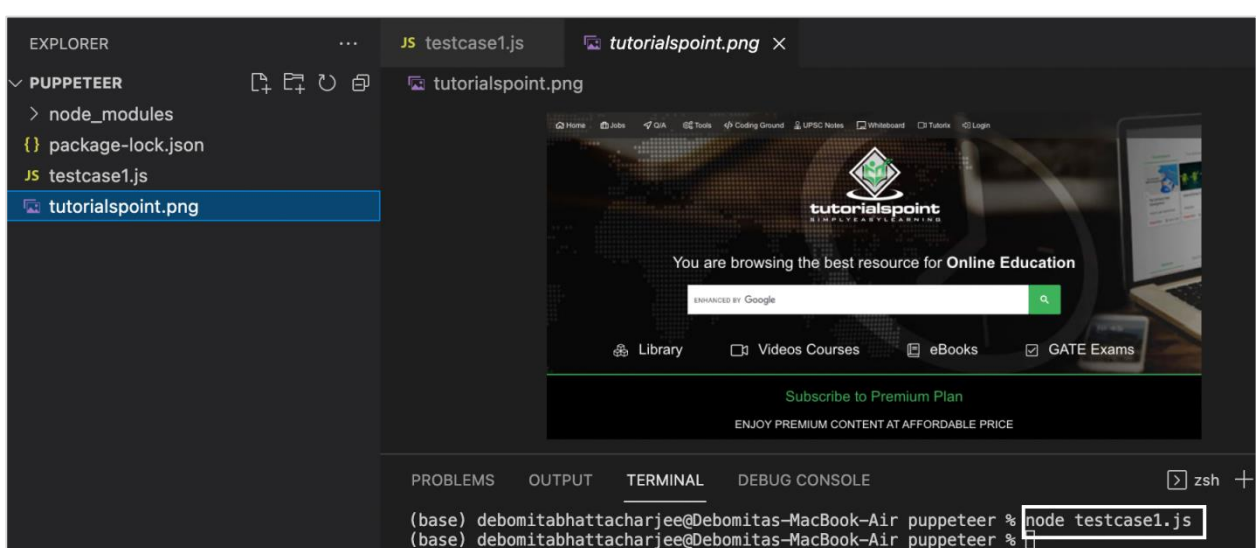

After the command has been successfully executed, a new file called the tutorialspoint.png gets created within the page directory. It contains the captured screenshot of the page launched in the browser in a headless mode.

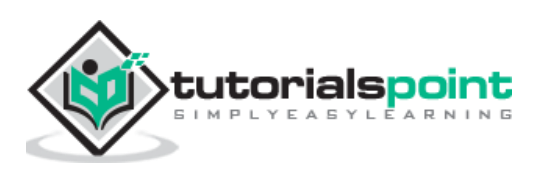

<span id="page-21-0"></span>By default, Puppeteer executes the test in headless Chromium. This means if we are running a test using Puppeteer, then we won't be able to view the execution in the browser.

To enable execution in the headed mode, we have to add the parameter: headless:false in the code.

To begin, follow Steps 1 to 2 from the Chapter of Basic Test on Puppeteer, which are as follows:

**Step 1:** Create a new file within the directory where the node modules folder is created (location where the Puppeteer and Puppeteer core have been installed).

The details on Puppeteer installation is discussed in the Chapter of Puppeteer Installation.

Right-click on the folder where the node\_modules folder is created, then click on the New file button.

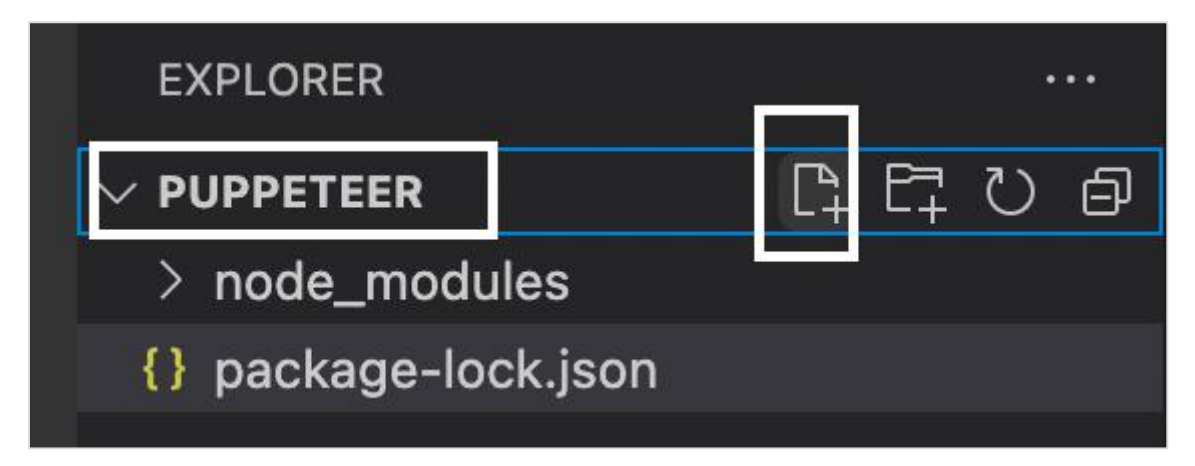

**Step 2:** Enter a filename, say testcase1.js.

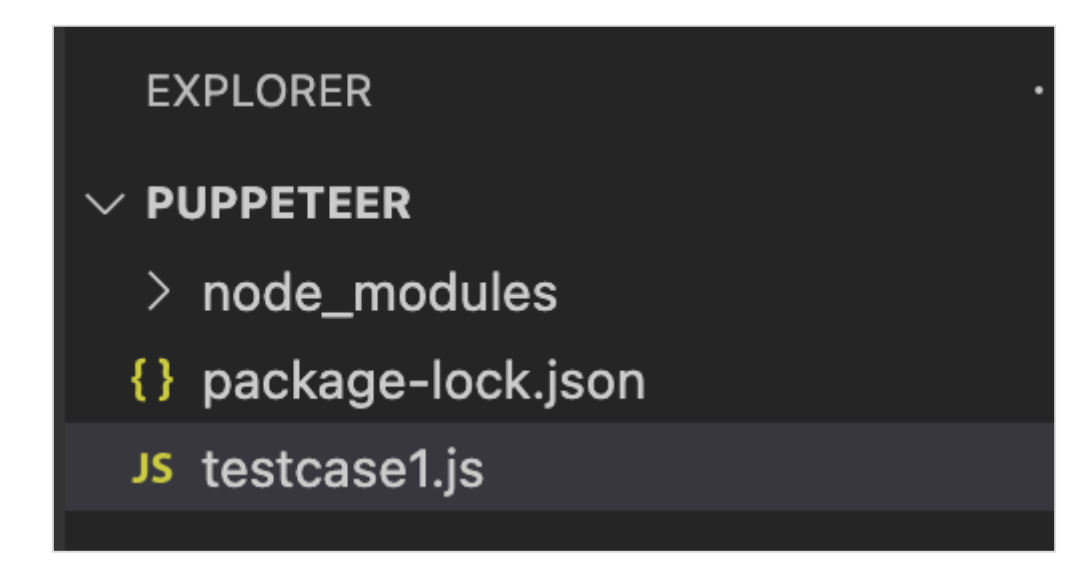

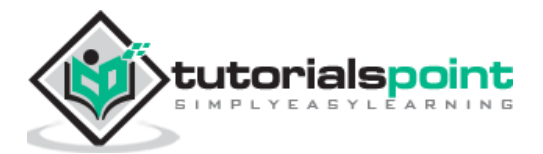

**Step 3:** Add the below code within the testcase1.js file created.

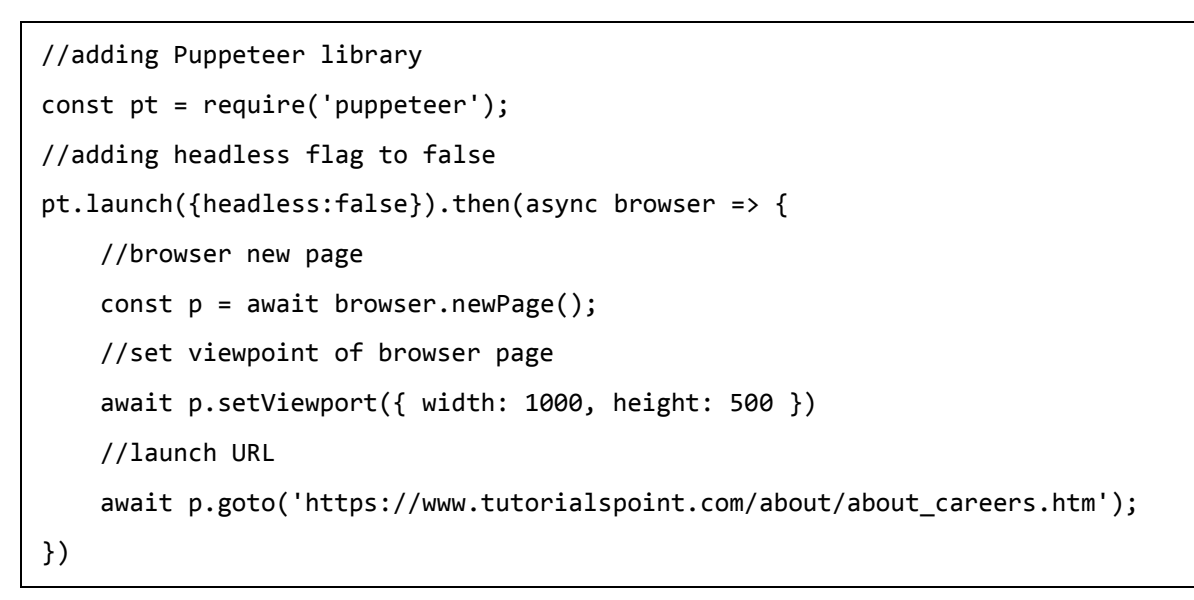

**Step 4:** Execute the code with the command given below:

node <filename>

So in our example, we shall run the below mentioned command:

node testcase1.js

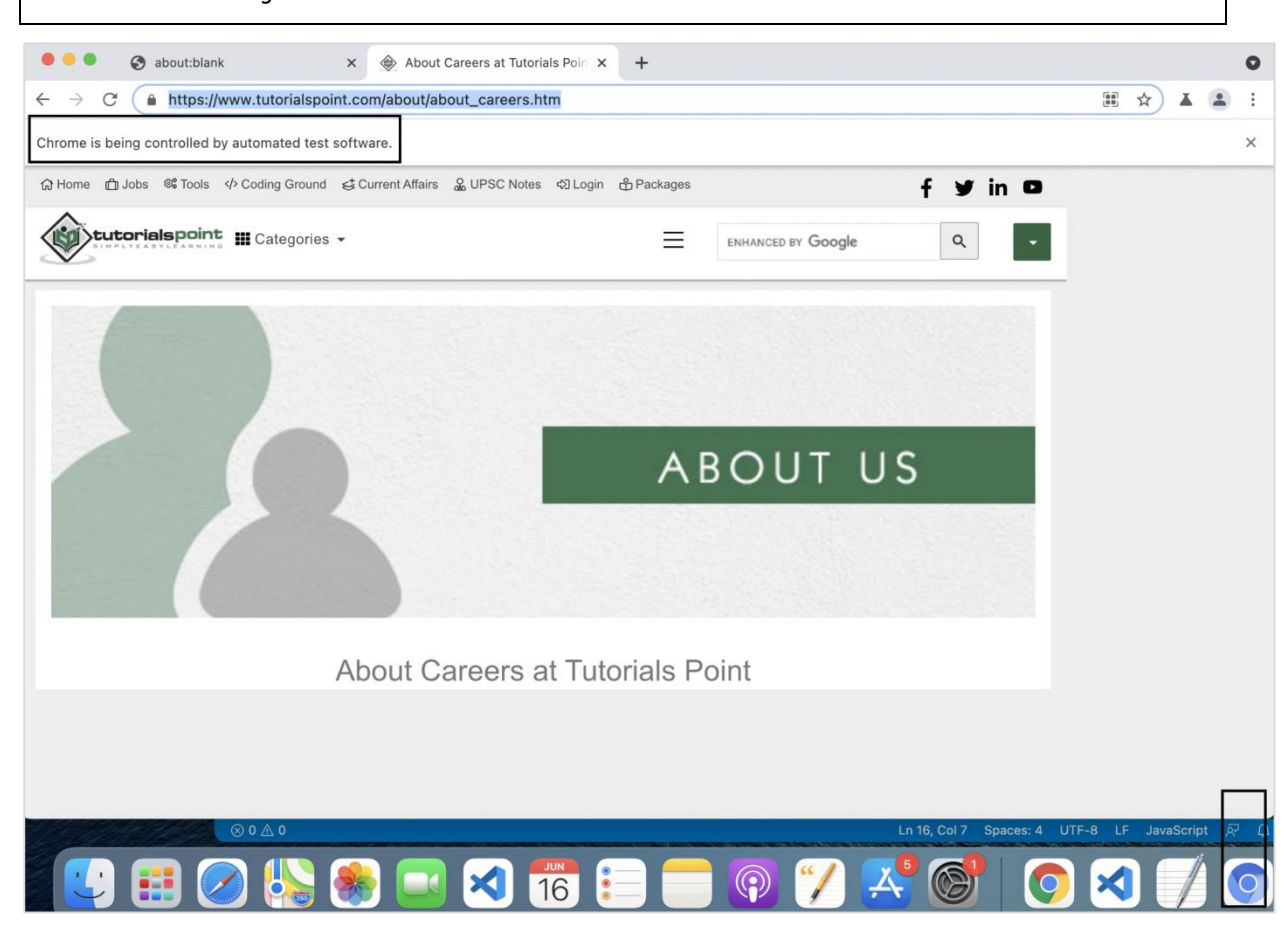

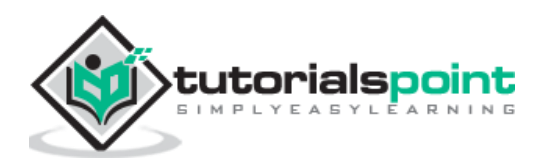

After the command has been successfully executed, we shall see the execution getting triggered in a headed mode.

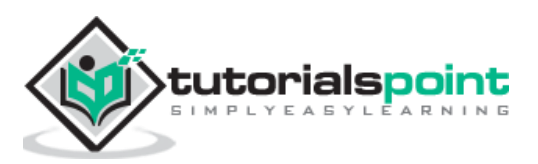

# <span id="page-24-0"></span>Puppeteer **9. Puppeteer — Comparison between Puppeteer and Selenium**

The major differences between Puppeteer and Selenium are given below:

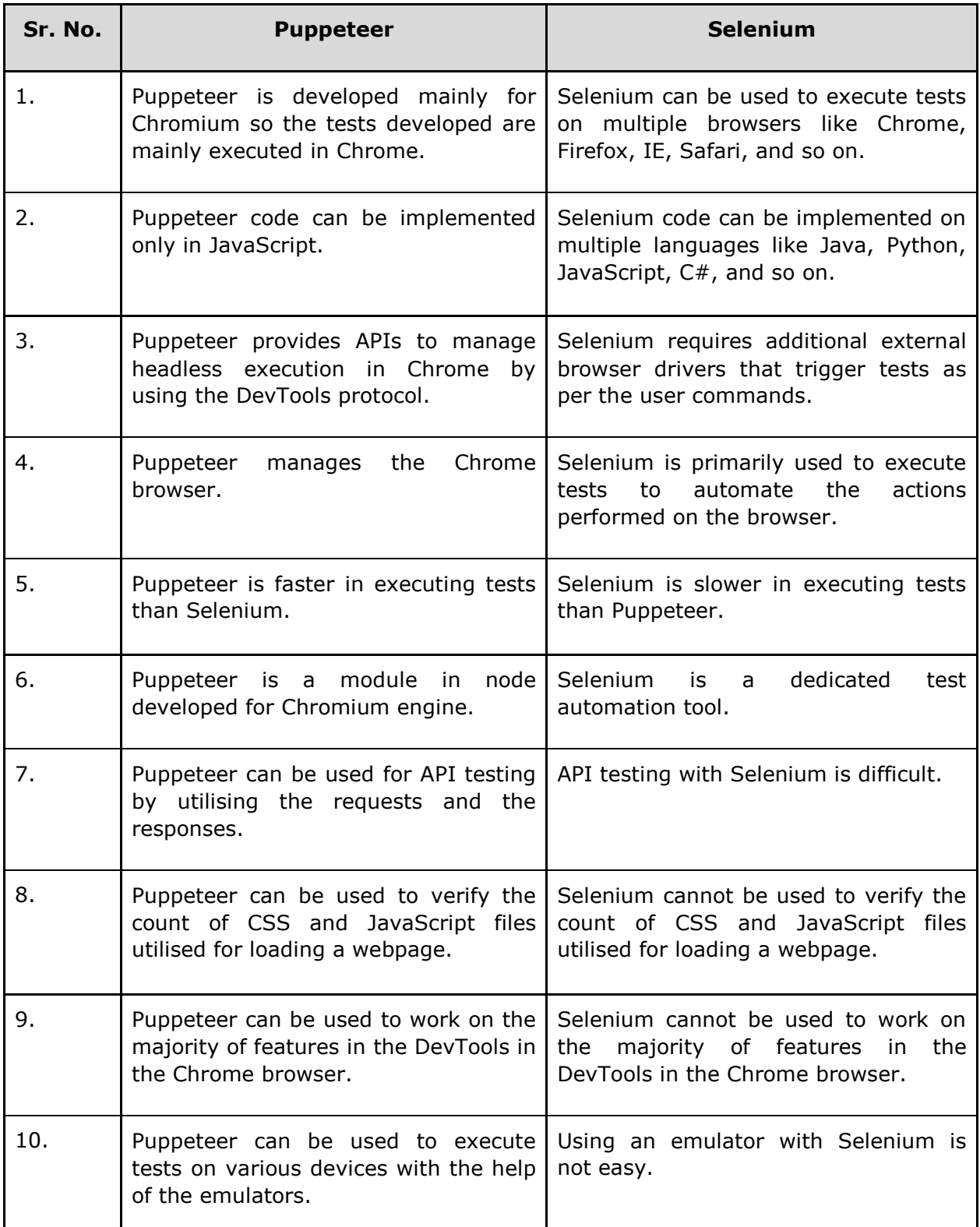

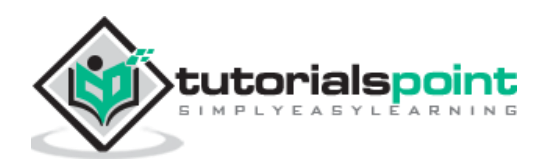

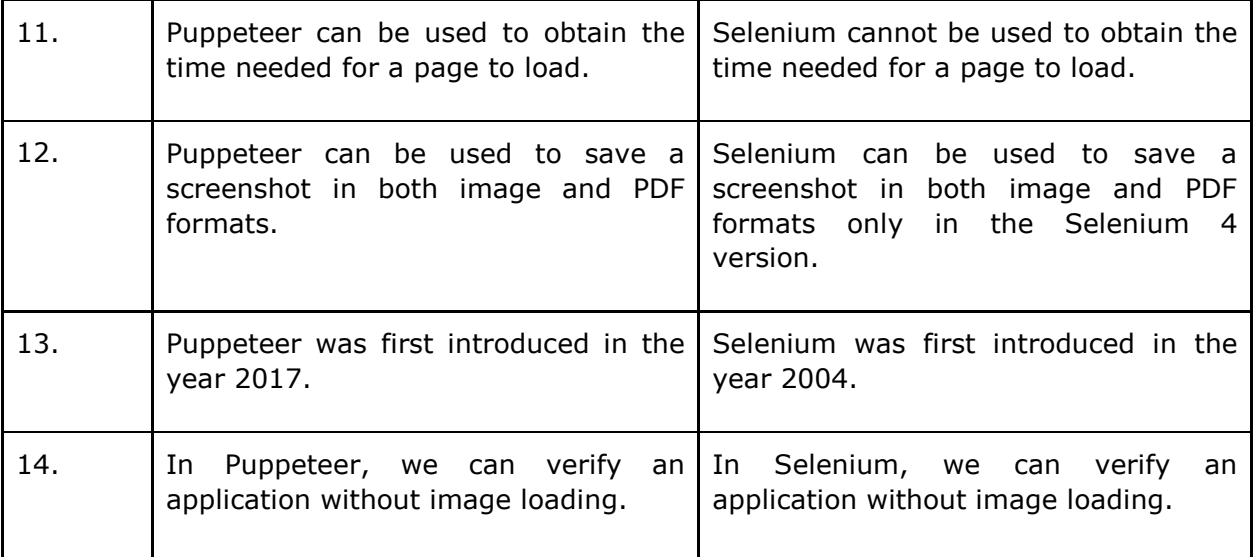

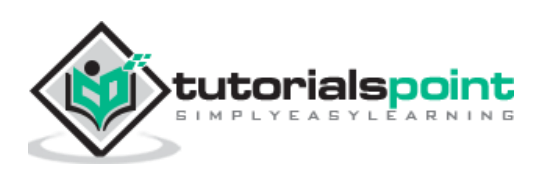

# <span id="page-26-0"></span>10. Puppeteer – Comparison between **Puppeteer and Protractor**

The major differences between Puppeteer and Protractor are given below:

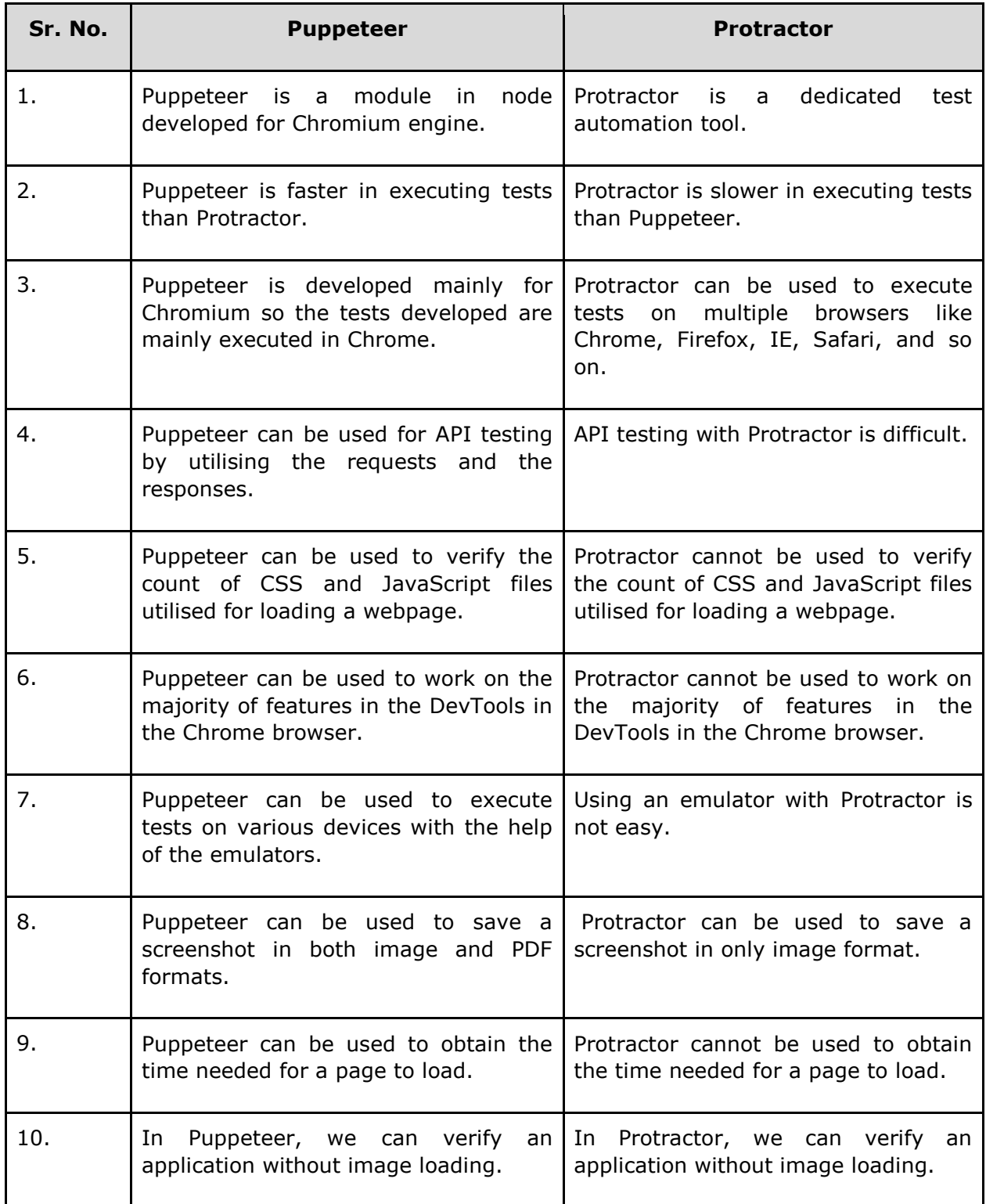

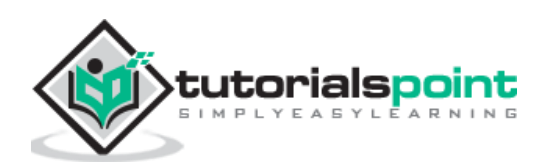

Let us observe the npm trends of Puppeteer and Protractor for the last two years. We shall observe an upward trend towards the use of Puppeteer than Protractor (available from the below link):

<https://www.npmtrends.com/protractor-vs-puppeteer>

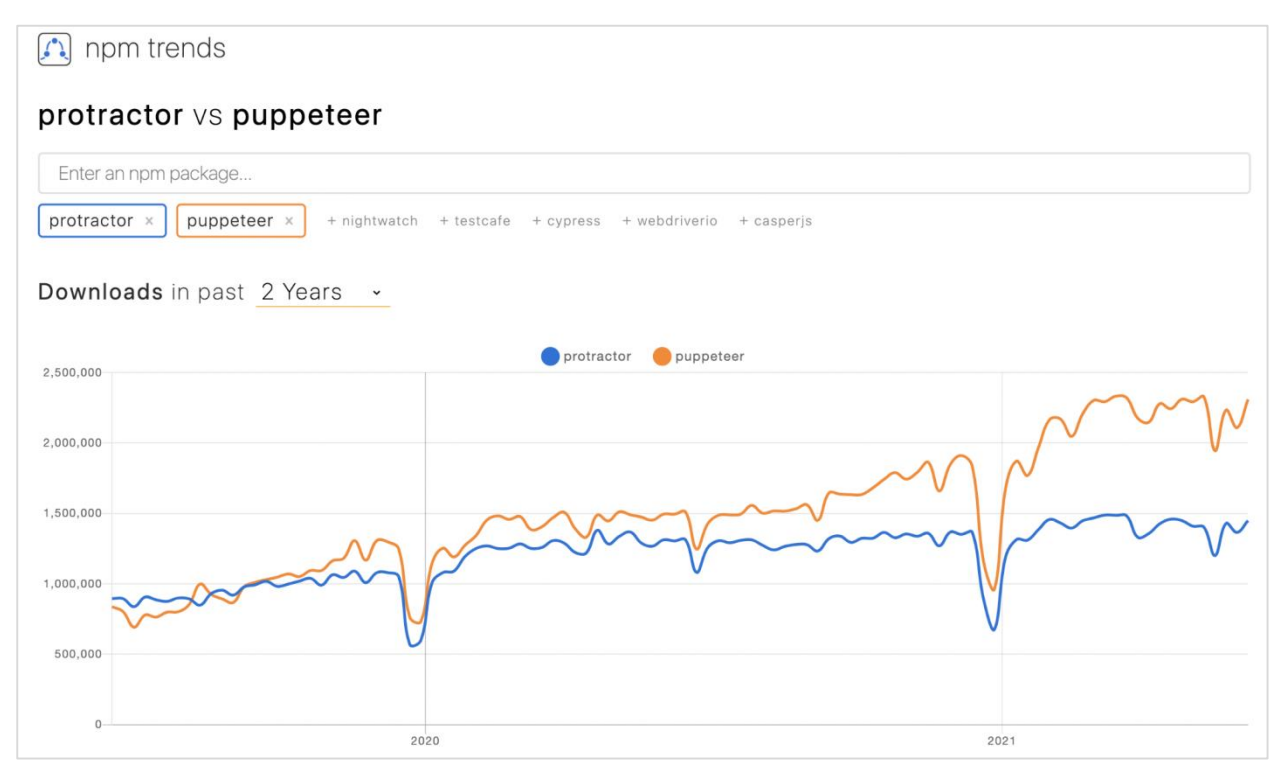

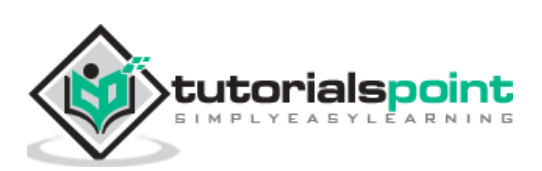

# <span id="page-28-0"></span>11. Puppeteer – Comparison between **Puppeteer and Cypress**

The major differences between Puppeteer and Cypress are as follows:

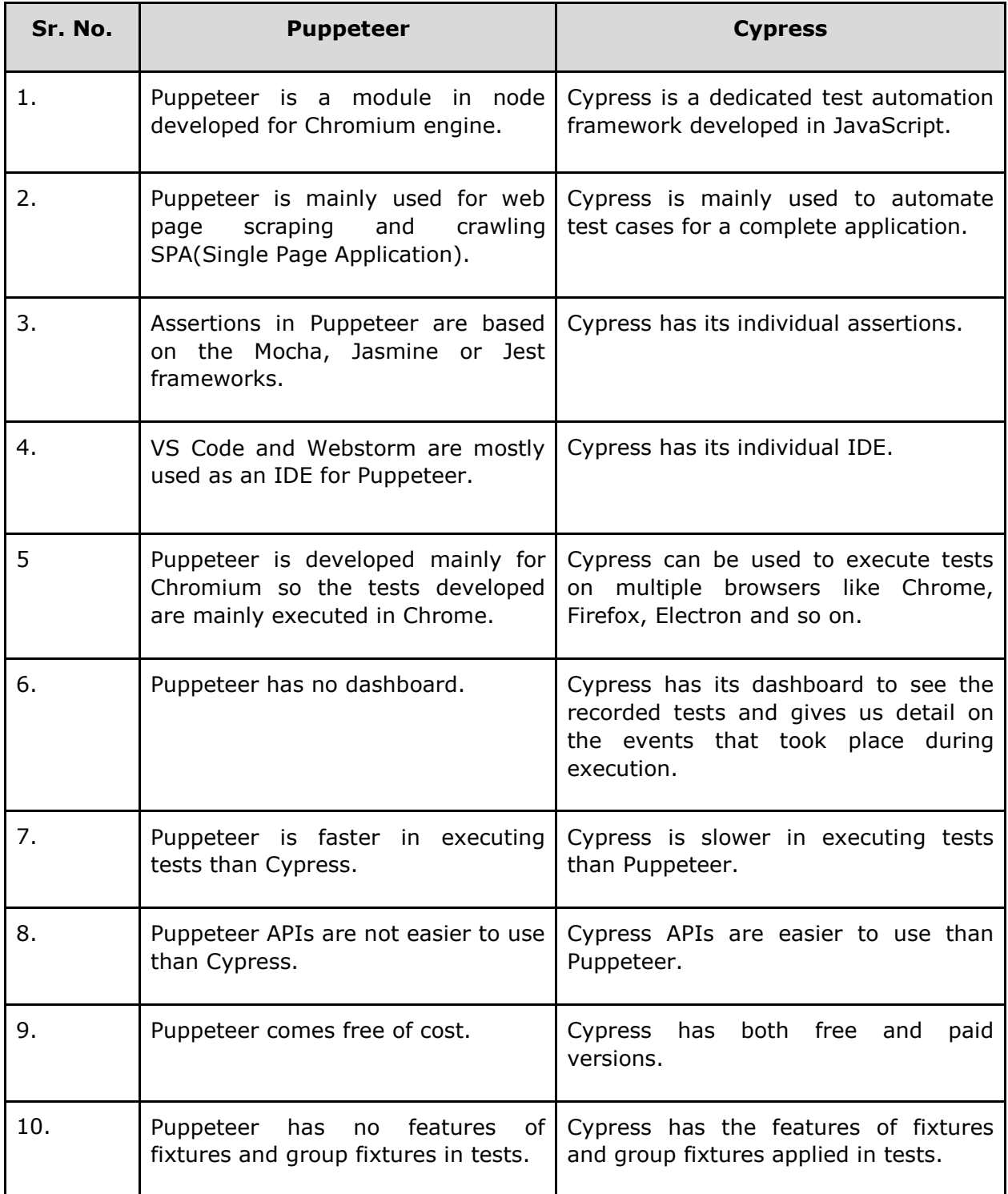

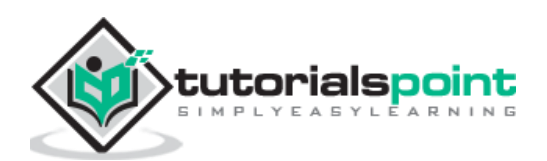

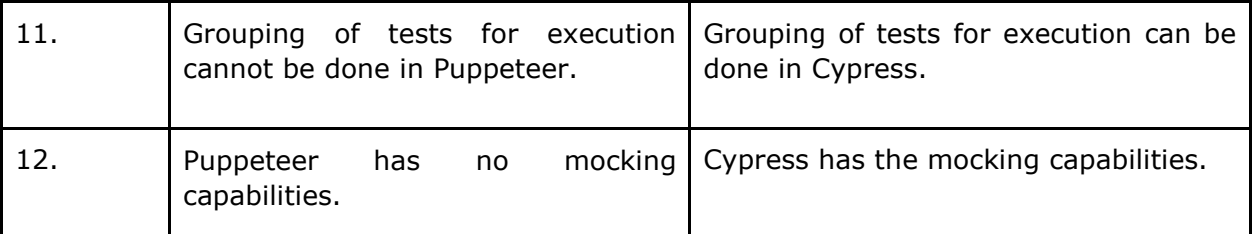

Let us observe the npm trends of Puppeteer and Cypress for the last two years. We shall observe an upward trend towards the use of both Puppeteer and Cypress (available from the below link):

#### https://www.npmtrends.com/cypress-vs-puppeteer

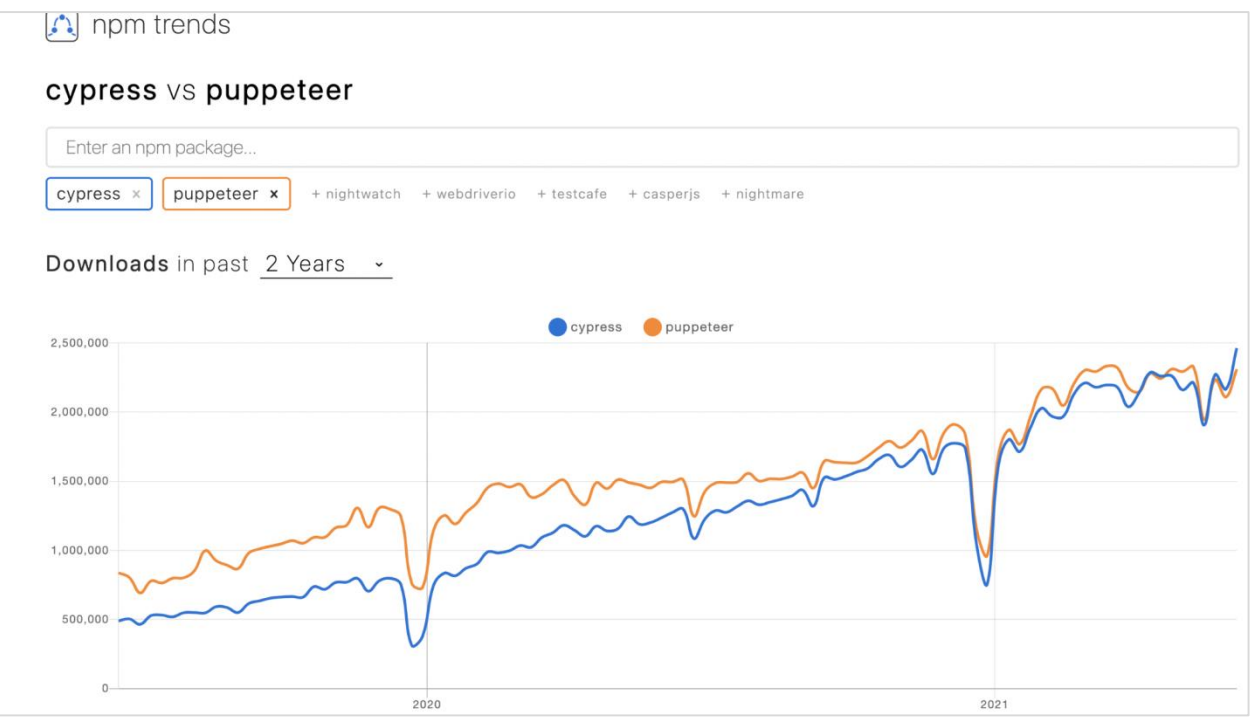

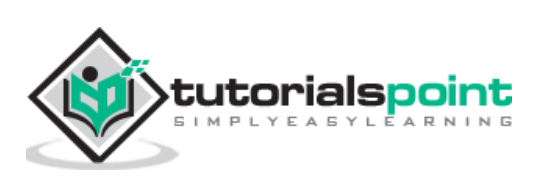

<span id="page-30-0"></span>The browser operations can be done by Puppeteer with the help of below given methods:

### **launch()**

It is used to open new browsers and connect with an instance of Chromium. It has some optional parameters which are as follows:

**Product:** This is of String type and is used to point to the browser to be launched. The syntax is as follows:

let  $l =$  await puppeteer.launch({product : "chrome" })

**headless:** This is of Boolean type(default value is true) and it has to be set with false value inorder to execute the tests in headed mode. The syntax is as follows:

 $let l = await puppeteer.launch({heads : false})$ 

**devtools:** This is of Boolean type. If it is set to true, then DevTools shall open automatically in each browser tab. Also, the headless parameter should be set to false, if devtools is set to true. The syntax is as follows:

```
let l = await puppeteer.launch({devtools: true})
```
**defaultViewport:** This is of type object. It provides a persistent viewport for a page(default value of viewport is 800\*600). We can modify the size of the viewport by mentioning integer values in width and height for pixels. The syntax is as follows:

let l = await puppeteer.launch({defaultViewport: { width: 500, height: 459}})

**slowMo:** This is of type number. This parameter is used to slow down the Puppeteer execution for some time, provided in milliseconds. The syntax is as follows:

```
let l = await puppeteer.launch({slowMo: 500})
```
#### **goTo()**

It is used to navigate to a webpage. The URL of the page to be navigated is passed as a parameter. The syntax is as follows:

await page.goto('https://www.tutorialspoint.com/index.htm')

#### **close()**

It is used to close an opened browser. The syntax is as follows:

```
await browser.close()
```
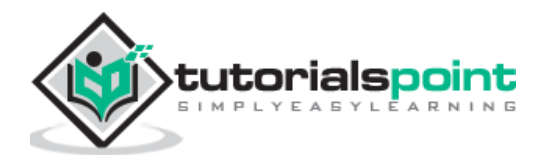

## **browserContexts()**

This yields an array of all opened browser contexts.

## **createIncognitoBrowserContext()**

It opens a new browser in incognito context.

## **defaultBrowserContext()**

It yields a default browser context.

## **disconnect()**

It is used to disconnect Puppeteer from the browser instance.

## **isConnected()**

It is used to verify whether a browser is connected.

## **newPage()**

It yields a Promise with a new page object.

## **pages()**

It yields a Promise with an array of all open page objects.

## **process()**

It yields a browser process if the instance is created with the launch method. Furthermore, it yields a null value if the instance is created with the connect method.

## **target()**

It yields the target for a browser.

## **targets()**

It yields a Promise containing the array of all targets which are active.

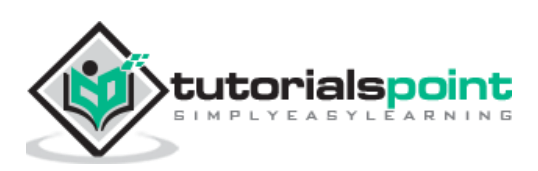

<span id="page-32-0"></span>We can handle tabs in Puppeteer using the below methods:

## **newPage()**

We can open a new tab using this method available in the browser object. The syntax is as follows:

```
const p = await browser.newPage()
```
## **close()**

We can close the tab opened using this method. The syntax is as follows:

```
await p.close()
```
## **close()**

We can close all the tabs opened using this method available in the browser object. The syntax is as follows:

```
await browser.close()
```
To begin, follow Steps 1 to 2 from the Chapter of Basic Test on Puppeteer which are as follows:

**Step 1:** Create a new file within the directory where the node\_modules folder is created (location where the Puppeteer and Puppeteer core have been installed).

The details on Puppeteer installation is discussed in the Chapter of Puppeteer Installation.

Right-click on the folder where the node\_modules folder is created, then click on the New file button.

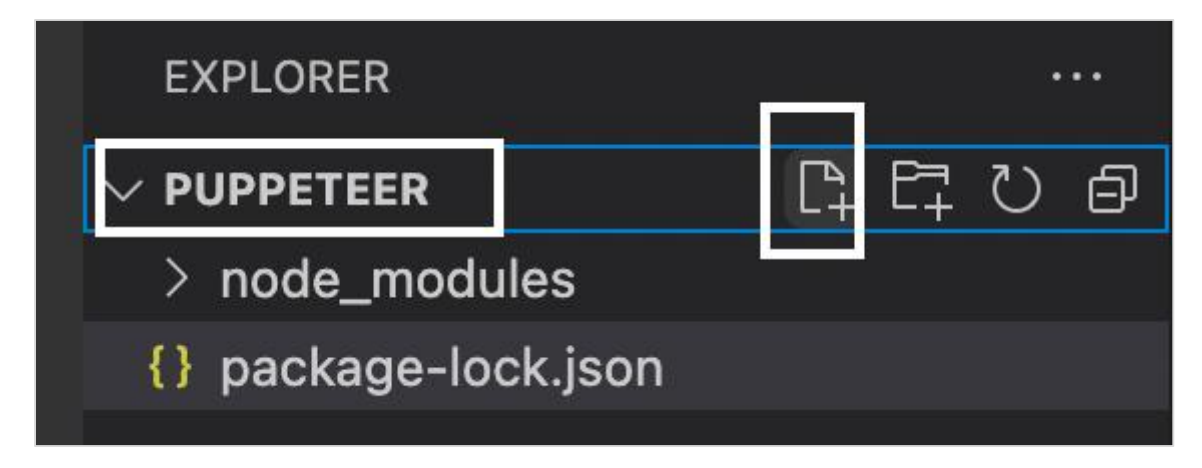

**Step 2:** Enter a filename, say testcase1.js.

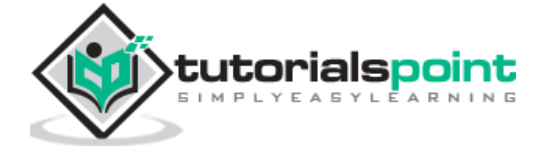

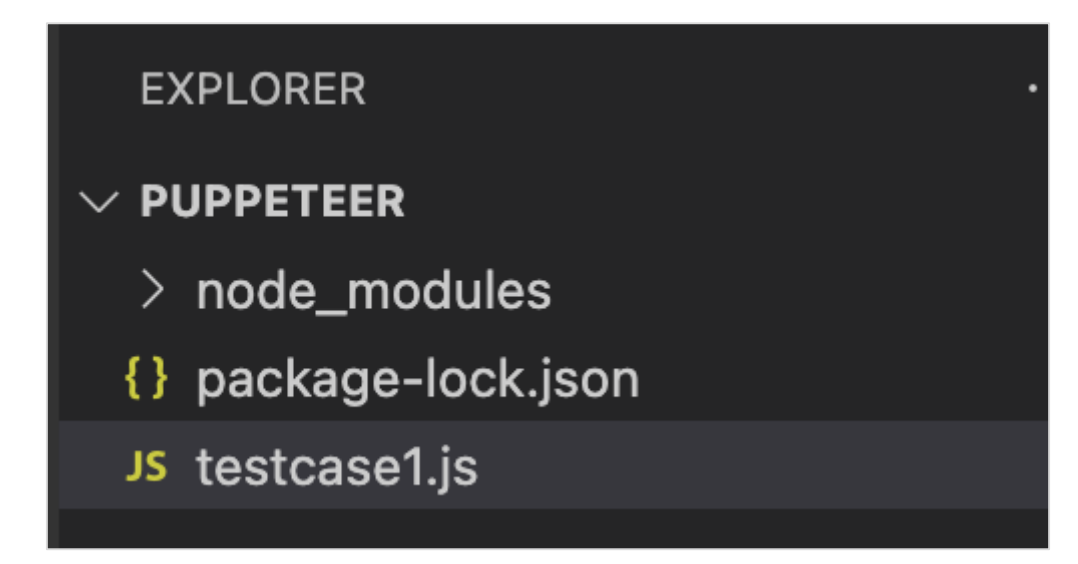

**Step 3:** Add the below code within the testcase1.js file created.

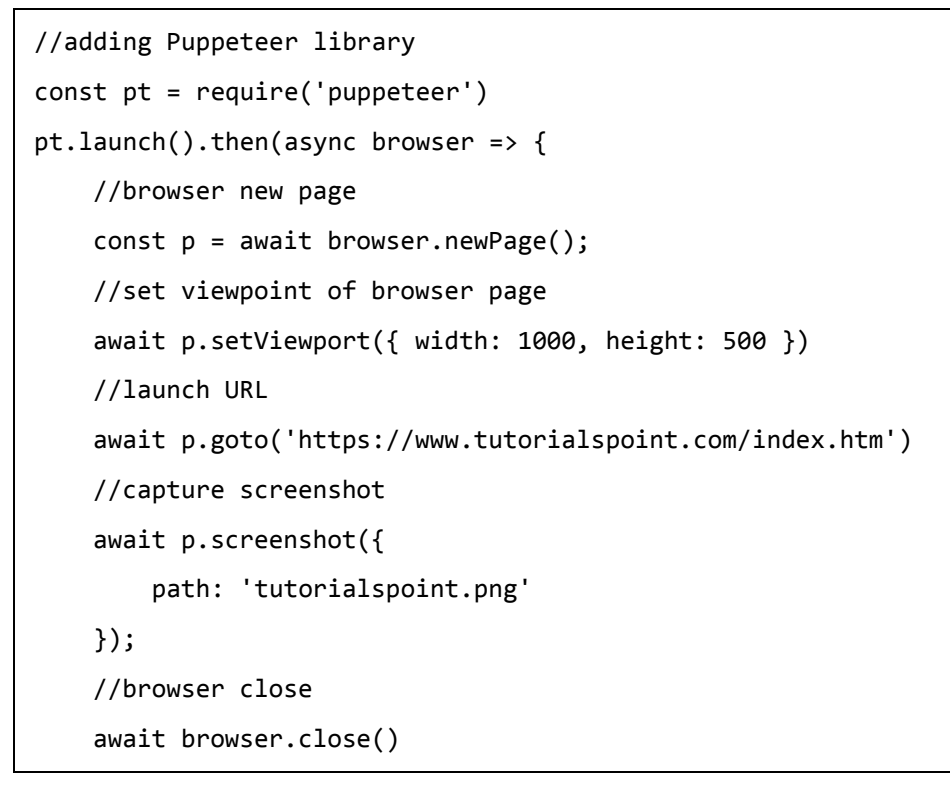

**Step 4:** Execute the code with the command given below:

node <filename>

So in our example, we shall run the following command:

node testcase1.js

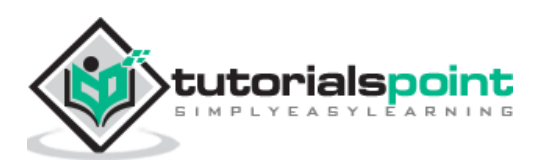

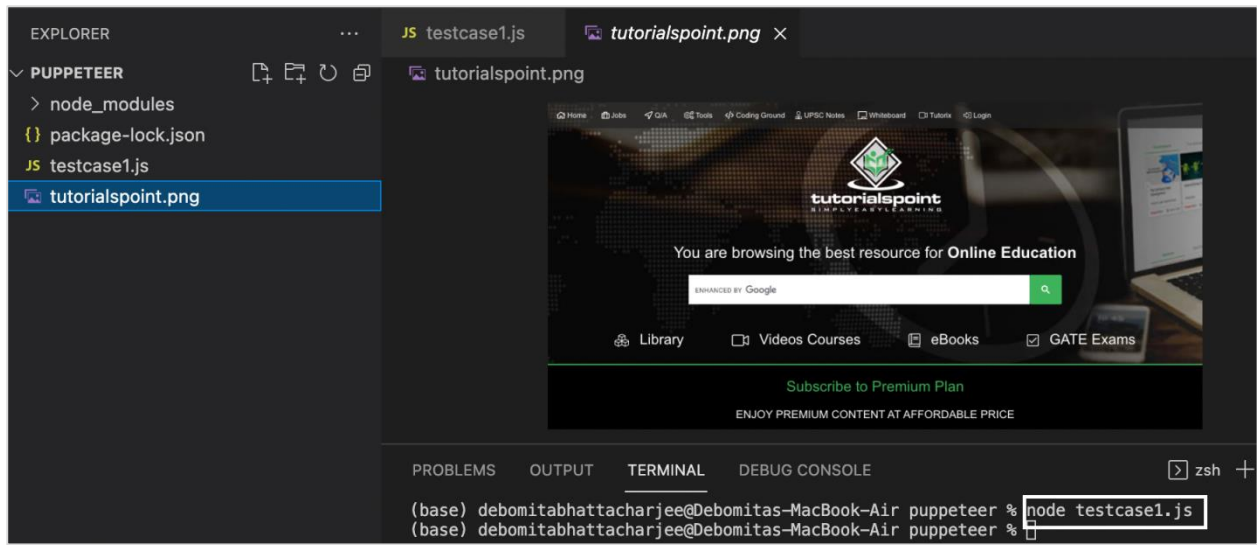

After the command has been successfully executed, a new file called the tutorialspoint.png gets created within the page directory. It contains the captured screenshot of the page launched in the browser.

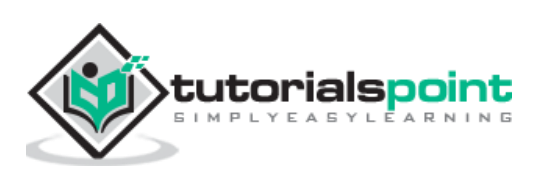

<span id="page-35-0"></span>Some of the basic commands of Puppeteer are listed below:

## **title()**

This command is used to obtain the title of the present page. The syntax is as follows:

```
await page.title()
```
## **url()**

This command is used to obtain the URL of the application currently launched in the browser. The syntax is as follows:

```
await page.url()
```
## **content()**

This command is used to obtain the page source code The syntax is as follows:

```
await page.content()
```
To begin, follow Steps 1 to 2 from the Chapter of Basic Test on Puppeteer which are as follows:

**Step 1:** Create a new file within the directory where the node modules folder is created (location where the Puppeteer and Puppeteer core have been installed).

The details on Puppeteer installation is discussed in the Chapter of Puppeteer Installation.

Right-click on the folder where the node\_modules folder is created, then click on the New file button.

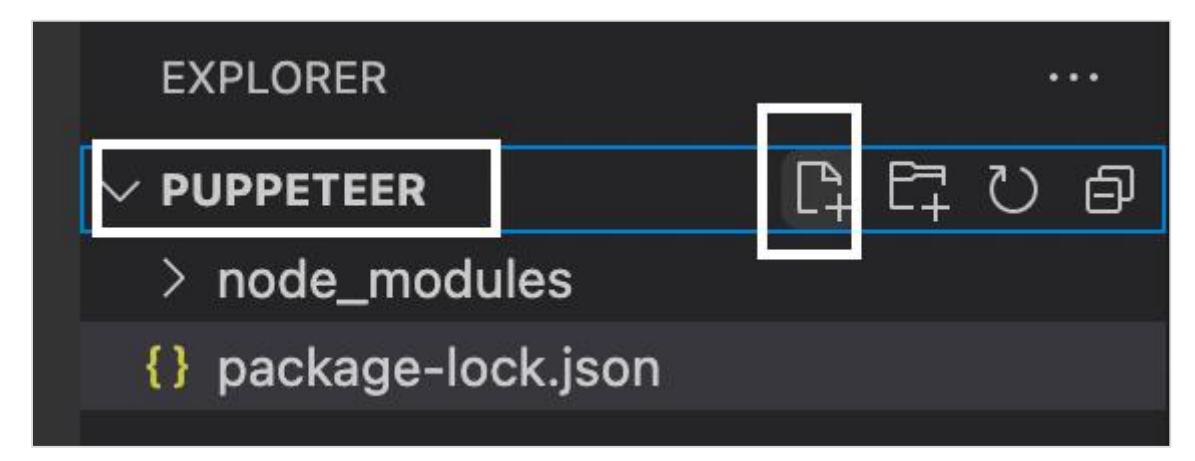

**Step 2:** Enter a filename, say testcase1.js.

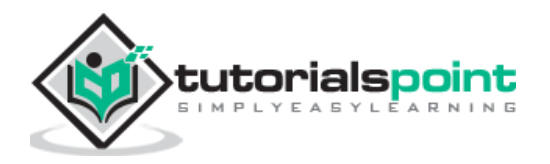
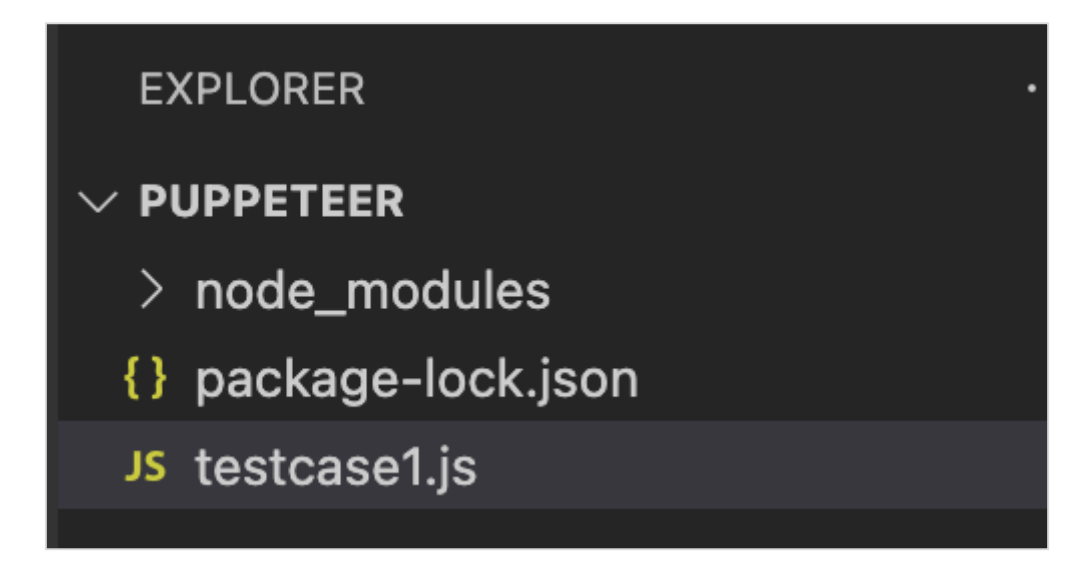

**Step 3:** Add the below code within the testcase1.js file created.

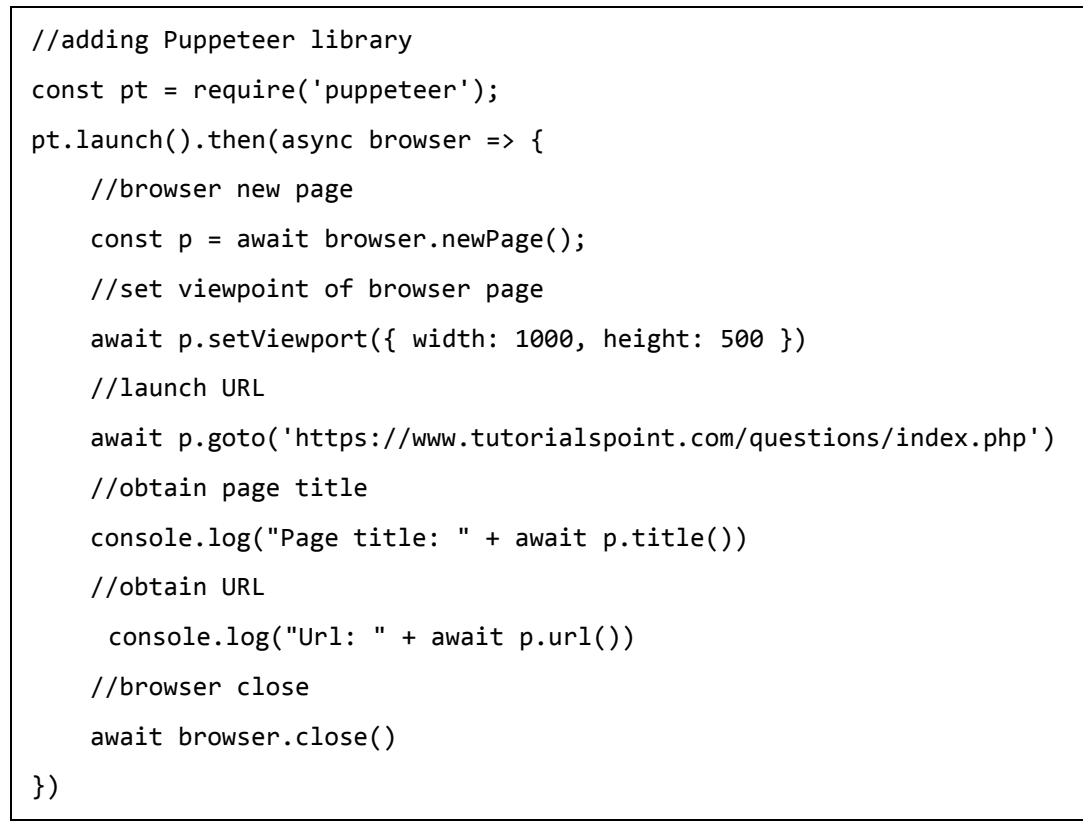

**Step 4:** Execute the code with the command given below:

node <filename>

So in our example, we shall run the following command:

```
node testcase1.js
```
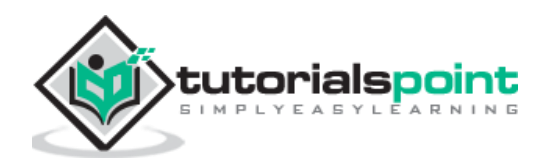

**PROBLEMS OUTPUT** DEBUG CONSOLE TERMINAL

(base) debomitabhattacharjee@Debomitas-MacBook-Air puppeteer % node testcase1.js Page title: The Best Technical Questions And Answers Url: https://www.tutorialspoint.com/questions/index.php<br>(base) debomitabbattachariee@Debomitas\_MacBook\_Air nunne

After the command has been successfully executed, the page title - The Best Technical Questions and Answers gets printed in the console. Also, the URL https://www.tutorialspoint.com/questions/index.php gets printed in the console. The execution has happened in the headless mode.

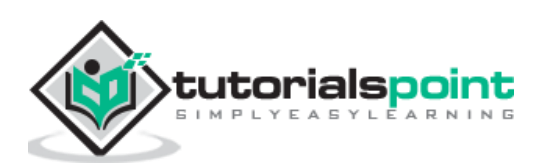

## **15. Puppeteer with Firefox**

We can run the tests developed in Puppeteer in Firefox. It must be remembered that while executing the test in Firefox, Puppeteer uses its internal Firefox browser and not the Firefox browser installed in the local system.

**Step 1:** We have to first install Puppeteer for the Firefox browser by executing the below command:

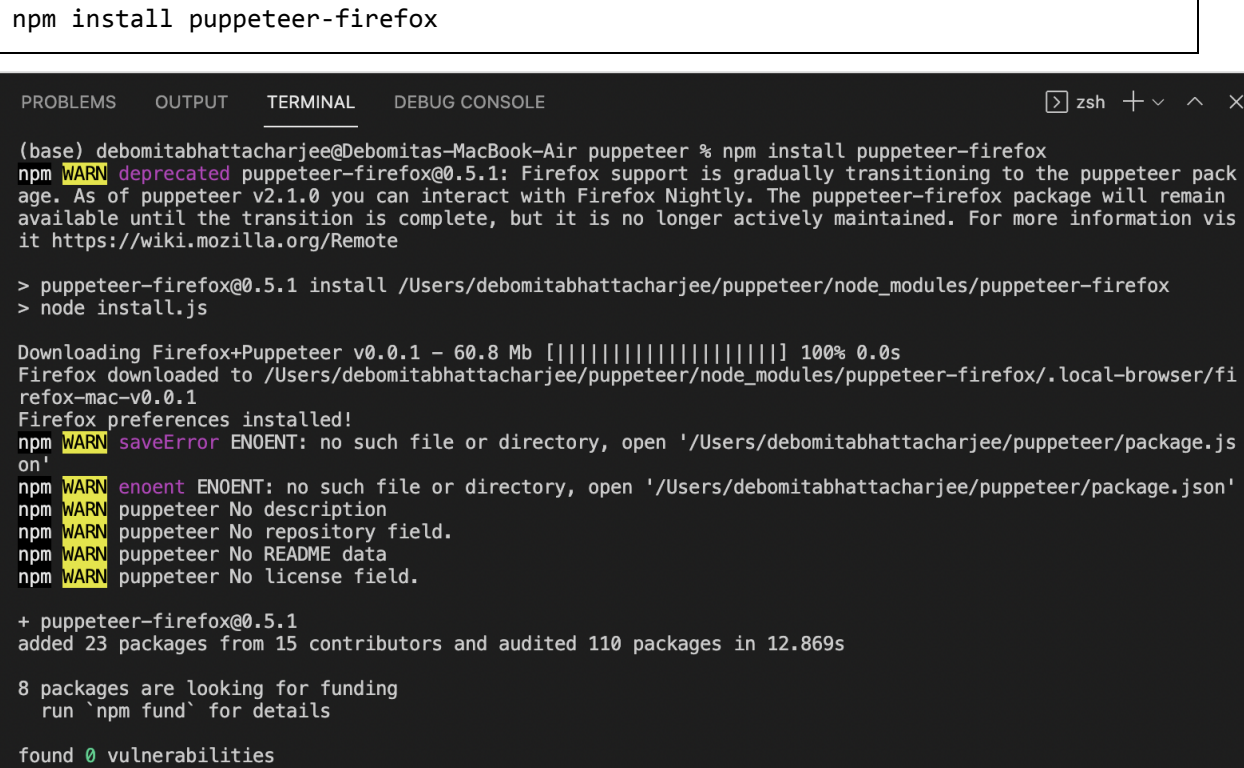

Also, we have to add the Firefox-Puppeteer library in the code.

```
const f = require('puppeteer-firefox')
```
To begin, follow Steps 1 to 2 from the Chapter of Basic Test on Puppeteer which are as follows:

**Step 1:** Create a new file within the directory where the node\_modules folder is created (location where the Puppeteer and Puppeteer core have been installed).

The details on Puppeteer installation is discussed in the Chapter of Puppeteer Installation.

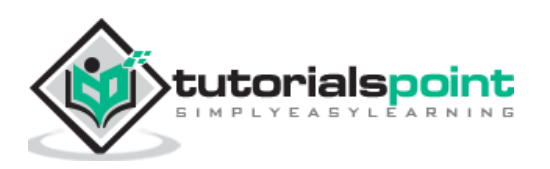

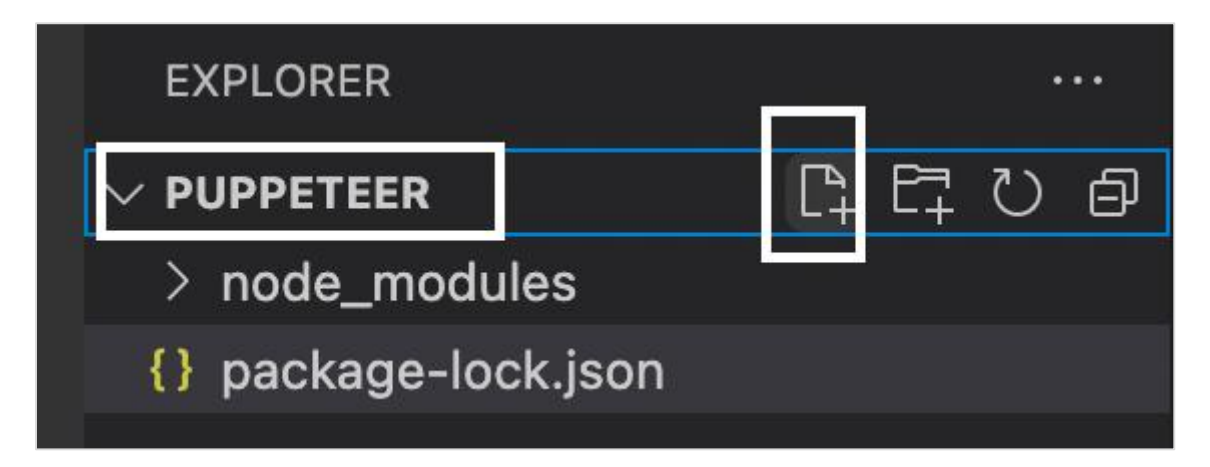

**Step 2:** Enter a filename, say testcase1.js.

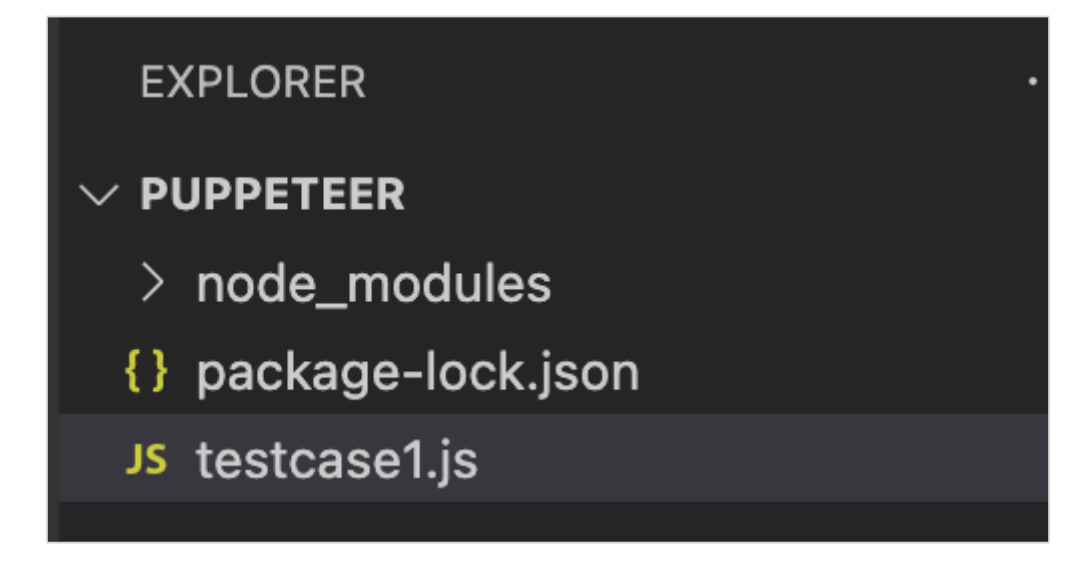

**Step 3:** Add the below code within the testcase1.js file created.

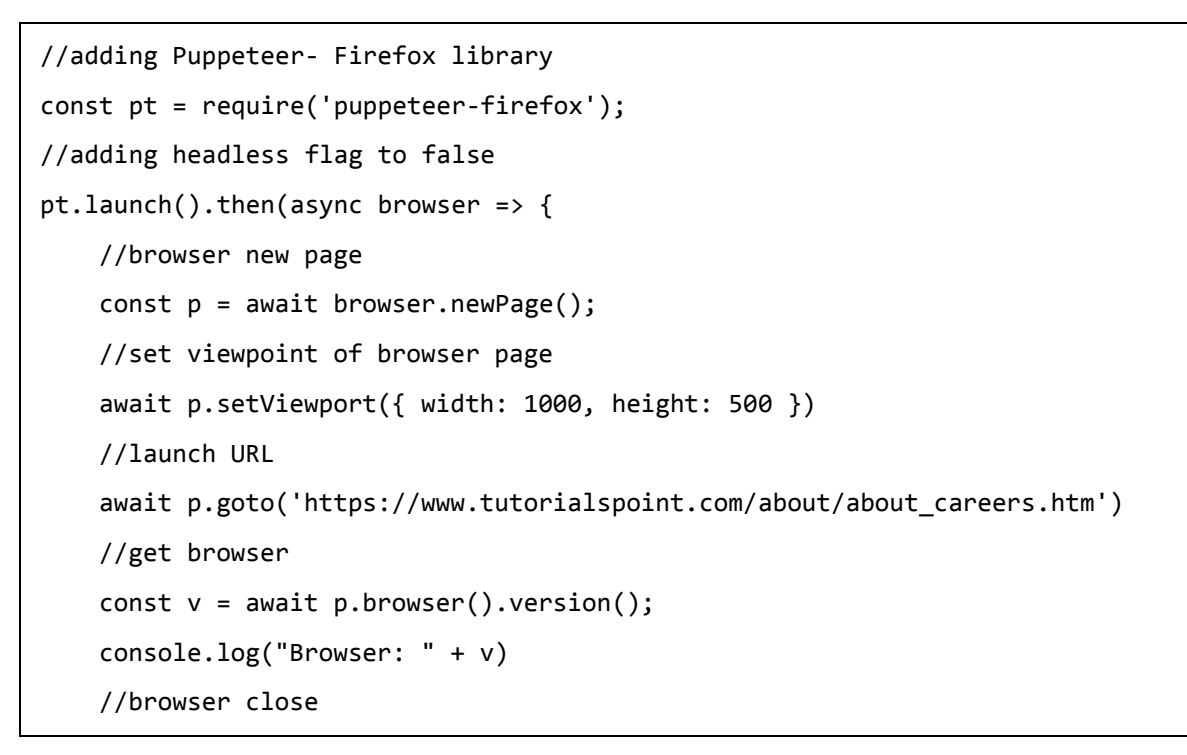

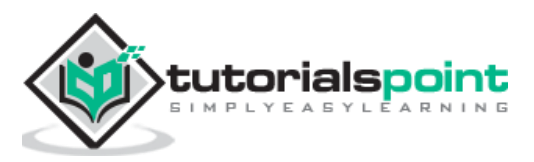

```
 await browser.close()
```
})

**Step 4:** Execute the code with the command given below:

node <filename>

So in our example, we shall run the following command:

node testcase1.js

**PROBLEMS** OUTPUT **TERMINAL** DEBUG CONSOLE

(base) debomitabhattacharjee@Debomitas-MacBook-Air puppeteer % node testcase1.js Browser: Firefox/65.0 (base) debomitabhattachariee@Debomitas-MacBook-Air puppeteer %

After the command has been successfully executed, the browser in which the test is executed - Firefox/65.0 gets printed in the console.

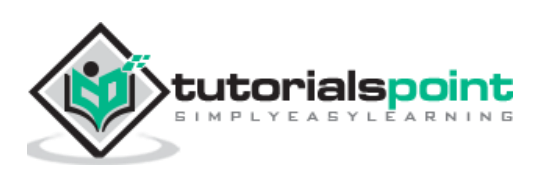

# **16. Puppeteer with Chrome**

The tests written in Puppeteer are executed in the Chrome or Chromium browser in a headless mode by default. Also, we have to add the below Puppeteer library in the code.

```
const pt = require('puppeteer')
```
To begin, follow Steps 1 to 2 from the Chapter of Basic Test on Puppeteer which are as follows:

**Step 1:** Create a new file within the directory where the node\_modules folder is created (location where the Puppeteer and Puppeteer core have been installed).

The details on Puppeteer installation is discussed in the Chapter of Puppeteer Installation.

Right-click on the folder where the node\_modules folder is created, then click on the New file button.

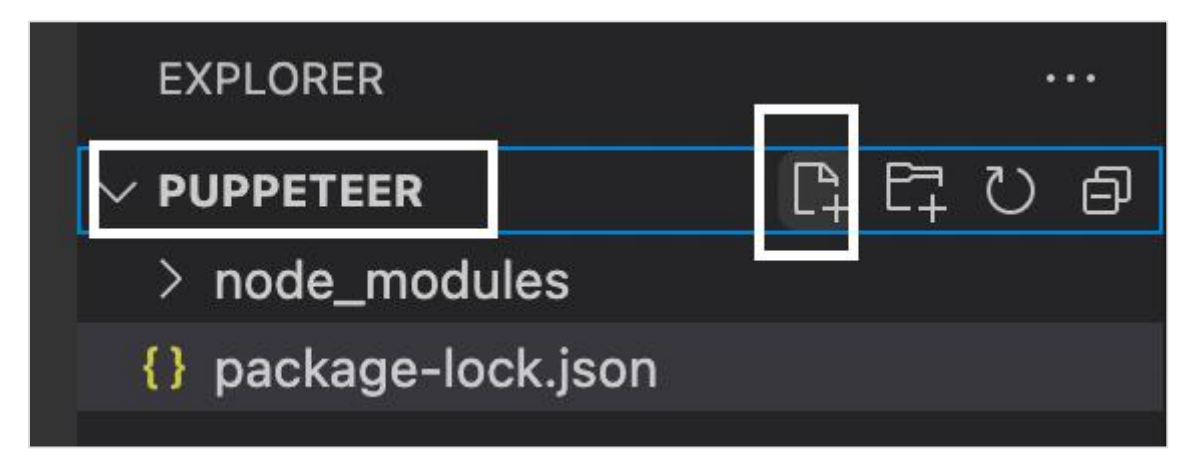

**Step 2:** Enter a filename, say testcase1.js.

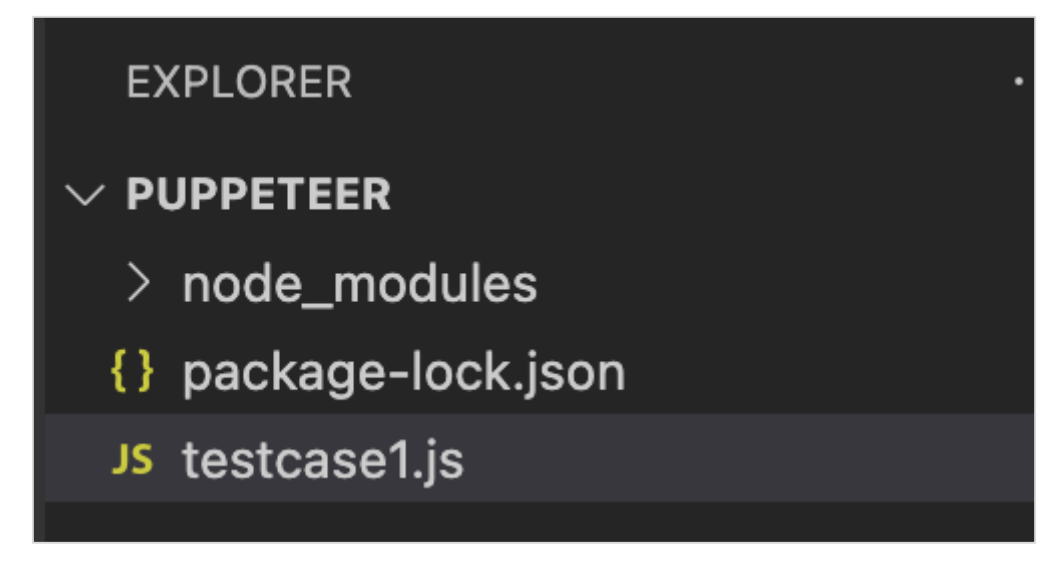

**Step 3:** Add the below code within the testcase1.js file created.

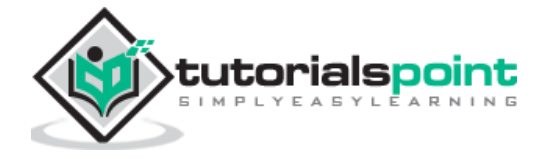

```
//adding Puppeteer library
const pt = require('puppeteer');
pt.launch().then(async browser => {
     //browser new page
    const p = await browser.newPage();
     //set viewpoint of browser page
     await p.setViewport({ width: 1000, height: 500 })
     //launch URL
     await p.goto('https://www.tutorialspoint.com/index.htm')
     //get browser 
     const v = await p.browser(). version();
      console.log("Browser: " + v)
      //browser close
      await browser.close()
})
```
**Step 4:** Execute the code with the command given below:

node <filename>

So in our example, we shall run the following command:

```
node testcase1.js
```

```
UW⊃⊂⊺
         1 TI CI OY ON I
(base) debomitabhattacharjee@Debomitas-MacBook-Air puppeteer % node testcase1.js
Browser: HeadlessChrome/92.0.4512.0
(base) debomitabhattacharjee@Debomitas-MacBook-Air puppeteer % []
```
After the command has been successfully executed, the browser in which the test is executed - HeadlessChrome/92.0.4512.0 gets printed in the console.

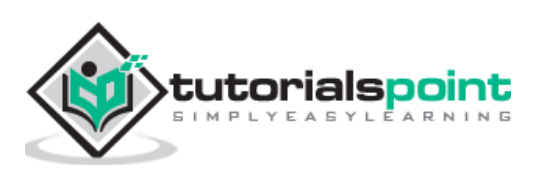

Puppeteer is capable of handling Alerts. The automation tools like Selenium, WebdriverIO, and so on, accept or dismiss an alert after it has appeared on the page.

However in Puppeteer, the user has to give direction whether to accept or dismiss an alert before it appears on the page. For this, the on event listener has to be triggered using Puppeteer.

## **Methods for Handling Confirm Alerts**

Some methods to work with Alerts are listed below:

- **accept(): Promise<void>** This method is used to accept an alert.
- **message(): string** This method is used to yield the message obtained in an alert.
- **type(): DialogType** This method is used to obtain the Dialog type. A Dialog type can be a prompt, confirm or prompt.
- **dismiss(): Promise<void>** This method is used to dismiss an alert.

In the below given image, on clicking Click for JS Confirm, a confirm alert is displayed. Let us obtain the text on the alert.

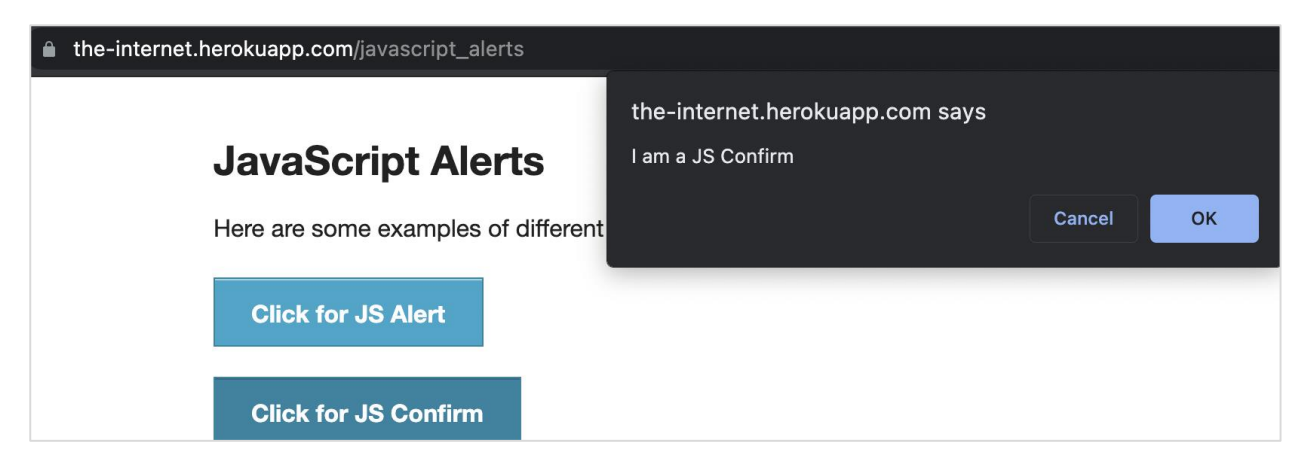

To begin, follow Steps 1 to 2 from the Chapter of Basic Test on Puppeteer which are as follows:

**Step 1:** Create a new file within the directory where the node\_modules folder is created (location where the Puppeteer and Puppeteer core have been installed).

The details on Puppeteer installation is discussed in the Chapter of Puppeteer Installation.

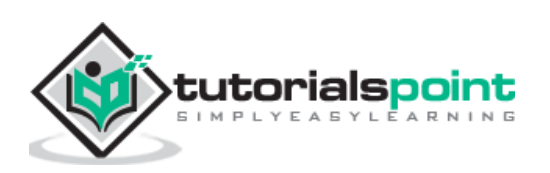

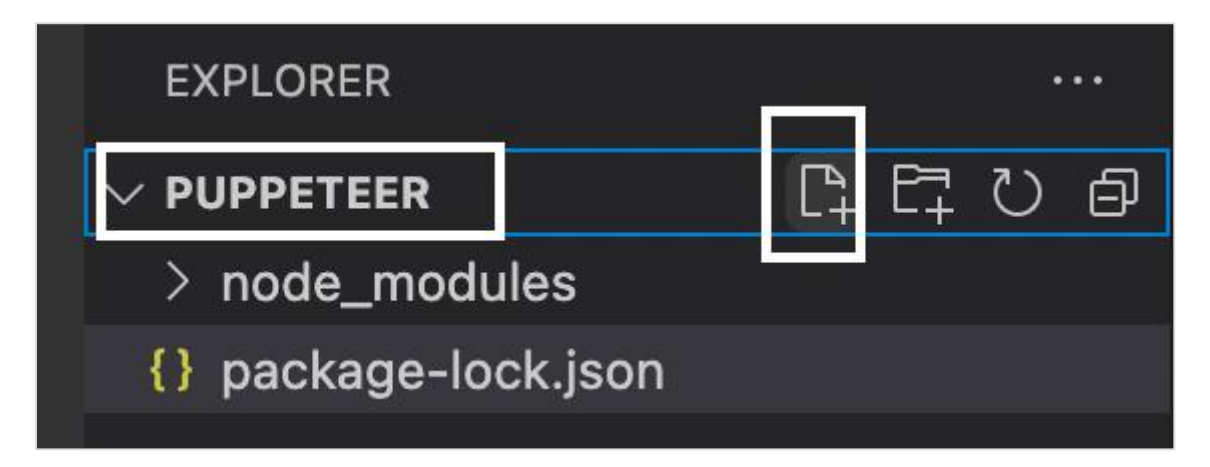

**Step 2:** Enter a filename, say testcase1.js.

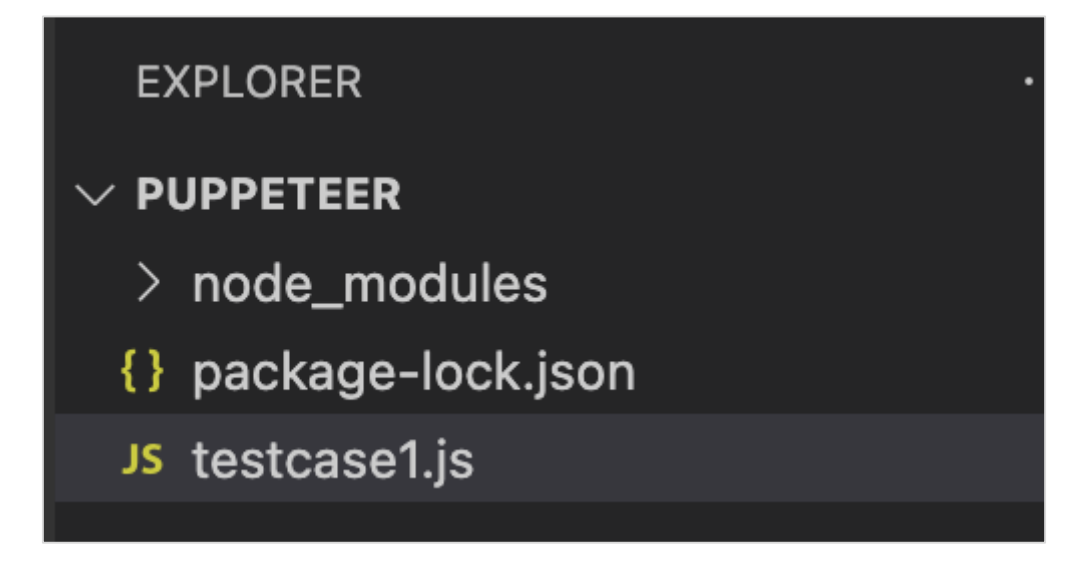

**Step 3:** Add the below code within the testcase1.js file created.

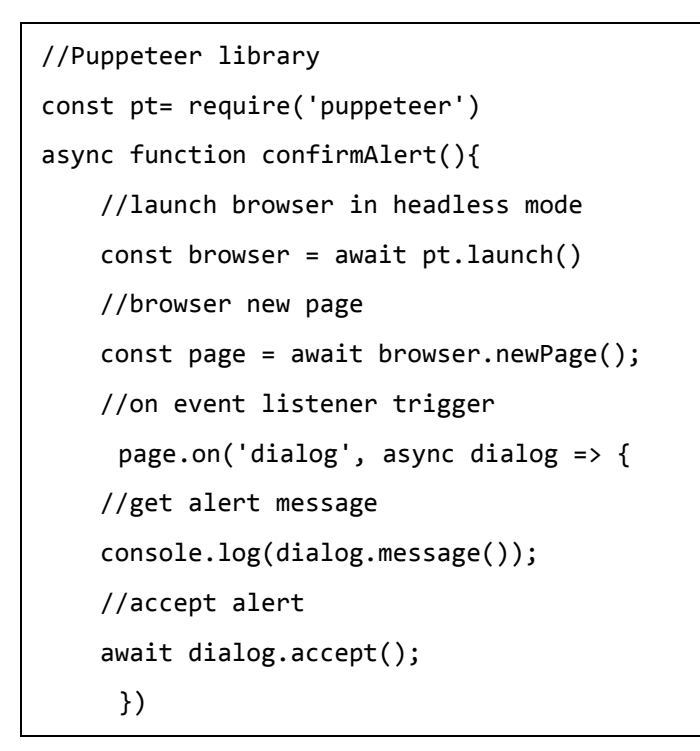

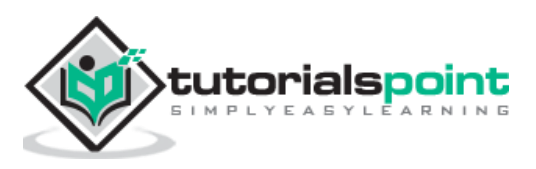

```
 //launch URL
       await page.goto('https://the-internet.herokuapp.com/javascript_alerts')
     //identify element with xpath then click
    const b = (await page . $x("// button[text() = 'Click for JS Confirm' ]"))[0] b.click()
}
confirmAlert()
```
**Step 4:** Execute the code with the following command

node <filename>

So in our example, we shall run the command given below:

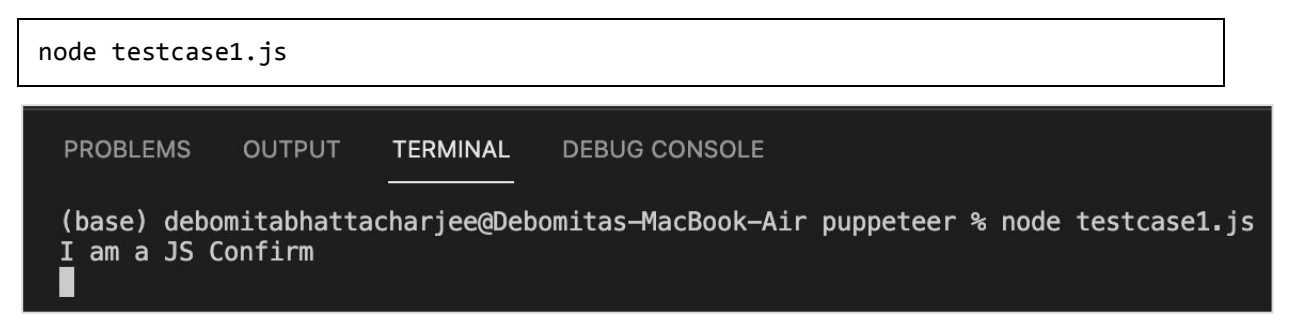

After the command has been successfully executed, the confirm alert text - I am a JS Confirm gets printed in the console.

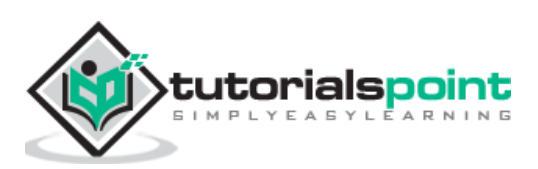

# 18. Puppeteer – Handling Drop-downs

We can handle drop downs in the UI while automating a test using Puppeteer. The static drop downs are identified in the html code with the tagname as select and its options have the tagname as option.

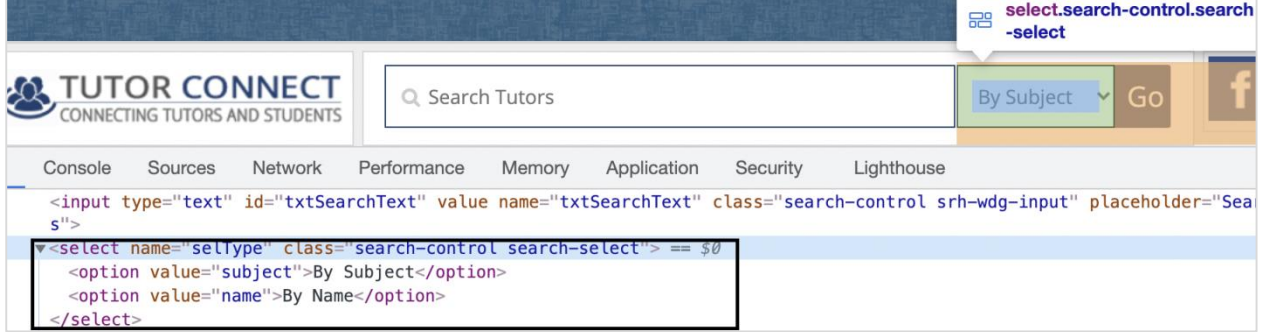

## **Methods to Handle Dropdown**

Some methods to work with static dropdowns:

## **select()**

This method is used to select an option from the dropdown. The value of the option to be selected is passed as a parameter to this method. The syntax is as follows:

```
const page = await browser.newPage()
 const f = await page.$('[name="selType"]')
await f.select("subject")
```
We can also select multiple options from a multi-select dropdown. The syntax is as follows:

```
await f.select("subject", "name")
```
To obtain select value from the dropdown, we have to use the getProperty method and pass value as a parameter to this field.

```
const v = await (await n.getProperty("value")).jsonValue()
console.log(v)
```
## **type()**

This method is used to select an option from the dropdown. The value of the option to be selected is passed as a parameter to this method. The syntax is as follows:

```
const page = await browser.newPage()
```
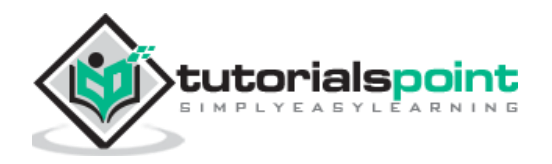

```
const f = await page.$('[name="selType"]')
await f.type("subject")
```
To begin, follow Steps 1 to 2 from the Chapter of Basic Test on Puppeteer which are as follows:

**Step 1:** Create a new file within the directory where the node\_modules folder is created (location where the Puppeteer and Puppeteer core have been installed).

The details on Puppeteer installation is discussed in the Chapter of Puppeteer Installation.

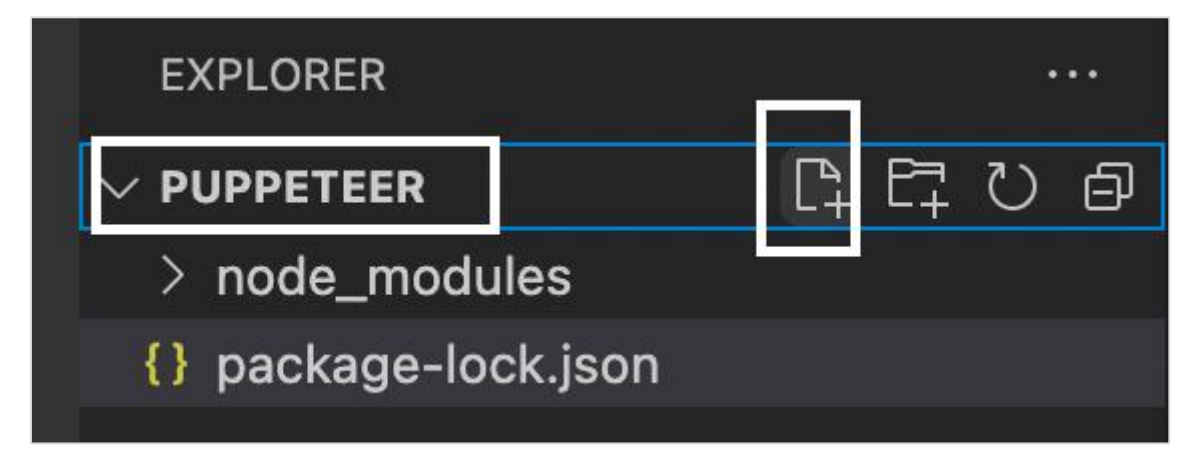

**Step 2:** Enter a filename, say testcase1.js.

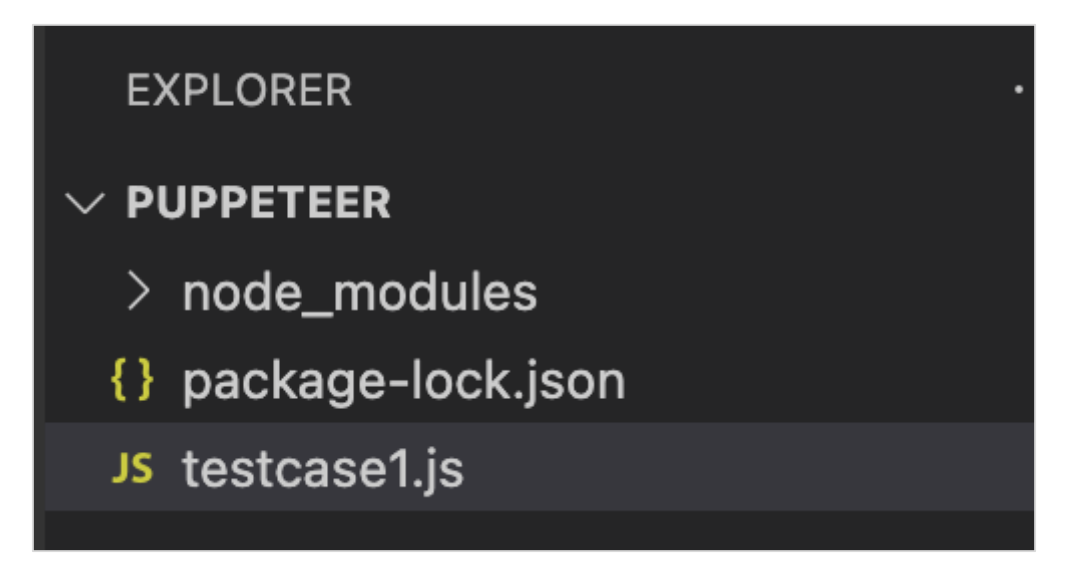

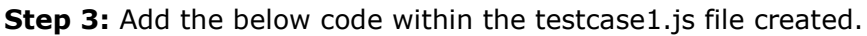

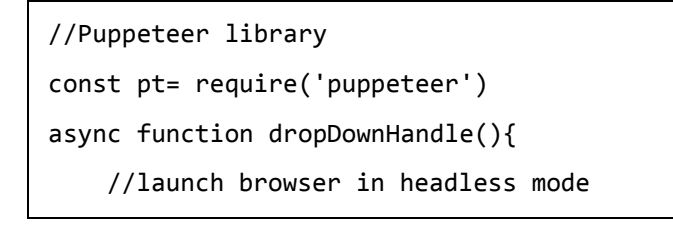

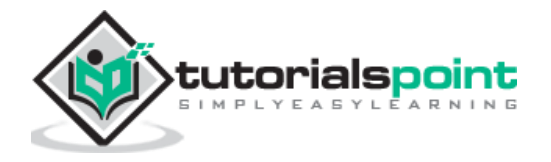

```
 const browser = await pt.launch()
      //browser new page
      const page = await browser.newPage()
      //launch URL
     await page.goto('https://www.tutorialspoint.com/tutor connect/index.php')
      //identify dropdown then select an option by value
      const f = await page.$('[name="selType"]')
      await f.select("subject")
      //wait for sometime
      await page.waitForTimeout(4000)
      //get value selected
      const v = await (await f.getProperty("value")).jsonValue()
      console.log(v)
}
dropDownHandle()
```
**Step 4:** Execute the code with the command given below:

```
node <filename>
```
So in our example, we shall run the following command:

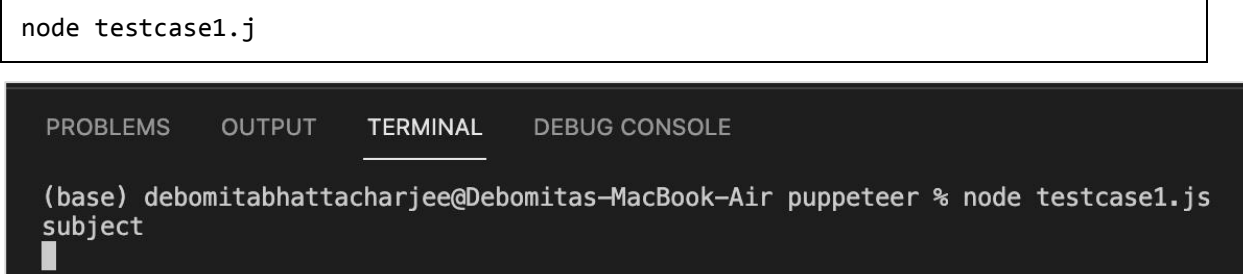

After the command has been executed successfully, the value of the option selected in the dropdown - subject is printed in the console.

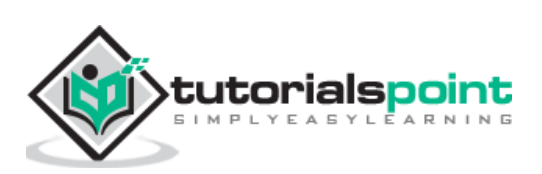

## **19. Puppeteer — Locators**

We can handle elements on page with Puppeteer. Once we navigate to a webpage, we have to interact with the webelements available on the page like clicking a link/button, entering text within an edit box, and so on to complete our automation test case.

For this, our first job is to identify the element. To get the property of an element uniquely we need to inspect it (right-click on the element then select the option Inspect). The ElementHandle objects are created by the methods - page.\$, page.\$\$ and page.\$x. These objects refer to an element or tag in a page.

To determine an element uniquely, we can either take the help of any of the attributes within the html tag or we can use a combination of attributes on the html tag. Mostly the id attribute is used since it is unique to a page.

However, if the id attribute is not present, we can use other attributes like the class, name, and so on. In case the attributes like id, name, and class are not present, we can utilise a distinct attribute available to only that tag or a combination of attributes and their values to identify an element. For this, we have to use the xpath expression.

## **Methods to locate elements**

These methods are listed below:

## **page.\$(locator value)**

This method yields a Promise with the ElementHandle. The ElementHandle is an object of the identified element. If there are multiple elements having the same locator value, then only the first matching element from the top left corner of the page shall be returned.

### **page.\$\$(locator value)**

This method yields a Promise with an array of ElementHandle. If there are multiple elements having the same locator value, then all matching elements shall be returned in the form of an array.

### **page.\$x(xpath value)**

This method yields a Promise with an array of ElementHandle. If there are multiple elements having the same xpath value, then all matching elements shall be returned in the form of an array. In case, there is one matching element, then the array returned shall have a single element.

The ElementHandle methods like elementHandle.\$, elementHandle.\$\$ and elementHandle.\$x can be applied to an element. In that case, an element shall be searched within the DOM of the present ElementHandle and not in the entire DOM.

In the below given image, let us take the example of an element having the li tag(having a parent element ul) and class attribute value as heading.

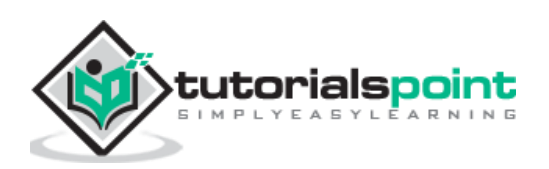

To identify it using the ElementHandle method on the page, the expression should be as follows:

```
const n = await page. (". heading")
```
To identify it using the ElementHandle method on an element, the expression should be:

```
const m = await page. ("ul")
const p = await m.f(''.heading")
```
Now, refer the image given below of an element having the li tag

```
v<ul class="toc chapters">
      <li class="heading">About Tutorialspoint</li> == $0
   \blacktriangleright <li> \ldots</li>
   \blacktriangleright <li>\blacktriangleright </li>
   ><li style="background-color: rgb(214, 214, 214);">...</li>
   \blacktriangleright <li>\blacktriangleright </li>
   \blacktriangleright <li>\blacktriangleright </li>
   \blacktriangleright <li>...</li>
   \blacktriangleright <li>\blacktriangleright </li>
   \langle u \rangle
```
## **Types of Locators**

The types of locators in Puppeteer are listed below:

- $\bullet$  ID
- Class
- Type
- Xpath
- Attribute
- Type

To work with the above locators we should have the basic understanding of HTML code. Let us take an example of an edit box having the below properties:

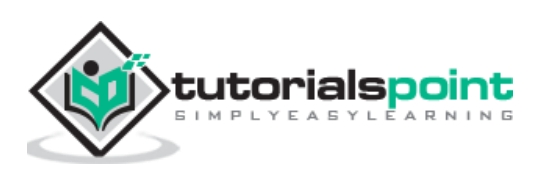

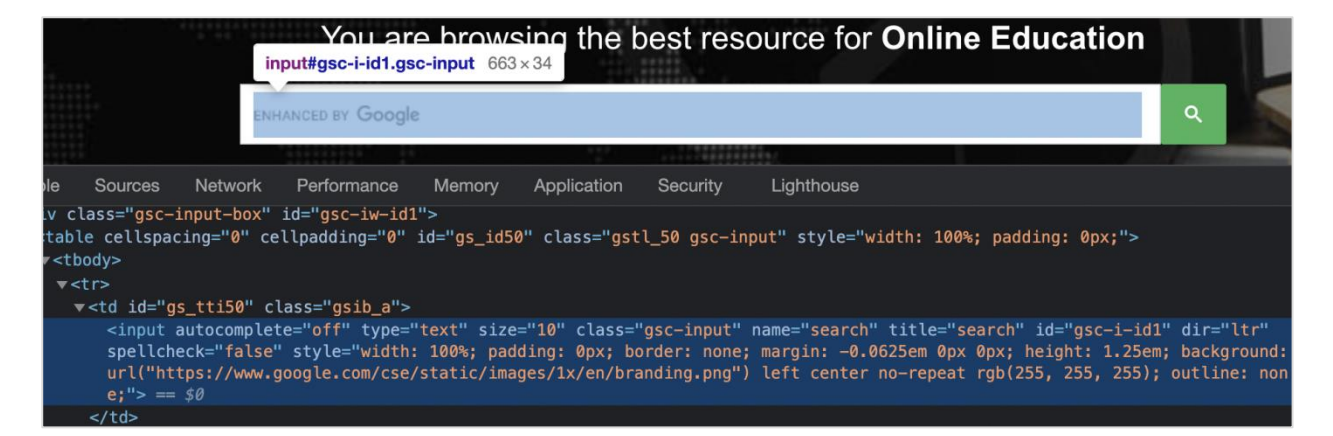

Here, input is the tagname. A tag in HTML may or may not have attributes. The type, class, name, id and so on are the attributes of the element.

For example, in the expression id = "gsc-i-id1", text to the left of = is the attribute name (id) and to the right of  $=$  is the attribute value (gsc-i-id1).

An attribute may or may not have a value assigned. Also, if a value is assigned, then it should be enclosed in double or single quotes. The value of an attribute is set by a developer as per his choice.

Let us take an example of an element having the below html code:

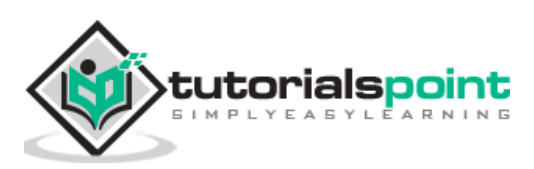

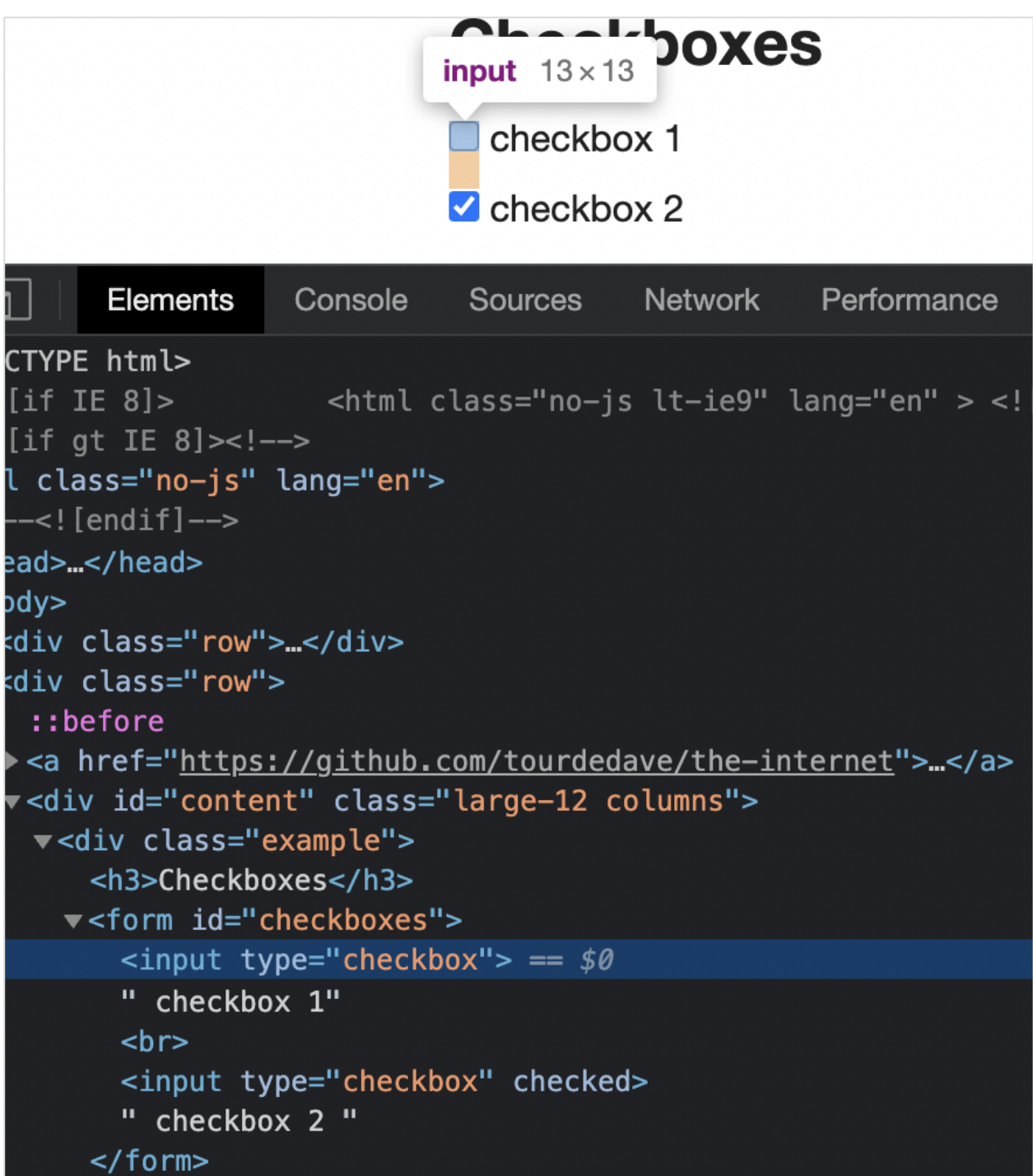

We can identify the first checkbox in the above image, with the expression:

const n = await page.\$("input[type='checkbox']")

To begin, follow Steps 1 to 2 from the Chapter of Basic Test on Puppeteer which are as follows:

**Step 1:** Create a new file within the directory where the node modules folder is created (location where the Puppeteer and Puppeteer core have been installed).

The details on Puppeteer installation is discussed in the Chapter of Puppeteer Installation.

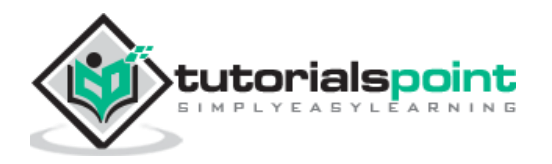

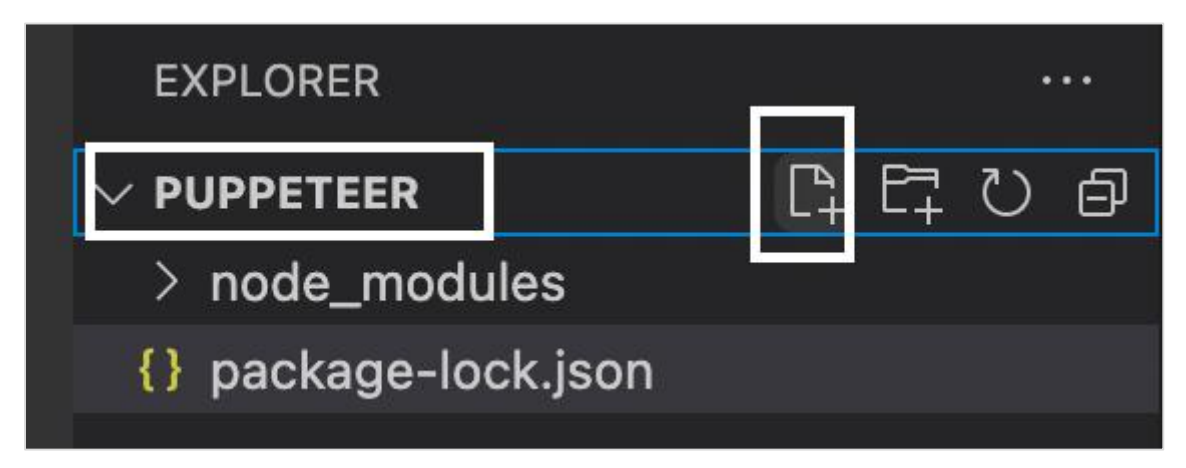

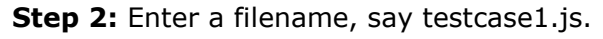

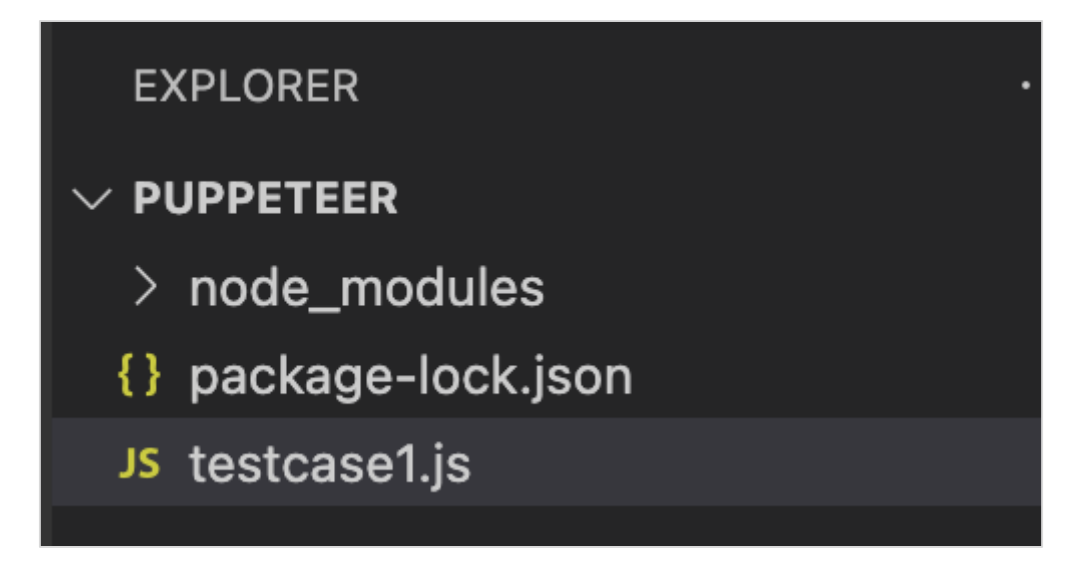

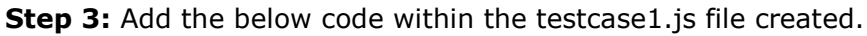

```
//Puppeteer library
const pt= require('puppeteer')
async function checkBoxHandle(){
     //launch browser in headed mode
      const browser = await pt.launch()
      //browser new page
      const page = await browser.newPage()
      //launch URL
      await page.goto('https://the-internet.herokuapp.com/checkboxes')
      //identify element with xpath then click
     const n = await page. \frac{s}{r} "input[type='checkbox']")
      n.click()
```
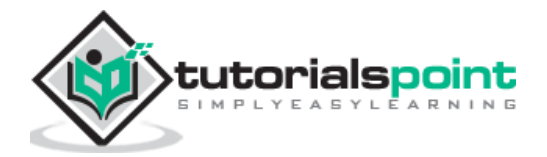

```
 //wait for sometime
      await page.waitForTimeout(4000)
      //verify if checkbox is checked
      const v = await (await n.getProperty("checked")).jsonValue()
      console.log(v)
}
checkBoxHandle()
```
**Step 4:** Execute the code with the below mentioned command:

```
node <filename>
```
So in our example, we shall run the following command:

```
node testcase1.js
PROBLEMS
            OUTPUT
                      TERMINAL
                                 DEBUG CONSOLE
(base) debomitabhattacharjee@Debomitas-MacBook-Air puppeteer % node testcase1.js
true
П
```
After the command has been executed successfully, the boolean value true is printed in the console. This is returned by getProperty("checked") which returns true as the checkbox is selected.

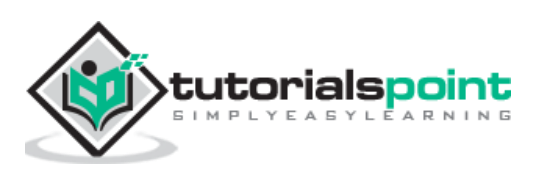

To determine an element uniquely, we can either take the help of any of the attributes within the html tag or we can use a combination of attributes on the html tag. Mostly the id attribute is used since it is unique to a page.

However, if the id attribute is not present, we can use other attributes like the class, name, and so on. In case the attributes like id, name, and class are not present, we can utilise a distinct attribute available to only that tag or a combination of attributes and their values to identify an element. For this, we have to use the xpath expression.

If there are duplicate attributes or no attribute for an element, then the function text() is used to identify an element. In order to use the text() function, it is mandatory that the element should have a text visible on the page.

The syntax for the use of text() function is as follows:

```
//tagname[text()='visible text on element']
```
If the value of an element or the text is partially dynamic in nature or very lengthy, we can use the contains() function. In order to use the contains() function, it is mandatory that the element should either have an attribute value or a text.

The syntax for the use of contains() function is as follows:

```
//tagname[contains(@attribute,'value')]
```

```
//tagname[contains(text(),'visible text on element')]
```
If the text of an element begins with a particular text, we can use the starts-with() function to it.

The syntax for the use of starts-with() function is as follows:

//tagname[starts-with(text(),'visible text on element')

In all the above functions, tagname is optional. Instead of tagname, we can use the symbol \*.

In the below image, let us identify the element - Library with the help of its displayed text and then click on it.

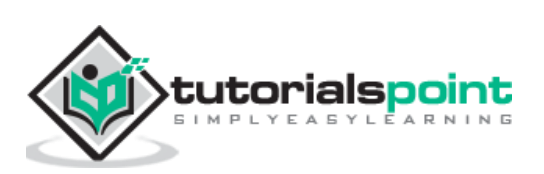

Puppeteer

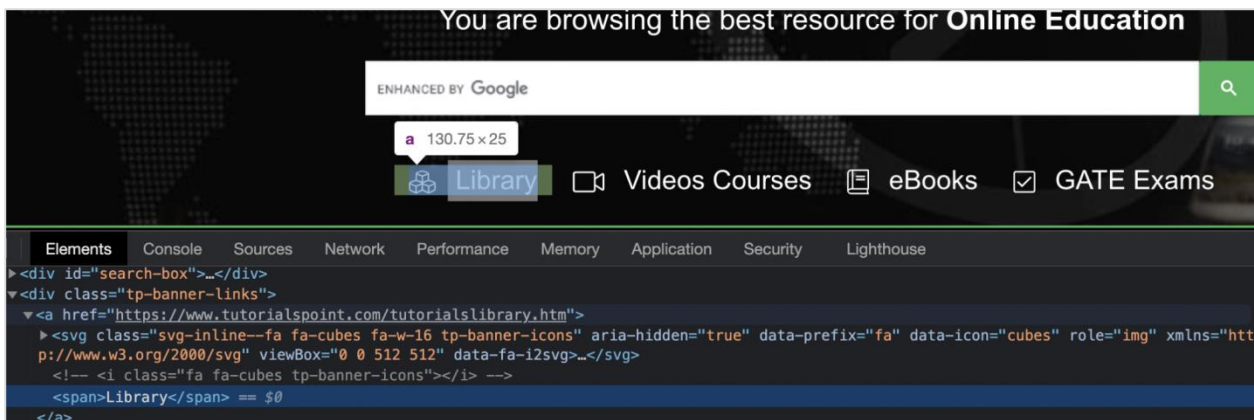

The xpath for the element shall be  $//*[text()='Library'].$ 

Here, we are working with the xpath selector, so we have to use the method: page.\$x(xpath value). The detail on this method is discussed in the Chapter - Puppeteer Locators.

To begin, follow Steps 1 to 2 from the Chapter of Basic Test on Puppeteer which are as follows:

**Step 1:** Create a new file within the directory where the node modules folder is created (location where the Puppeteer and Puppeteer core have been installed).

The details on Puppeteer installation is discussed in the Chapter of Puppeteer Installation.

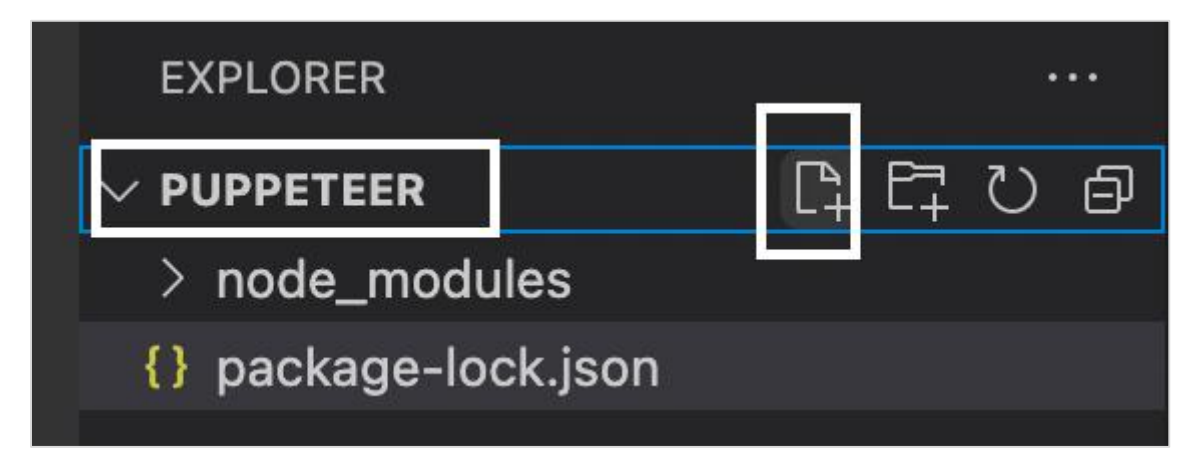

**Step 2:** Enter a filename, say testcase1.js.

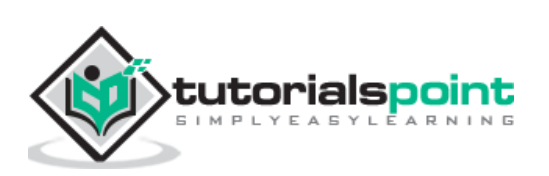

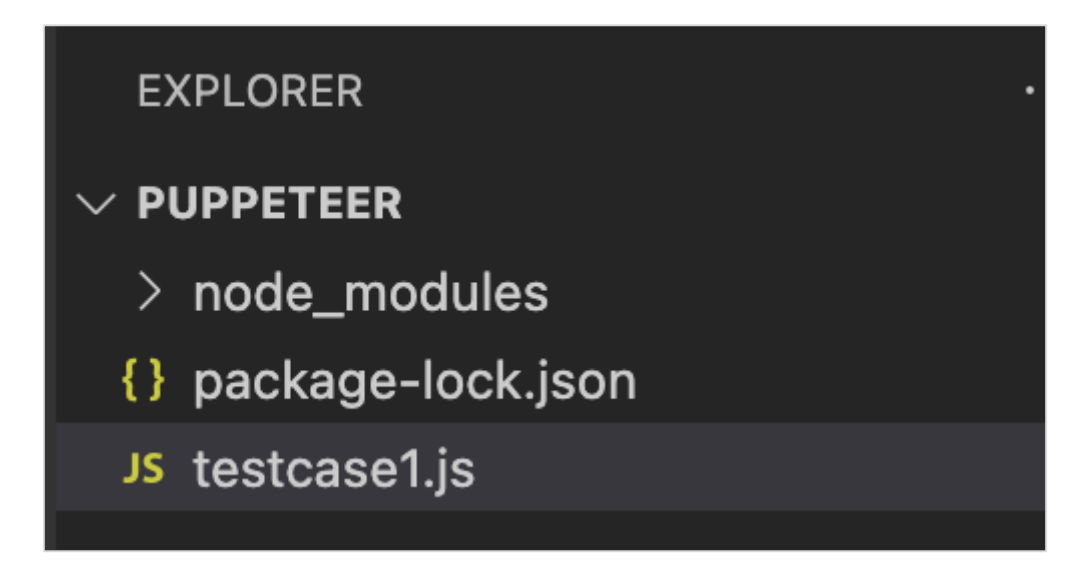

**Step 3:** Add the below code within the testcase1.js file created.

```
//Puppeteer library
const pt= require('puppeteer')
async function selectorFunTextXpath(){
     //launch browser in headless mode
     const browser = await pt.launch() //browser new page
      const page = await browser.newPage()
      //launch URL
      await page.goto('https://www.tutorialspoint.com/index.htm')
      //identify element with xpath function - text() then click
     const b = (await page . $x("///*[text() = 'Library']"))[0] b.click()
      //wait for sometime
      await page.waitForTimeout(4000)
     //obtain URL after click
      console.log(await page.url())
}
selectorFunTextXpath()
```
**Step 4:** Execute the code with the command given below:

node <filename>

So in our example, we shall run the following command:

```
node testcase1.js
```
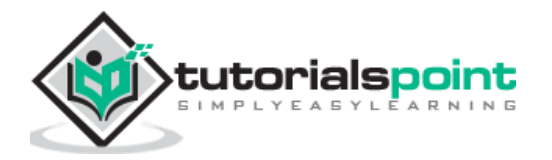

**PROBLEMS** OUTPUT TERMINAL DEBUG CONSOLE

(base) debomitabhattacharjee@Debomitas-MacBook-Air puppeteer % node testcase1.js https://www.tutorialspoint.com/tutorialslibrary.htm N

After the command has been successfully executed, the URL of the page navigated on clicking the element Library - https://www.tutorialspoint.com/tutorialslibrary.htm gets printed in the console.

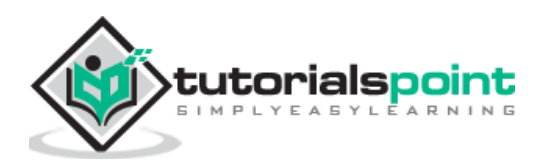

To determine an element uniquely, we can either take the help of any of the attributes within the html tag or we can use a combination of attributes on the html tag. Mostly the id attribute is used since it is unique to a page.

However, if the id attribute is not present, we can use other attributes like the class, name, and so on. In case the attributes like id, name, and class are not present, we can utilise a distinct attribute available to only that tag or a combination of attributes and their values to identify an element. For this, we have to use the xpath expression.

If an xpath expression with a single attribute identifies multiple elements, we can use more than one attribute in the xpath expression to locate a single element.

The format for writing an xpath with only one attribute is as follows:

```
//tagname[@attribute='value']
```
For multiple attributes, we can apply AND and OR conditions. The format for writing an xpath with AND condition:

```
//tagName[@attribute1='value1'] [@attribute2='value2']
```
Or,

```
//tagName[@attribute1='value1' and @attribute2='value2']
```
The format for writing an xpath with OR condition is as follows:

//tagName[@attribute1='value1' or @attribute2='value2']

We can also identify an element by applying the NOT condition on an attribute. The format for writing an xpath with NOT condition:

//tagname[not(@attribute='value')]

Let us identify the below highlighted logo on the page with the help of the alt attribute and then click on it.

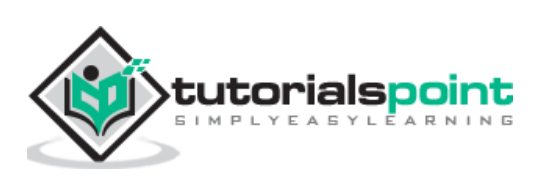

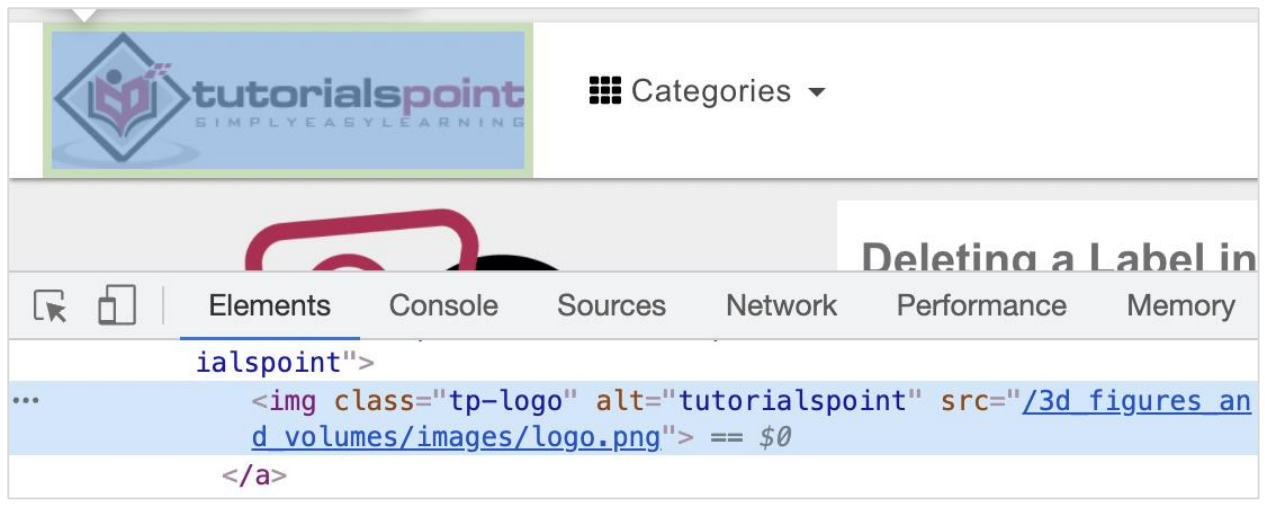

The xpath for the element shall be as follows:

```
//img[@alt='tutorialspoint'].
```
Here, we are working with the xpath selector, so we have to use the method: page.\$x(xpath value). The detail on this method is discussed in the Chapter of Puppeteer Locators.

To begin, follow Steps 1 to 2 from the Chapter of Basic Test on Puppeteer which are as follows:

**Step 1:** Create a new file within the directory where the node\_modules folder is created (location where the Puppeteer and Puppeteer core have been installed).

The details on Puppeteer installation is discussed in the Chapter of Puppeteer Installation.

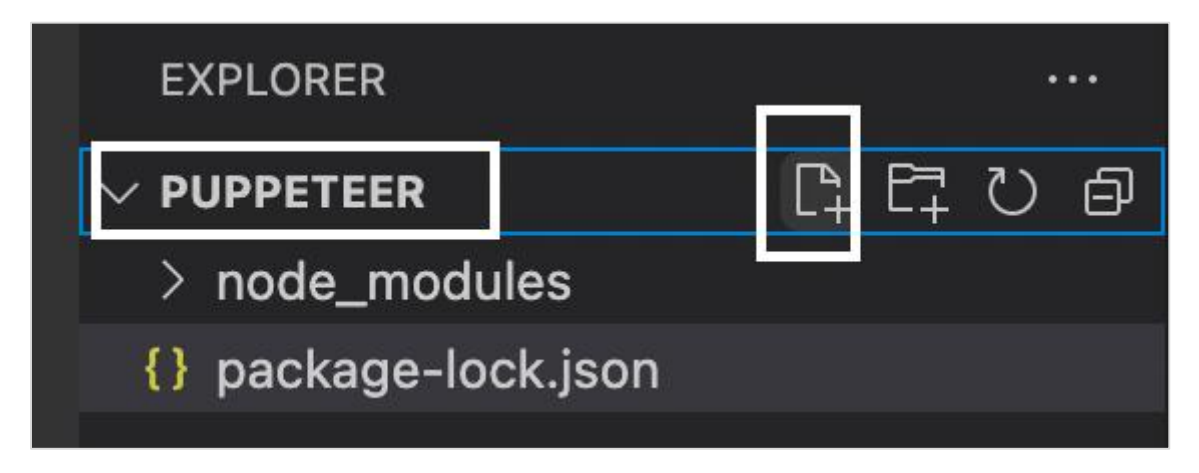

**Step 2:** Enter a filename, say testcase1.js.

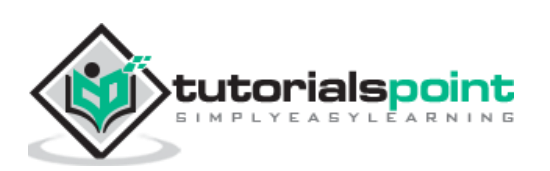

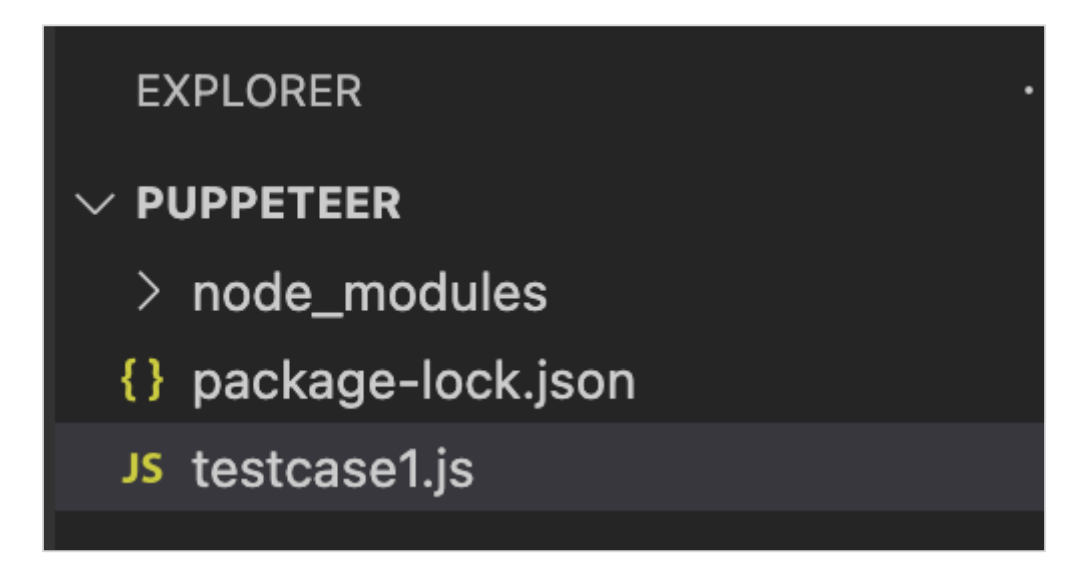

**Step 3:** Add the below code within the testcase1.js file created.

```
//Puppeteer library
const pt= require('puppeteer')
async function selectorAttributeXpath(){
     //launch browser in headed mode
     const browser = await pt.launch() //browser new page
      const page = await browser.newPage()
      //launch URL
      await page.goto('https://www.tutorialspoint.com/questions/index.php')
      //identify element with relative xpath then click
      const b = (await page.$x("//img[@alt='tutorialspoint']"))[0]
      b.click()
    //wait for sometime
      await page.waitForTimeout(4000)
     //obtain URL after click
      console.log(await page.url())
}
selectorAttributeXpath()
```
**Step 4:** Execute the code with the command given below:

node <filename>

So in our example, we shall run the following command:

```
node testcase1.js
```
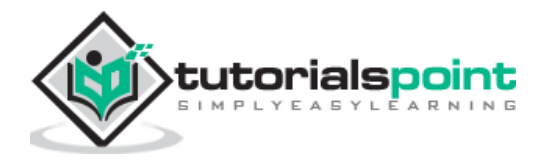

**PROBLEMS** DEBUG CONSOLE OUTPUT TERMINAL

(base) debomitabhattacharjee@Debomitas-MacBook-Air puppeteer % node testcase1.js https://www.tutorialspoint.com/index.htm П

After the command has been successfully executed, the URL of the page navigated on clicking the logo image - https://www.tutorialspoint.com/index.htm\_gets printed in the console.

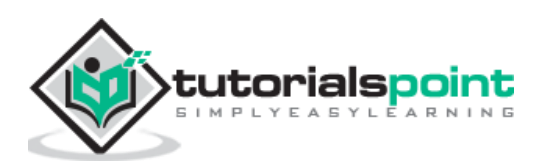

To determine an element uniquely, we can either take the help of any of the attributes within the html tag or we can use a combination of attributes on the html tag. Mostly the id attribute is used since it is unique to a page.

However, if the id attribute is not present, we can use other attributes like the class, name, and so on. In case the attributes like id, name, class are not present, we can utilise a distinct attribute available to only that tag or a combination of attributes and their values to identify an element. For this, we have to use the xpath expression.

Obtaining one element from a collection of matching elements by utilising the index is known as the group index. If an xpath expression identifies multiple elements, then we can use the group index.

The format for writing a group index is first the xpath expression followed by the index number enclosed in []. It represents an xpath array with index starting from 1. The function last() is used to point to the last element in the xpath array.

The syntax for the use of function last() is as follows:

```
(/table/tbody/tr/td[1]/input)[last()]
```
The function position() is used to obtain an element at a particular position in the xpath array. The syntax is as follows:

(/table/tbody/tr/td[1]/input)[position()=1]

The above xpath expression shall obtain the first element from the group of all the matching elements.

In the below image, let us identify the highlighted edit box and input some text in it.

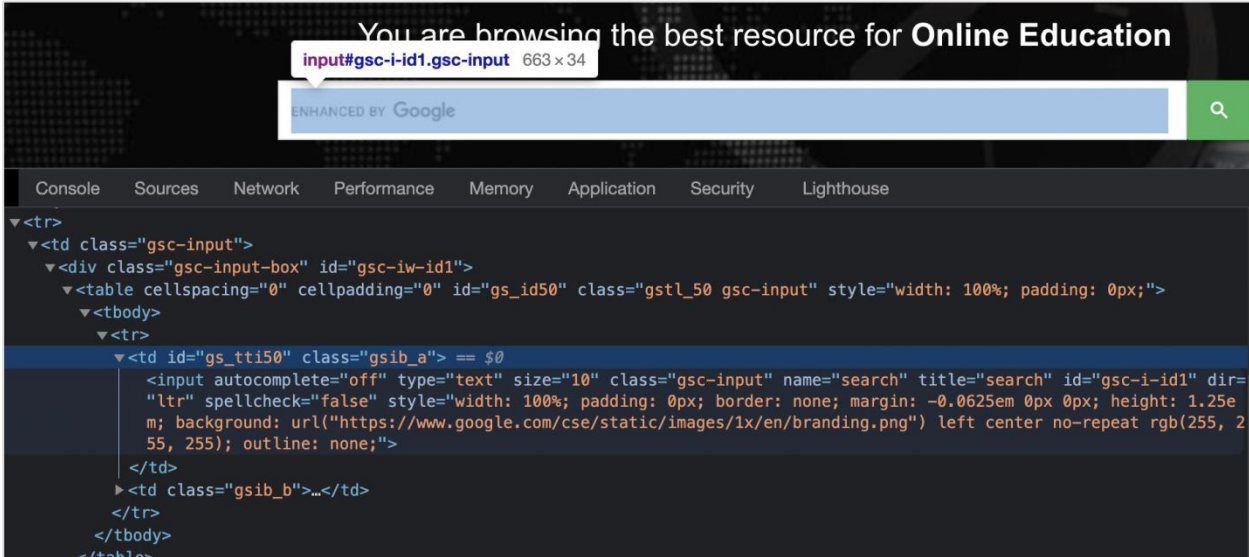

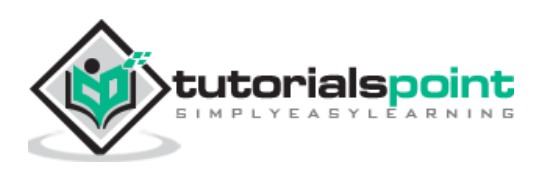

In the above example, there are two columns (represented by td tags) in the table having the tr tag as their parent. The input box is present in the first column.

So the xpath expression shall be as follows:

```
//table/tbody/tr/td[1]/input
```
Here, we are working with the xpath selector, so we have to use the method: page.\$x(xpath value). The details on this method are discussed in the Chapter of Puppeteer Locators.

To begin, follow Steps 1 to 2 from the Chapter of Basic Test on Puppeteer which are as follows:

**Step 1:** Create a new file within the directory where the node modules folder is created (location where the Puppeteer and Puppeteer core have been installed).

The details on Puppeteer installation is discussed in the Chapter of Puppeteer Installation.

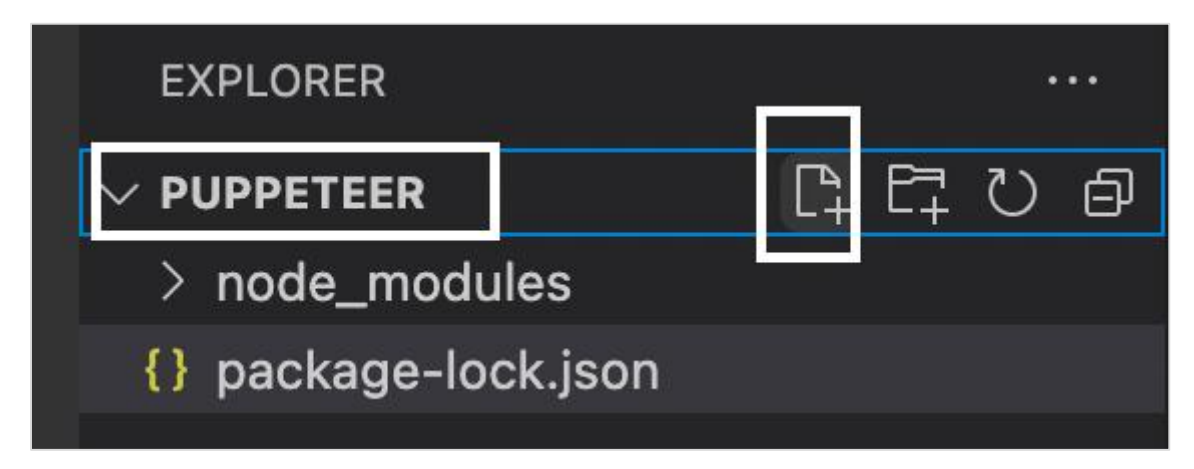

**Step 2:** Enter a filename, say testcase1.js.

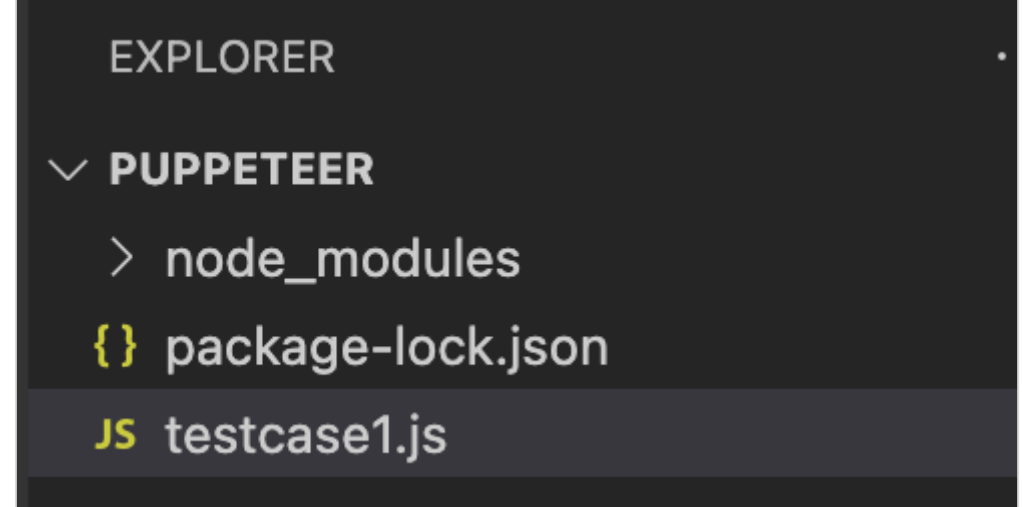

**Step 3:** Add the below code within the testcase1.js file created.

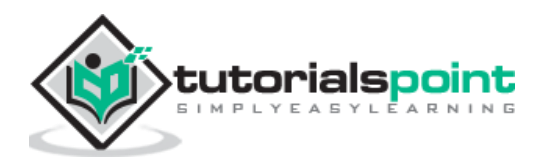

```
//Puppeteer library
const pt= require('puppeteer')
async function selectorGroupXpath(){
     //launch browser in headless mode
     const browser = await pt.launch() //browser new page
      const page = await browser.newPage()
      //launch URL
      await page.goto('https://www.tutorialspoint.com/index.htm')
      //identify element with group index xpath then enter text
     const f = (\text{await page}.$x("//table/tbody/tr/td[1]/input"))[0]
      f.type("Puppeteer")
      //wait for sometime
      await page.waitForTimeout(4000)
      //capture screenshot
       await page.screenshot({
         path: 'tutorialspoint.png'
     });
     //browser close
     await browser.close()
}
selectorGroupXpath()
```
**Step 4:** Execute the code with the command given below:

node <filename>

So in our example, we shall run the following command:

node testcase1.js

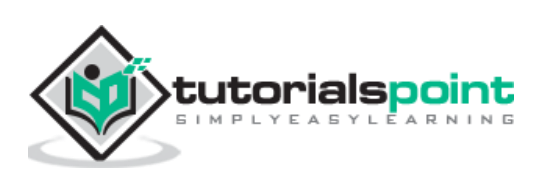

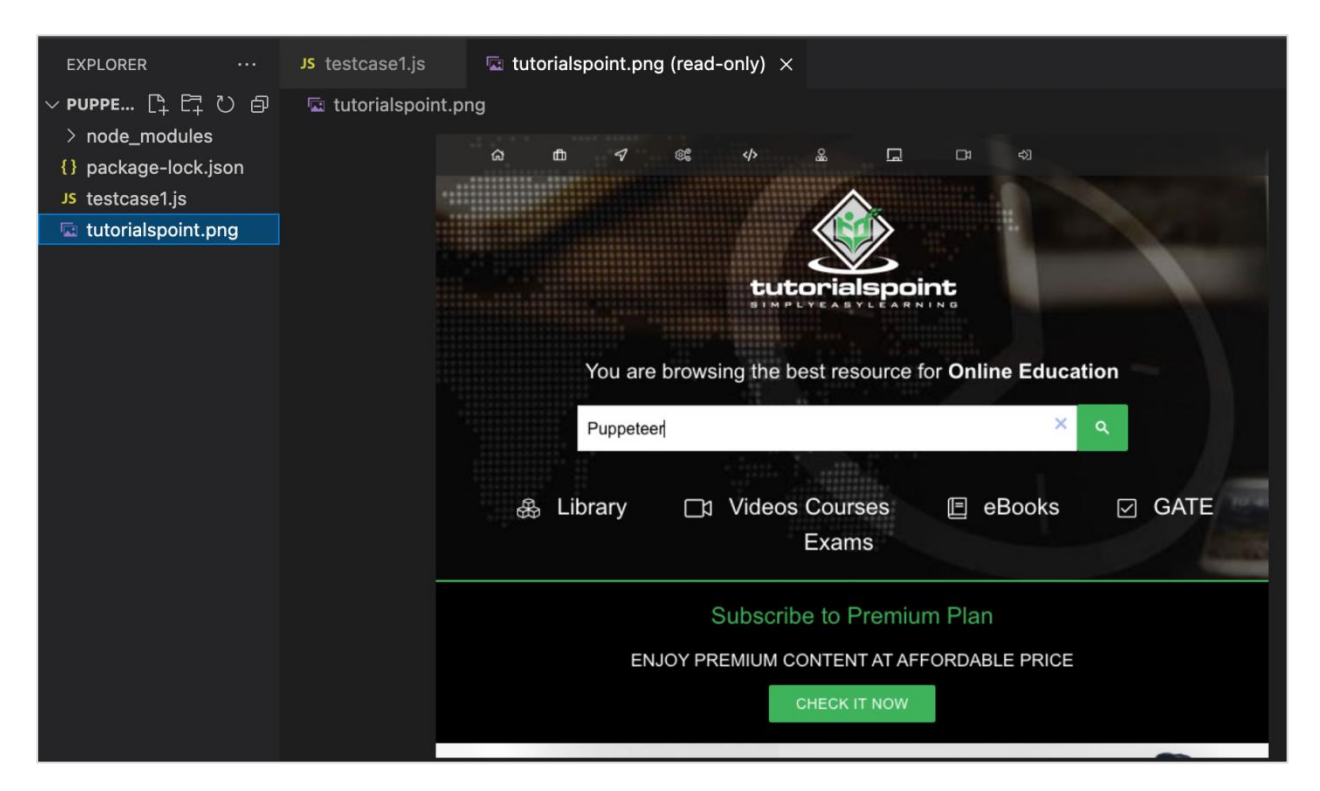

After the command has been successfully executed, a new file called the tutorialspoint.png gets created within the page directory. It contains the captured screenshot of the page launched in the browser with the text Puppeteer.

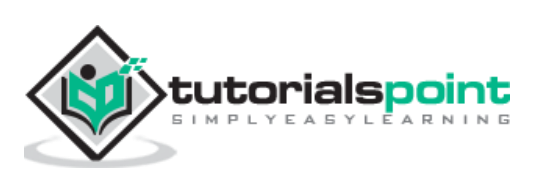

To determine an element uniquely, we can either take the help of any of the attributes within the html tag or we can use a combination of attributes on the html tag. Mostly the id attribute is used since it is unique to a page.

However, if the id attribute is not present, we can use other attributes like the class, name, and so on. In case the attributes like id, name, class are not present, we can utilise a distinct attribute available to only that tag or a combination of attributes and their values to identify an element. For this, we have to use the xpath expression. Also, if the element on a page is dynamic, then xpath selector can be a good choice as a selector.

Xpath can be of two types - absolute and relative. The absolute xpath begins with / symbol and starts from the root node upto the element that we want to identify. An example is given below for the same.

```
 /html/body/div[1]/div/div[1]/a
```
Let us identify the below highlighted logo on the page with the help of the absolute xpath and then click on it.

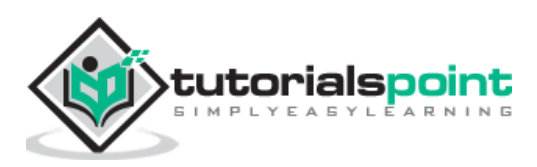

#### Puppeteer

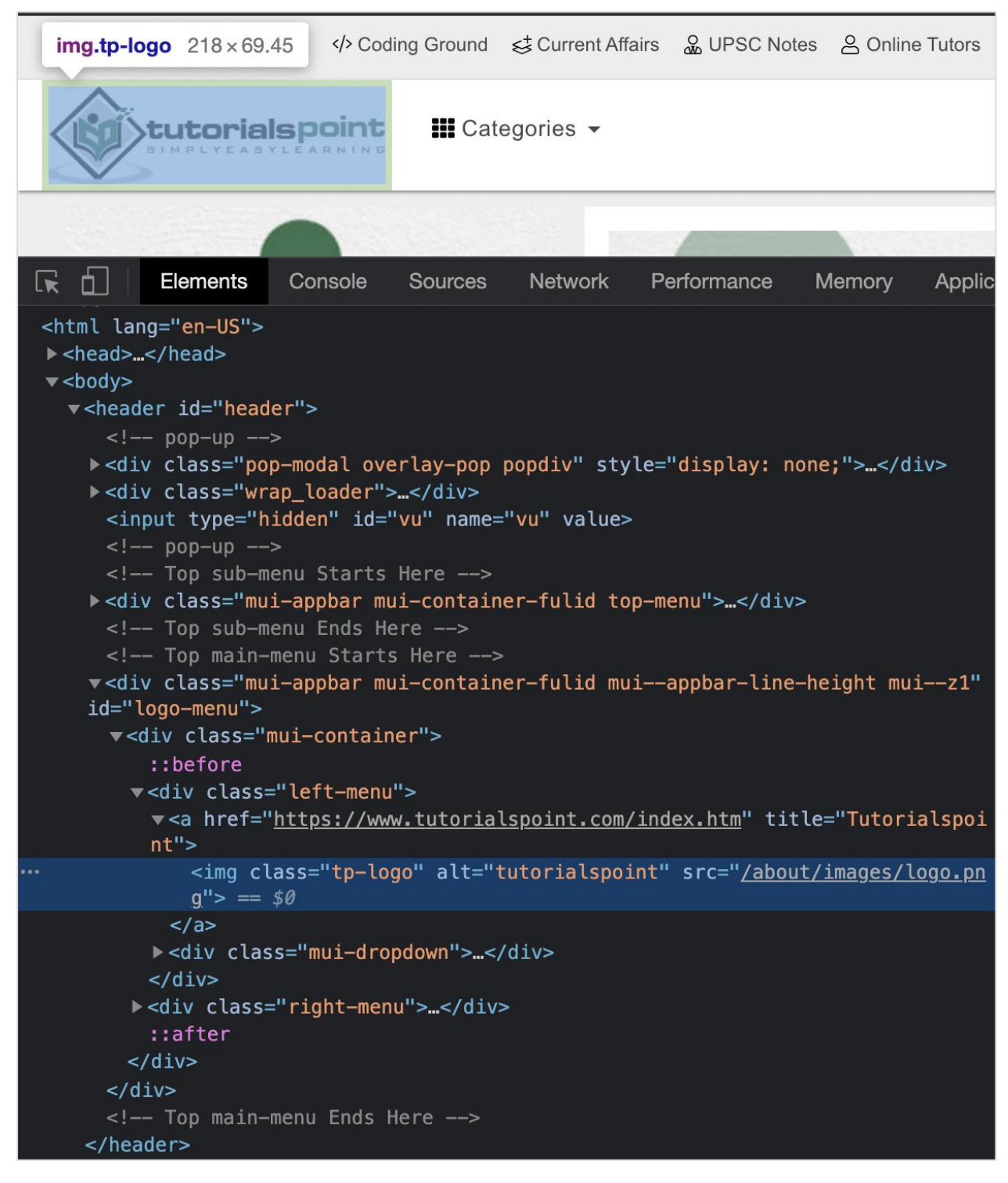

The absolute xpath for the logo is as follows:

html/body/header/div[4]/div[1]/div[1]/a/img.

Here, we are working with the xpath selector, so we have to use the method: page.\$x(xpath value). The detail on this method is discussed in the Chapter of Puppeteer Locators.

To begin, follow Steps 1 to 2 from the Chapter of Basic Test on Puppeteer which are as follows:

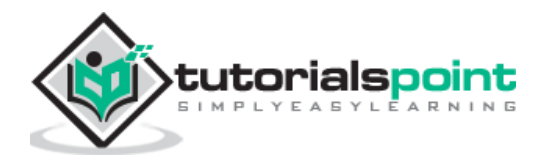

**Step 1:** Create a new file within the directory where the node modules folder is created (location where the Puppeteer and Puppeteer core have been installed).

The details on Puppeteer installation is discussed in the Chapter of Puppeteer Installation.

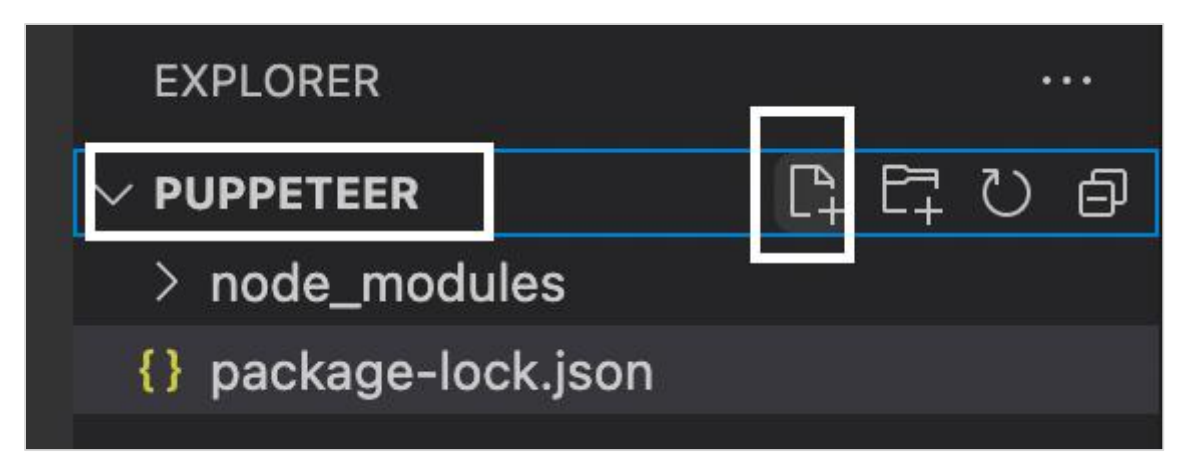

**Step 2:** Enter a filename, say testcase1.js.

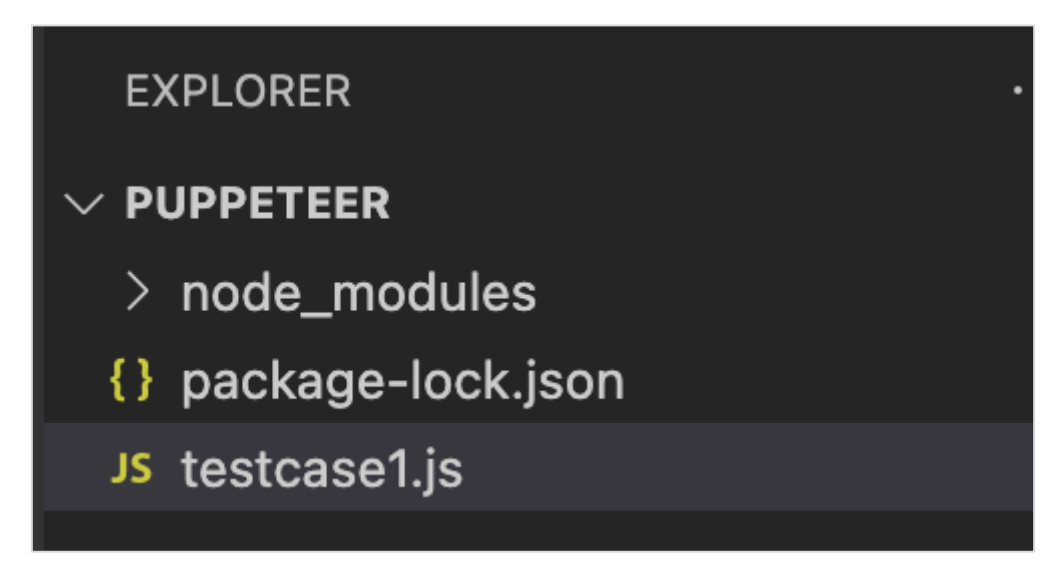

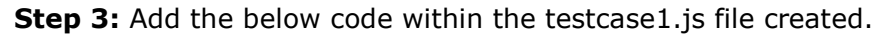

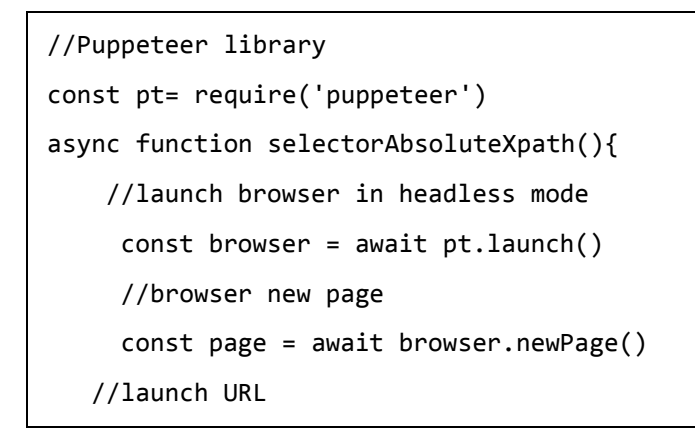

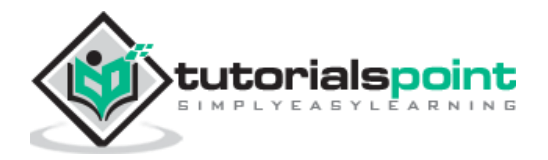

```
 await page.goto('https://www.tutorialspoint.com/about/about_careers.htm')
    //identify element with absolute xpath then click
   const b = (await page .$x("/html/body/header/div[4]/div[1]/div[1]/a/img"))[0]
      b.click()
      //wait for sometime
      await page.waitForTimeout(4000)
     //obtain URL after click
      console.log(await page.url())
}
selectorAbsoluteXpath()
```
**Step 4:** Execute the code with the command mentioned below:

node <filename>

So in our example, we shall run the following command:

node testcase1.js **PROBLEMS** OUTPUT **TERMINAL DEBUG CONSOLE** (base) debomitabhattacharjee@Debomitas-MacBook-Air puppeteer % node testcase1.js https://www.tutorialspoint.com/index.htm П

After the command has been successfully executed, the URL of the page navigated on clicking the logo image - https://www.tutorialspoint.com/index.htm gets printed in the console.

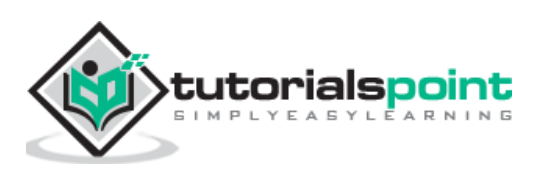

To determine an element uniquely, we can either take the help of any of the attributes within the html tag or we can use a combination of attributes on the html tag. Mostly the id attribute is used since it is unique to a page.

However, if the id attribute is not present, we can use other attributes like the class, name, and so on. In case the attributes like id, name, and class are not present, we can utilise a distinct attribute available to only that tag or a combination of attributes and their values to identify an element.

For this, we have to use the xpath expression. Also, if the element on a page is dynamic, then xpath selector can be a good choice as a selector.

### **Relative Xpath**

Xpath can be of two types - absolute and relative. A relative xpath begins from the element to be located and not from the root.

It begins with the // symbol which refers to any descendant. Its advantage is that even if an element is deleted or added in the DOM, the relative xpath for a specific element remains unaffected.

To obtain a relative path by an attribute, the xpath expression is as follows:

//tagname[@attribute='value'].

Let us identify the below highlighted logo on the page with the help of the alt attribute and then click on it.

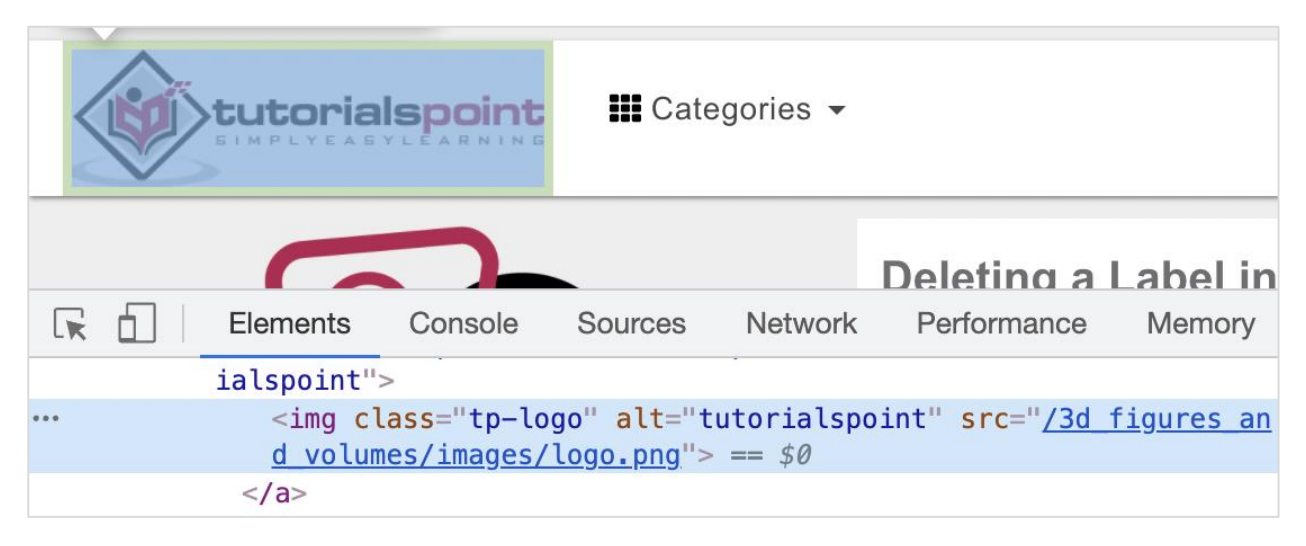

The relative xpath for the element is given below:

//img[@alt='tutorialspoint'].

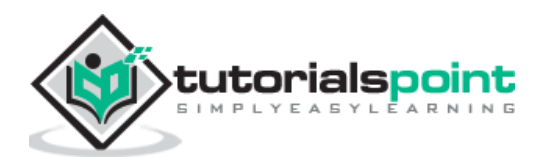
Here, we are working with the xpath selector, so we have to use the method: page.\$x(xpath value). The detail on this method is discussed in the Chapter - Puppeteer Locators.

To begin, follow Steps 1 to 2 from the Chapter of Basic Test on Puppeteer which are as follows:

**Step 1:** Create a new file within the directory where the node modules folder is created (location where the Puppeteer and Puppeteer core have been installed).

The details on Puppeteer installation is discussed in the Chapter of Puppeteer Installation.

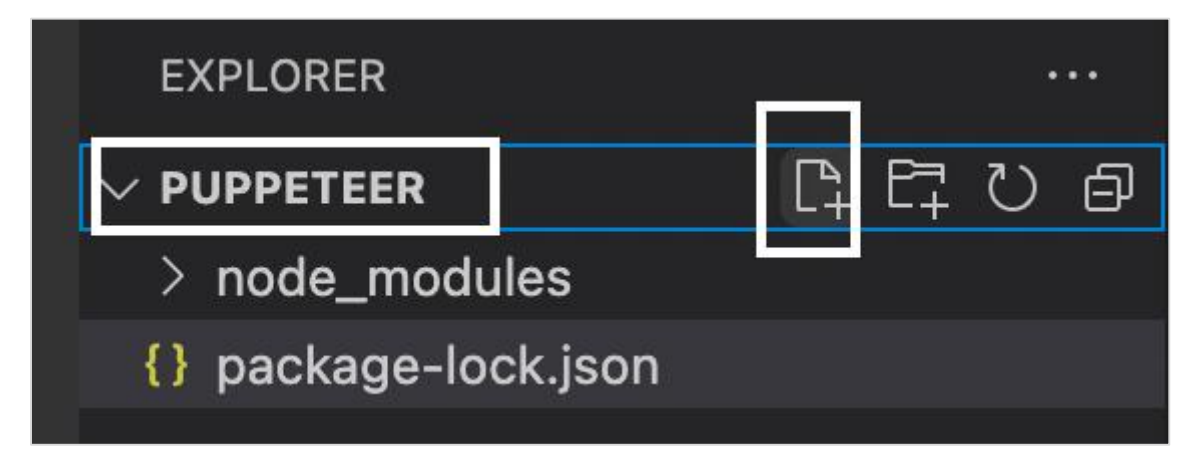

**Step 2:** Enter a filename, say testcase1.js.

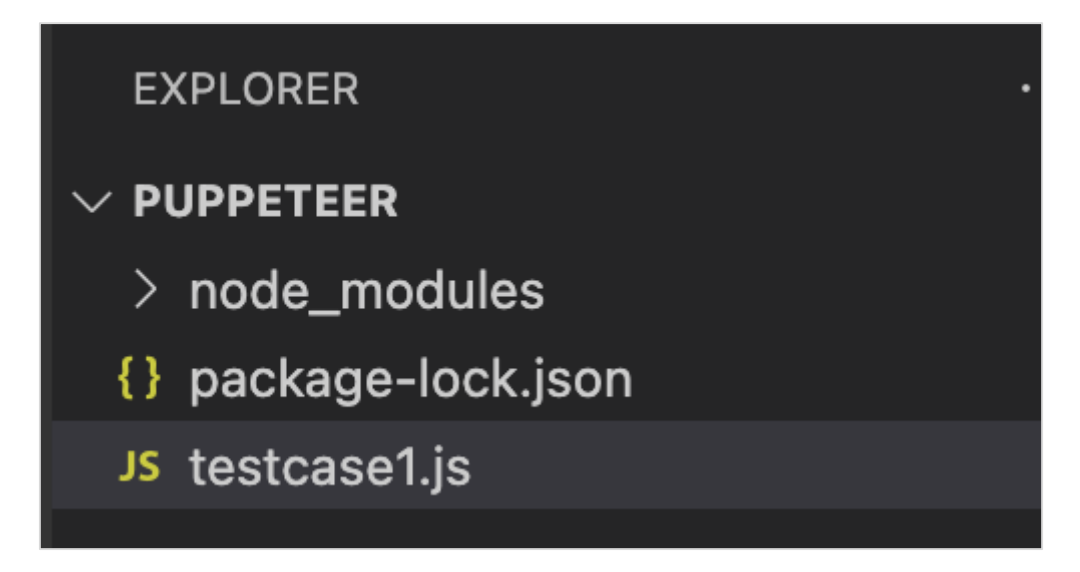

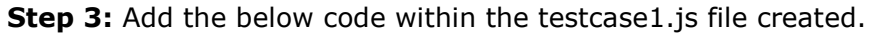

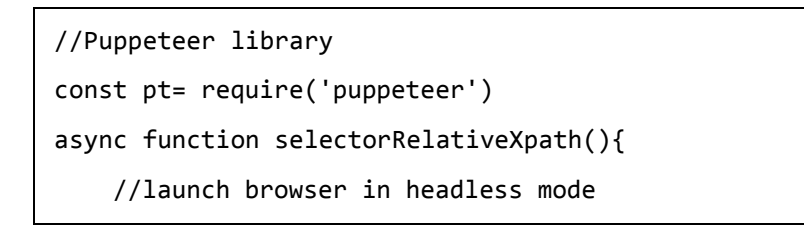

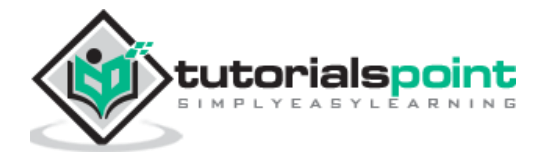

```
 const browser = await pt.launch()
      //browser new page
      const page = await browser.newPage()
      //launch URL
      await page.goto('https://www.tutorialspoint.com/questions/index.php')
      //identify element with relative xpath then click
      const b = (await page.$x("//img[@alt='tutorialspoint']"))[0]
      b.click()
      //wait for sometime
      await page.waitForTimeout(4000)
     //obtain URL after click
      console.log(await page.url())
}
selectorRelativeXpath()
```

```
node <filename>
```
So in our example, we shall run the following command:

```
node testcase1.js
  PROBLEMS
              OUTPUT
                        TERMINAL
                                   DEBUG CONSOLE
  (base) debomitabhattacharjee@Debomitas-MacBook-Air puppeteer % node testcase1.js
  https://www.tutorialspoint.com/index.htm
  П
```
After the command has been successfully executed, the URL of the page navigated on clicking the logo image - https://www.tutorialspoint.com/index.htm gets printed in the console.

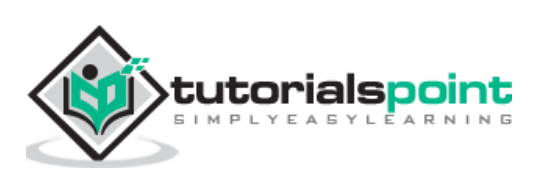

To determine an element uniquely, we can either take the help of any of the attributes within the html tag or we can use a combination of attributes on the html tag. Mostly the id attribute is used since it is unique to a page.

However, if the id attribute is not present, we can use other attributes like the class, name, and so on. In case the attributes like id, name, and class are not present, we can utilise a distinct attribute available to only that tag or a combination of attributes and their values to identify an element.

For this, we have to use the xpath expression. Also, if the element on a page is dynamic, then xpath selector can be a good choice as a selector.

The xpath is bi-directional which means we can traverse from the parent to the child element and also from the child to the parent element. The details of xpath axes shall be available in the below link:

[https://www.tutorialspoint.com/xpath/xpath\\_axes.htm](https://www.tutorialspoint.com/xpath/xpath_axes.htm)

In the below image, let us identify the highlighted edit box and obtain the value of its class attribute - gsc-input.

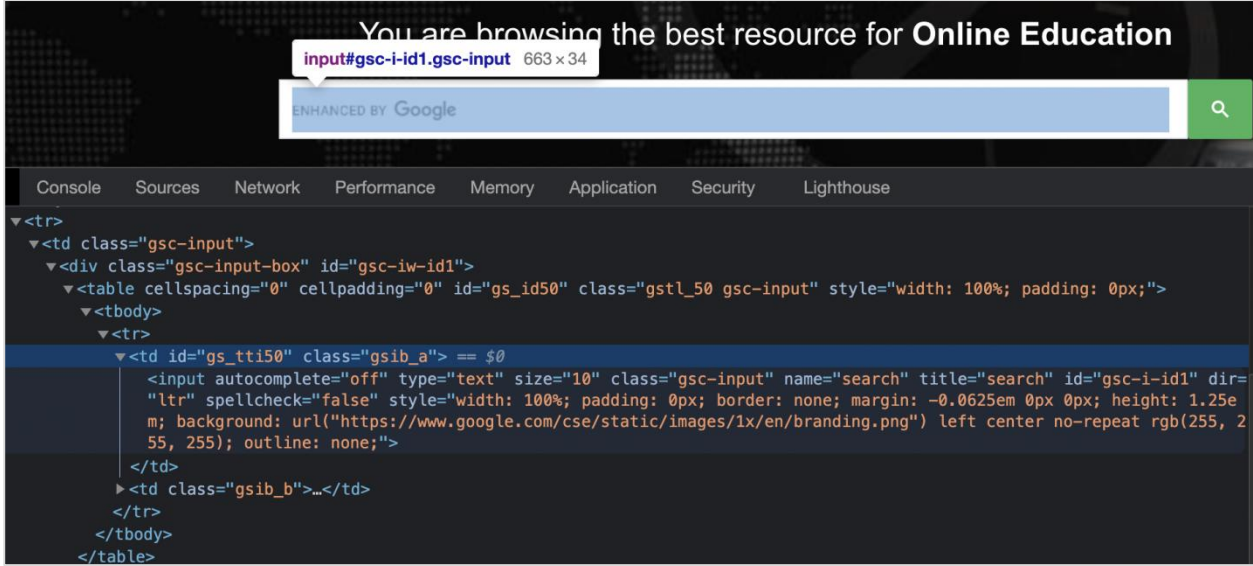

In the above example, there are two columns (represented by td tags) in the table having the tr tag as their parent. The input box is present in the first column.

So the xpath expression shall be as follows:

//table/tbody/tr/child::td.

Here, we are working with the xpath selector, so we have to use the method: page.\$x(xpath value). The details on this method are discussed in the Chapter of Puppeteer Locators.

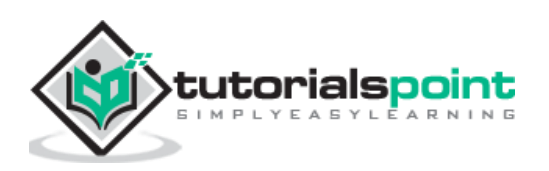

To begin, follow Steps 1 to 2 from the Chapter of Basic Test on Puppeteer which are as follows:

**Step 1:** Create a new file within the directory where the node\_modules folder is created (location where the Puppeteer and Puppeteer core have been installed).

The details on Puppeteer installation is discussed in the Chapter of Puppeteer Installation.

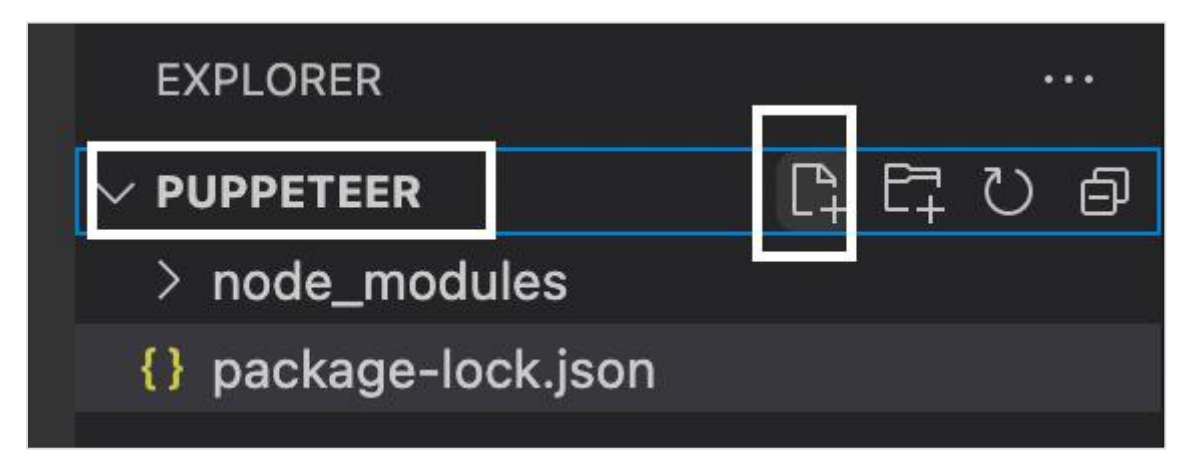

**Step 2:** Enter a filename, say testcase1.js.

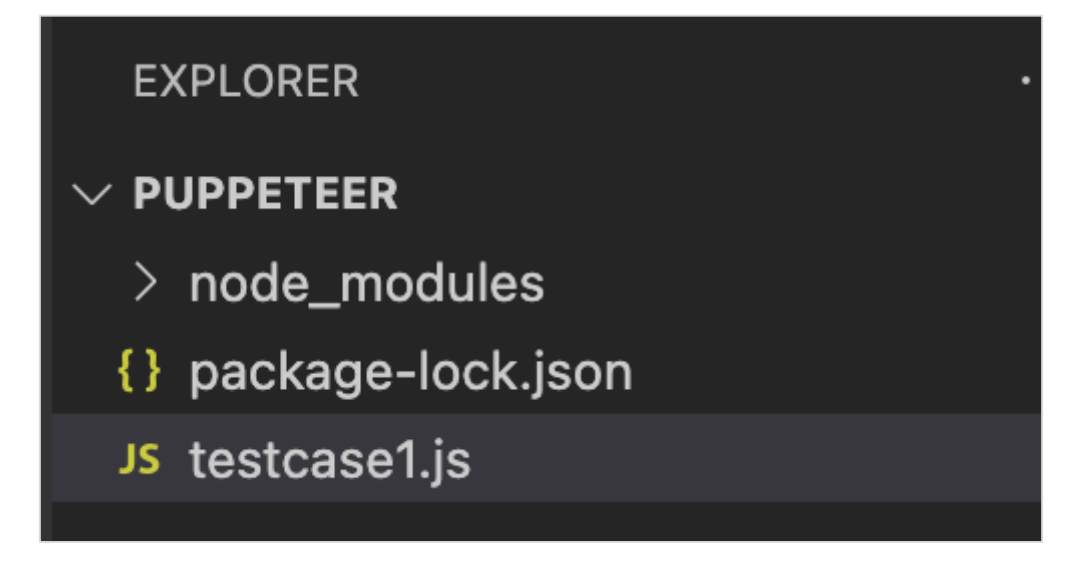

**Step 3:** Add the below code within the testcase1.js file created.

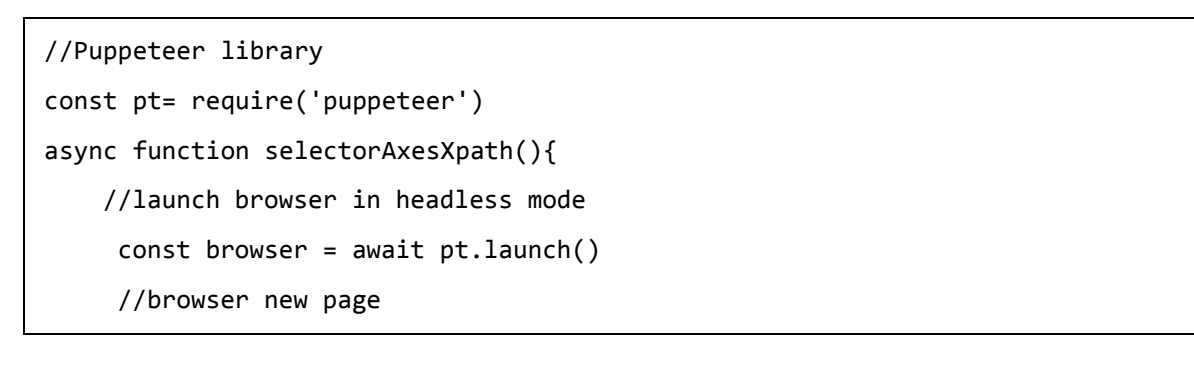

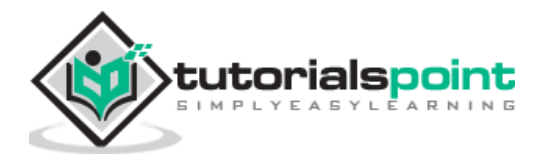

```
 const page = await browser.newPage()
      //launch URL
      await page.goto('https://www.tutorialspoint.com/index.htm')
      //identify element with xpath axes
      const n = (await page.$x("//table/tbody/tr/child::td"))[0]
  // get value of class attribute
     let v = await page. $eval("input",
                 n => n.getAttribute("class"))
      console.log(v)
}
selectorAxesXpath()
```
node <filename>

So in our example, we shall run the following command:

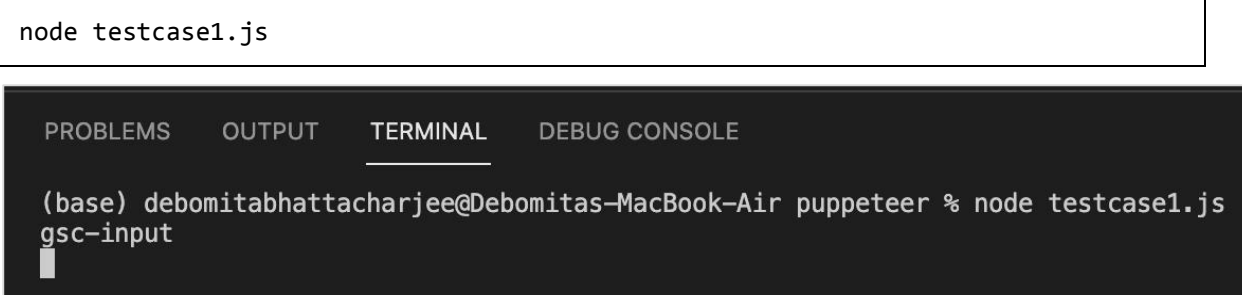

After the command has been successfully executed, the value of the class attribute for the element - gsc-input gets printed in the console.

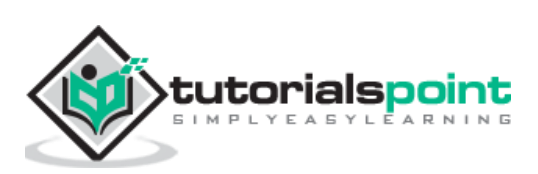

Once we navigate to a webpage, we have to interact with the webelements available on the page like clicking a link/button, entering text within an edit box, and so on to complete our automation test case.

For this, our first job is to identify the element. If a tag is used only one time in a page, we can use it as a type selector. If there are multiple elements with the same tag, only the first matching element on the page shall be identified.

The syntax for type selector is as follows:

```
const n = await page. ("h4")
```
In the below example, let us identify the highlighted element having tagname h4 and obtain its text - You are browsing the best resource for Online Education.

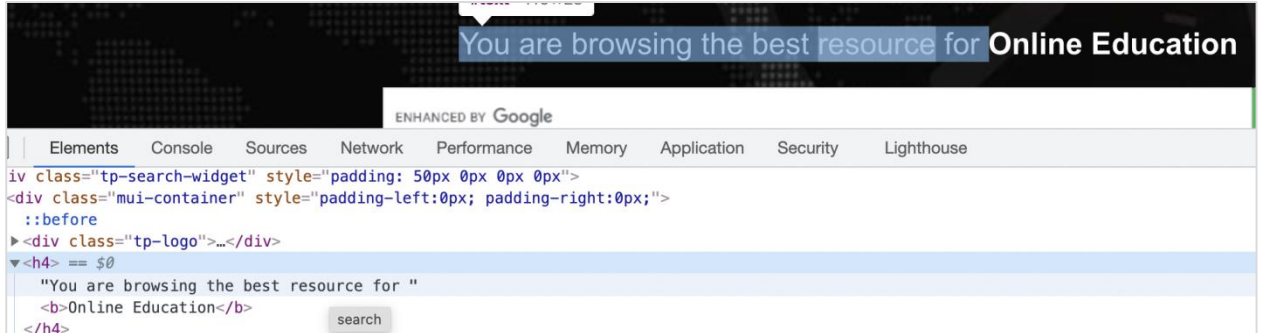

To begin, follow Steps 1 to 2 from the Chapter of Basic Test on Puppeteer which is as follows:

**Step 1:** Create a new file within the directory where the node\_modules folder is created (location where the Puppeteer and Puppeteer core have been installed).

The details on Puppeteer installation is discussed in the Chapter of Puppeteer Installation.

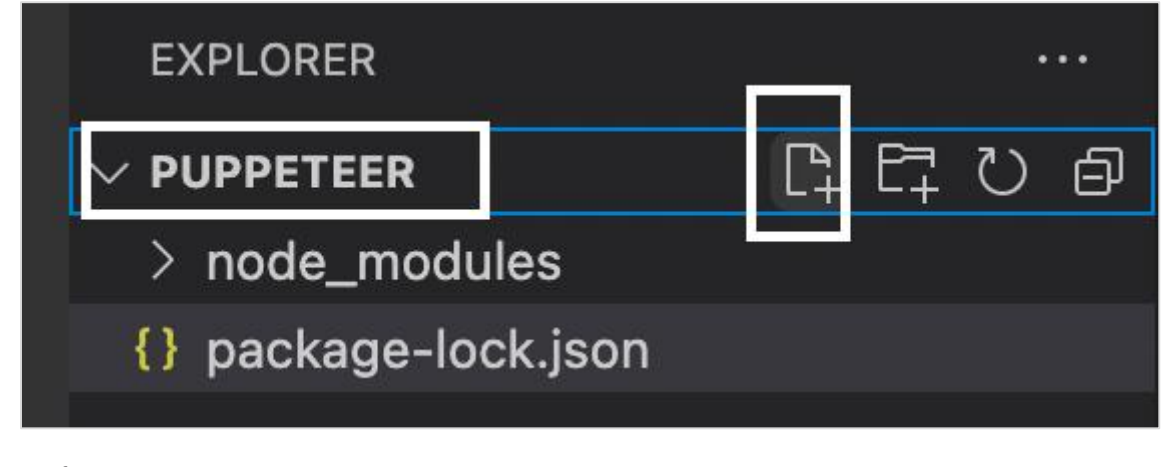

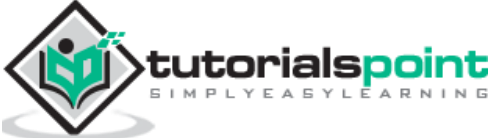

**Step 2:** Enter a filename, say testcase1.js.

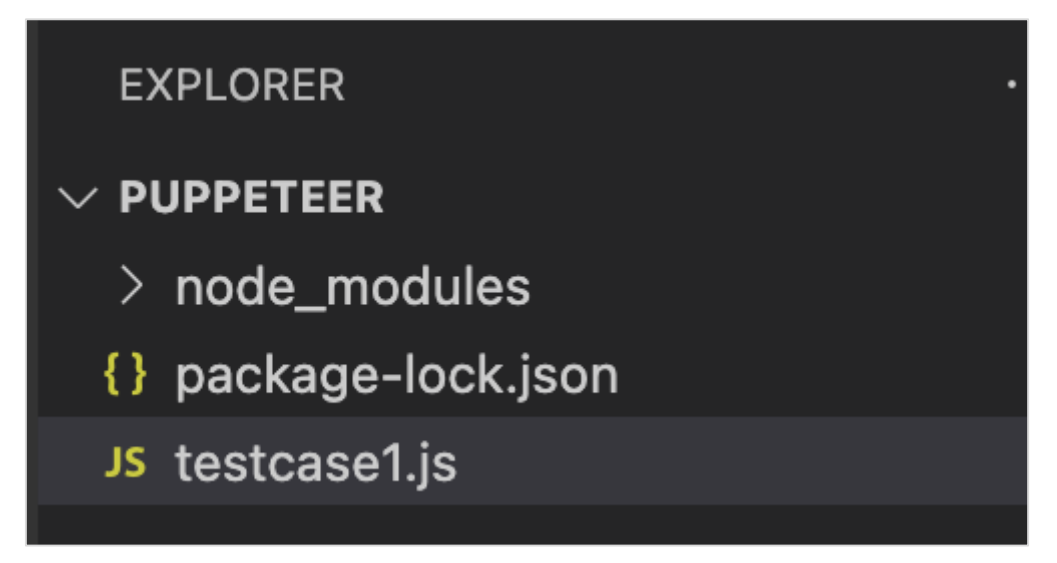

**Step 3:** Add the below code within the testcase1.js file created.

```
//Puppeteer library
const pt= require('puppeteer')
async function selectorType(){
     //launch browser in headless mode
     const browser = await pt.launch() //browser new page
      const page = await browser.newPage()
     //launch URL
      await page.goto('https://www.tutorialspoint.com/index.htm')
      //identify element with type selector
     const n = await page. ("h4")
      //obtain text
      const text = await (await n.getProperty('textContent')).jsonValue()
      console.log("Text is: " + text)
}
selectorType()
```
**Step 4:** Execute the code with the command given below:

node <filename>

So in our example, we shall run the following command:

node testcase1.js

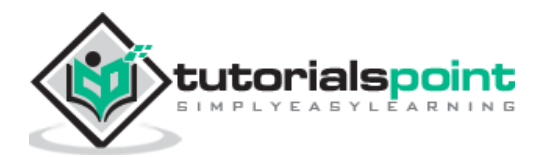

**PROBLEMS** DEBUG CONSOLE OUTPUT TERMINAL

(base) debomitabhattacharjee@Debomitas-MacBook-Air puppeteer % node testcase1.js<br>Text is: You are browsing the best resource for Online Education ı

After the command has been successfully executed, the text on the element - You are browsing the best resource for Online Education gets printed in the console.

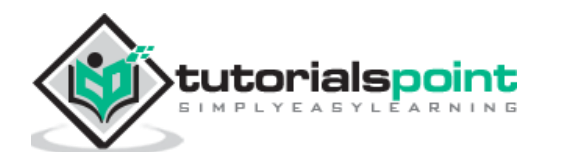

# Puppeteer **27. Puppeteer — Name Selector and Class Name Selector**

Let us begin by learning about name selector.

## **Name Selector**

Once we navigate to a webpage, we have to interact with the webelements available on the page like clicking a link/button, entering text within an edit box, and so on to complete our automation test case.

For this, our first job is to identify the element. If a value of the name attribute is used only one time in a page, we can use it as a name selector. If there are multiple elements with the same name, only the first matching element on the page shall be identified.

The syntax for name selector is as follows:

```
const f = await page.$('[name="search"]')
```
Let us identify the edit box highlighted in the below image and enter text:

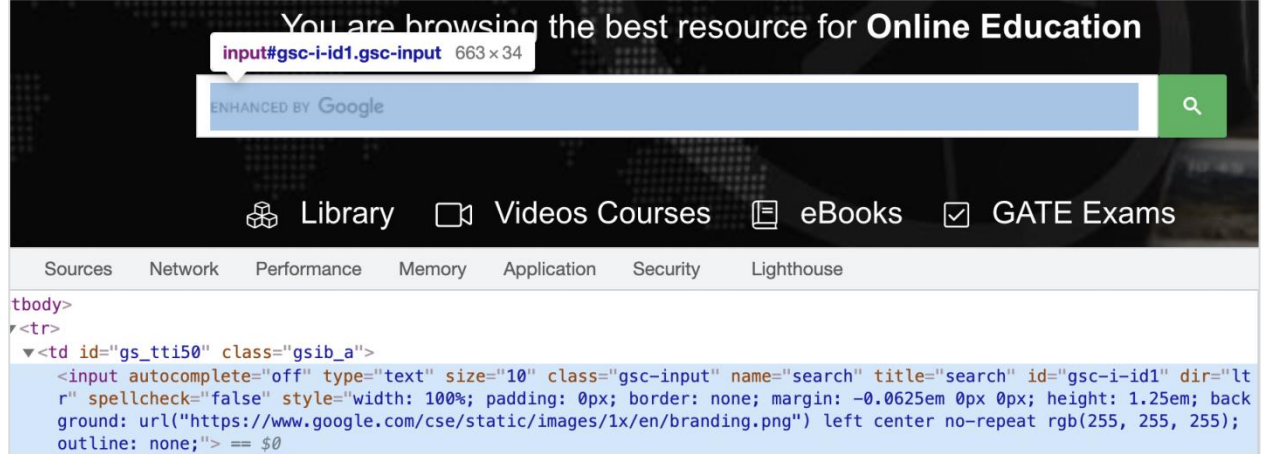

The element highlighted in the above image has the name attribute value as search. The name selector expression for the above element shall be [name="search"].

To begin, follow Steps 1 to 2 from the Chapter of Basic Test on Puppeteer which are as follows:

**Step 1:** Create a new file within the directory where the node modules folder is created (location where the Puppeteer and Puppeteer core have been installed).

The details on Puppeteer installation is discussed in the Chapter of Puppeteer Installation.

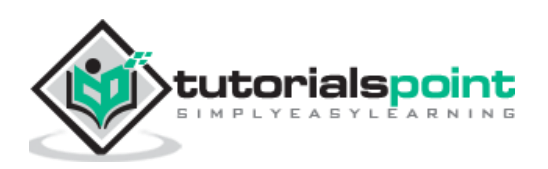

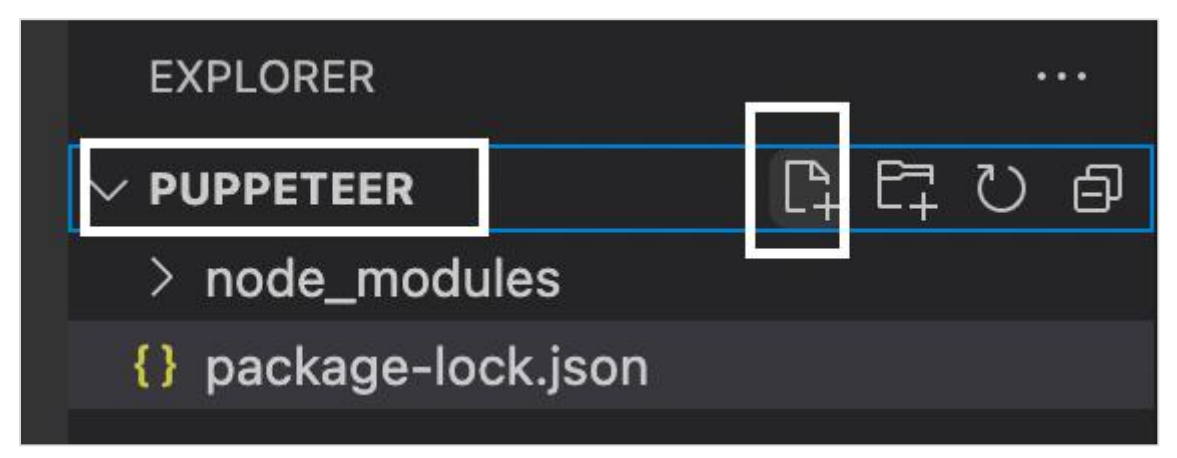

**Step 2:** Enter a filename, say testcase1.js.

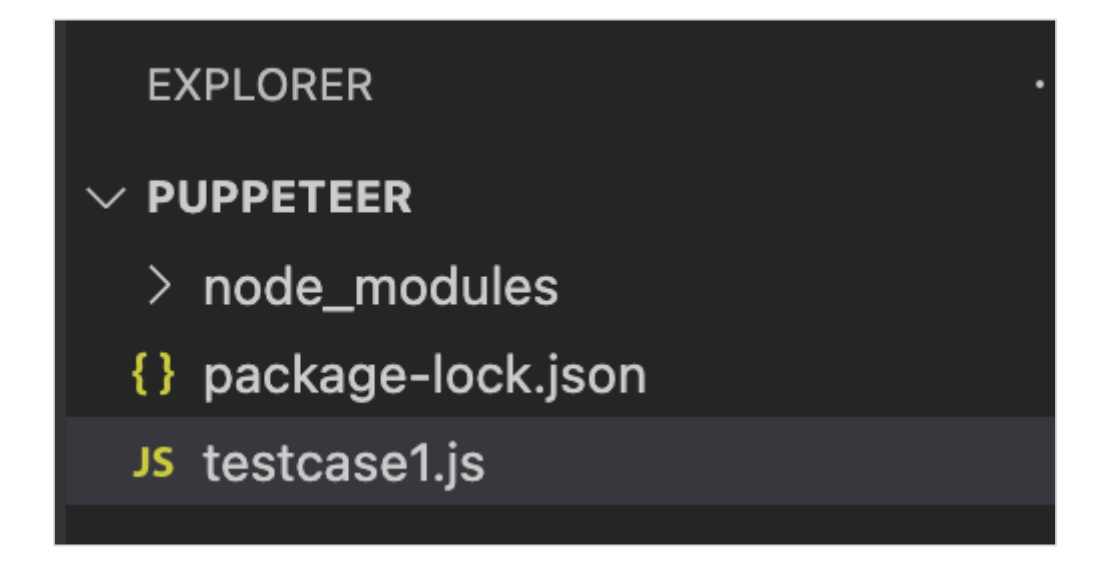

**Step 3:** Add the below code within the testcase1.js file created.

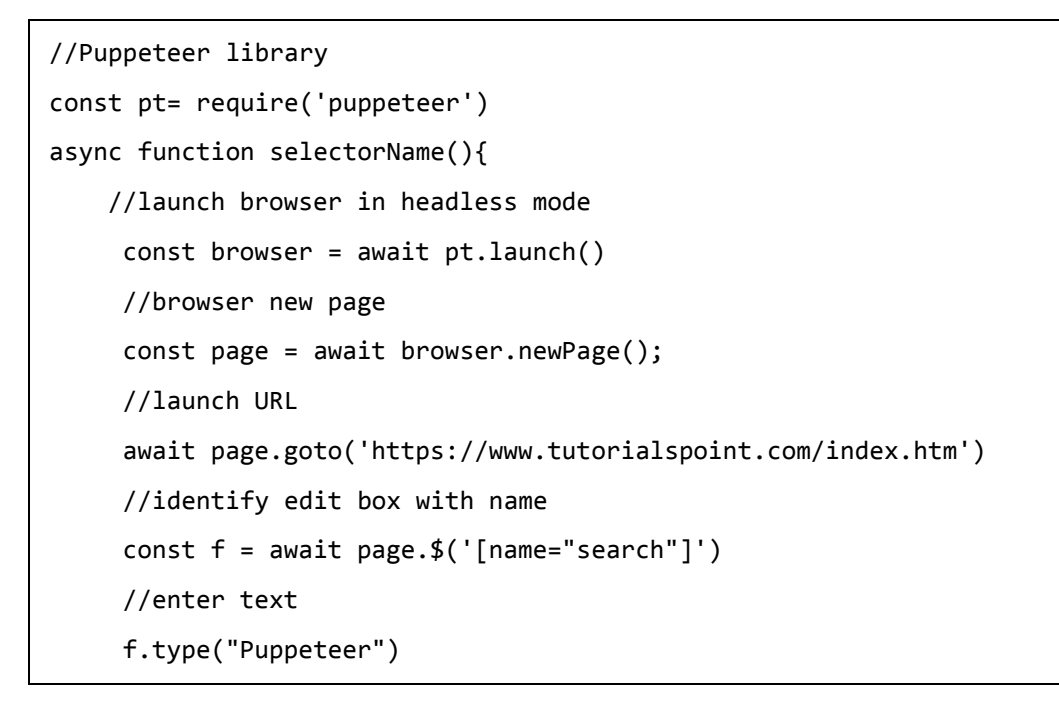

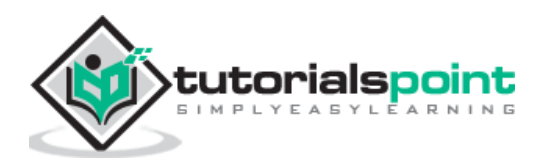

 //wait for sometime await page.waitForTimeout(4000) //browser close await browser.close() } selectorName()

**Step 4:** Execute the code with the command given below:

node <filename>

So in our example, we shall run the following command:

```
node testcase1.js
```
## **Class Name Selector**

Once we navigate to a webpage, we have to interact with the webelements available on the page like clicking a link/button, entering text within an edit box, and so on to complete our automation test case.

For this, our first job is to identify the element. If a class name is used only one time in a page, we can use it as a class name selector. If there are multiple elements with the same class name, only the first matching element on the page shall be identified.

The syntax for class name selector is as follows:

const n = await page.\$(".txtloc")

In the below example, let us identify the highlighted element having class name heading and obtain its text - About Tutorialspoint.

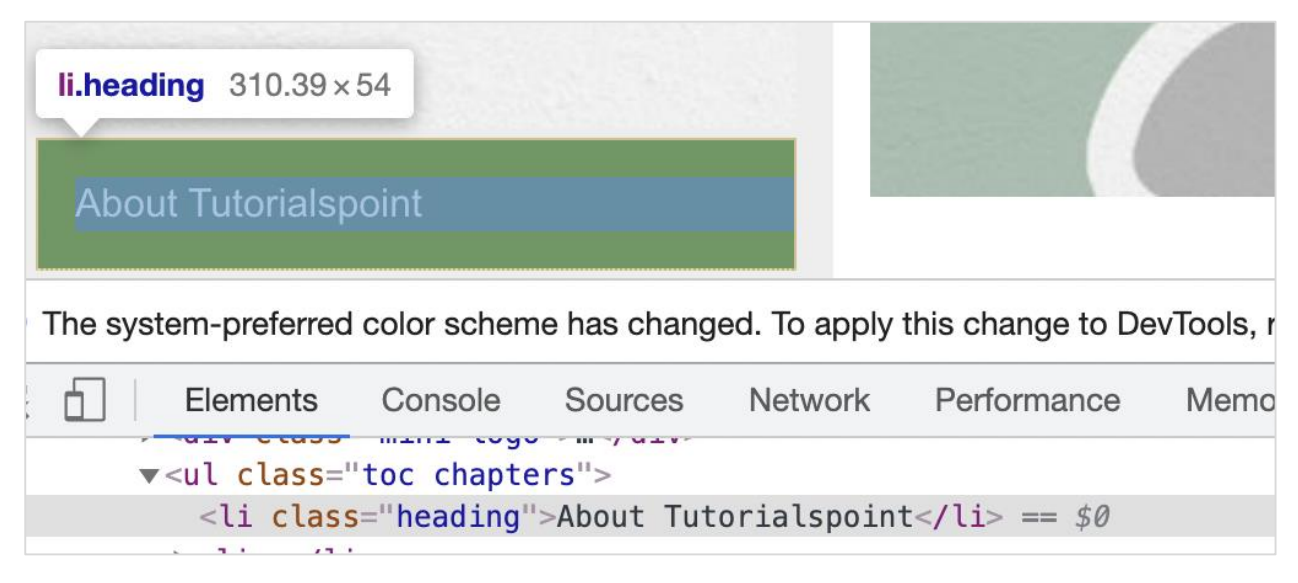

The id selector expression for the above element shall be .heading.

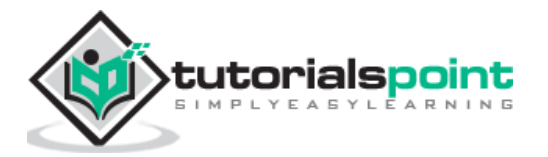

To begin, follow Steps 1 to 2 from the Chapter of Basic Test on Puppeteer which are as follows:

**Step 1:** Create a new file within the directory where the node\_modules folder is created (location where the Puppeteer and Puppeteer core have been installed).

The details on Puppeteer installation is discussed in the Chapter of Puppeteer Installation.

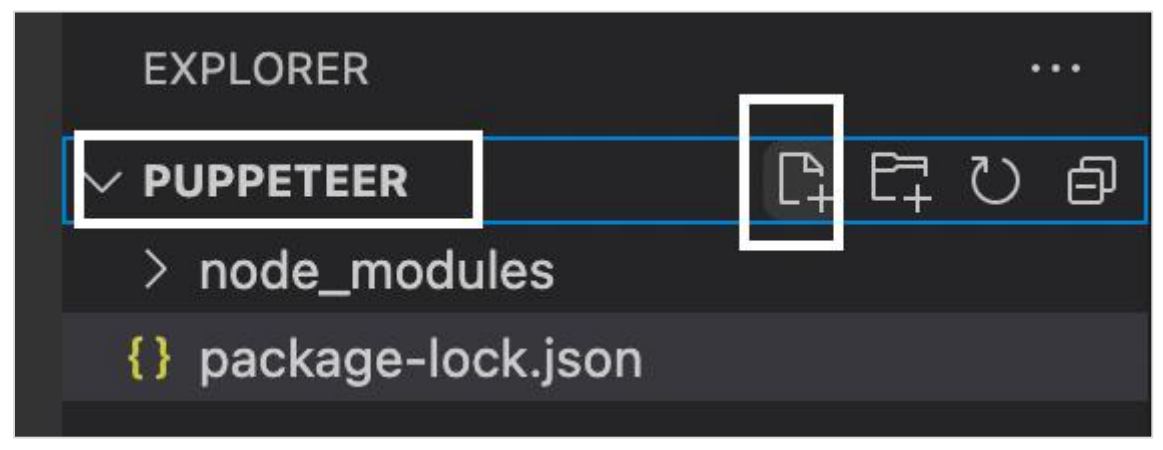

**Step 2:** Enter a filename, say testcase1.js.

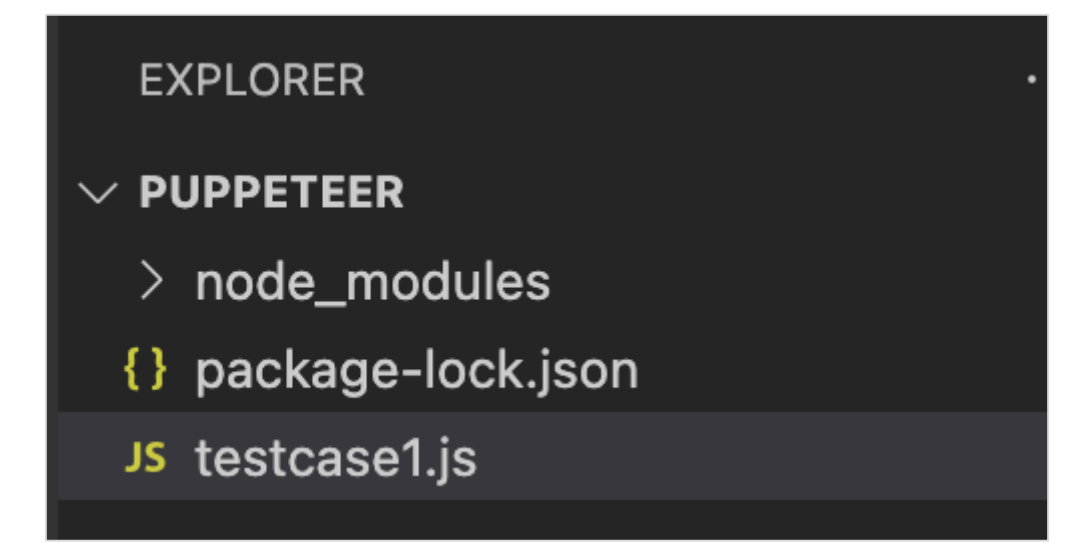

**Step 3:** Add the below code within the testcase1.js file created.

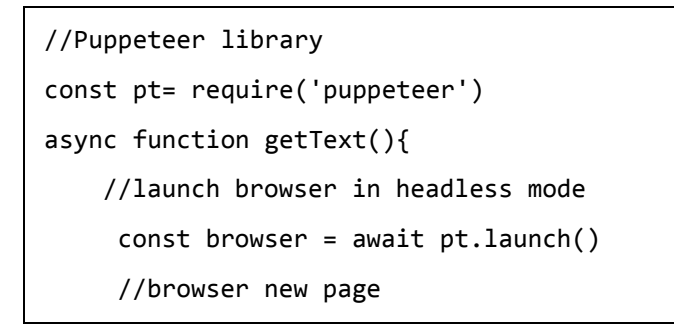

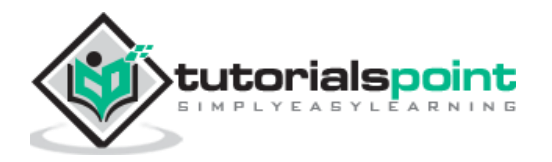

```
 const page = await browser.newPage()
      //launch URL
     await page.goto('https://www.tutorialspoint.com/about/about_careers.htm')
      //identify element with class name
     const f = await page. (f'.\text{heading}'') //obtain text 
      const text = await (await f.getProperty('textContent')).jsonValue()
      console.log("Text is: " + text)
}
getText()
```
node <filename>

So in our example, we shall run the following command:

node testcase1.js

**PROBLEMS OUTPUT TERMINAL DEBUG CONSOLE** 

(base) debomitabhattacharjee@Debomitas-MacBook-Air puppeteer % node testcase1.js Text is: About Tutorialspoint

After the command has been successfully executed, the text of the element - About Tutorialspoint gets printed in the console.

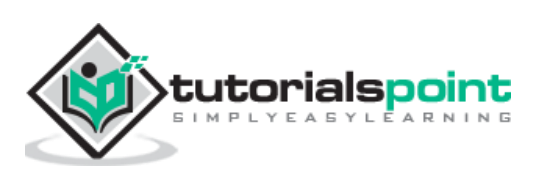

Once we navigate to a webpage, we have to interact with the webelements available on the page like clicking a link/button, entering text within an edit box, and so on to complete our automation test case.

For this, our first job is to identify the element. An id attribute is generally unique in a page and can be used as an id selector. It is a very useful locator and speeds up the execution of automation tests in comparison to all the selectors.

The syntax for Id selector is as follows:

```
const n = await page. ( "#loc")
```
In the below example, let us identify the highlighted element having id txtSearchText and enter text into it.

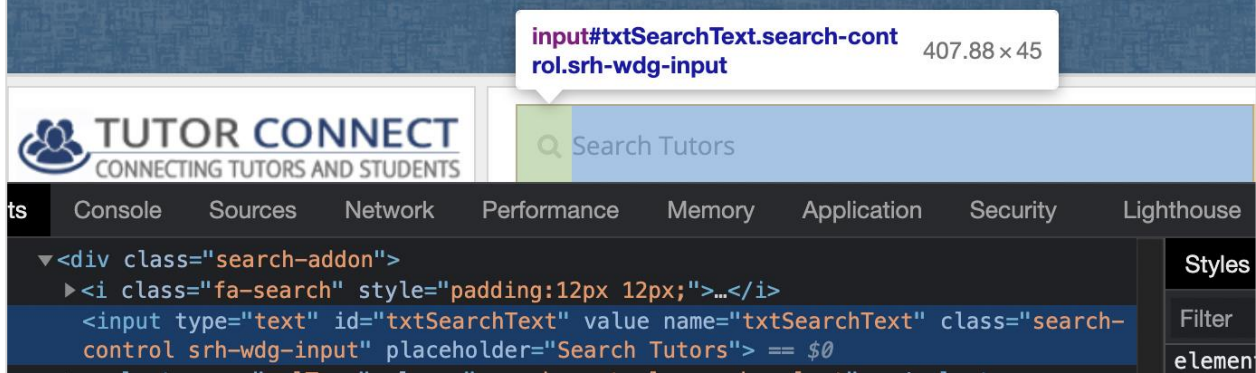

The id selector expression for the above element shall be #txtSearchText.

To begin, follow Steps 1 to 2 from the Chapter of Basic Test on Puppeteer which are as follows:

**Step 1:** Create a new file within the directory where the node\_modules folder is created (location where the Puppeteer and Puppeteer core have been installed).

The details on Puppeteer installation is discussed in the Chapter of Puppeteer Installation.

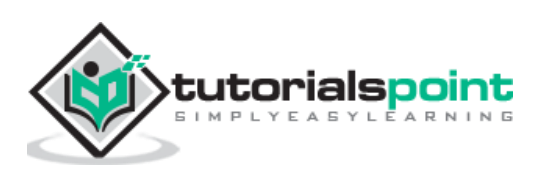

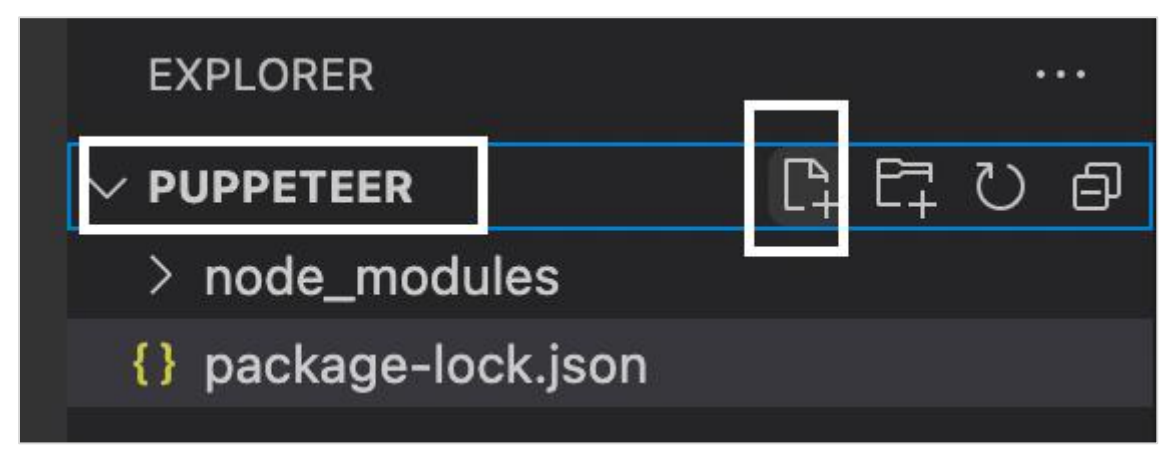

**Step 2:** Enter a filename, say testcase1.js.

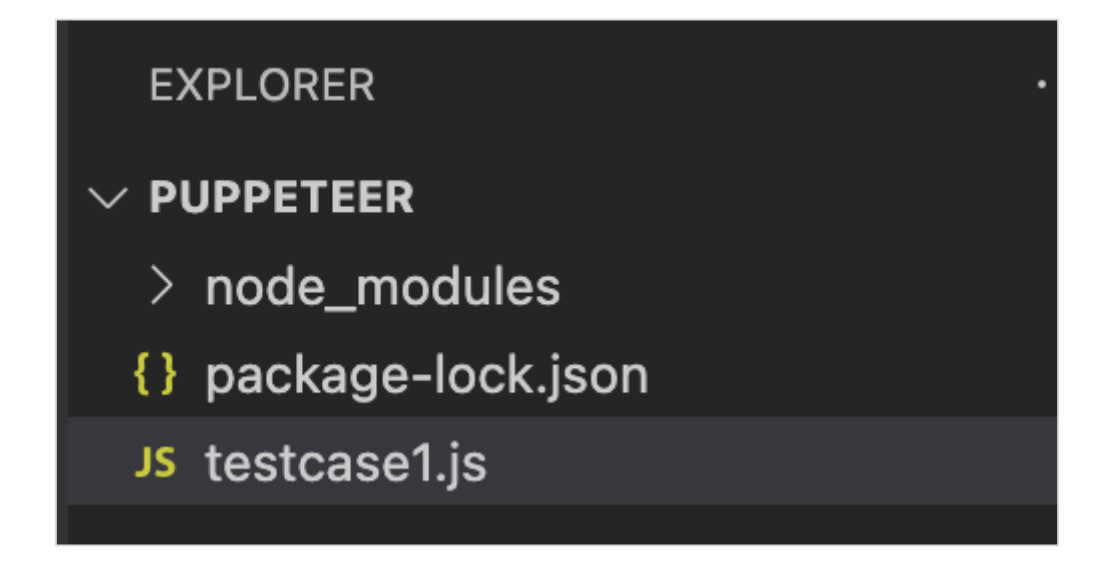

**Step 3:** Add the below code within the testcase1.js file created.

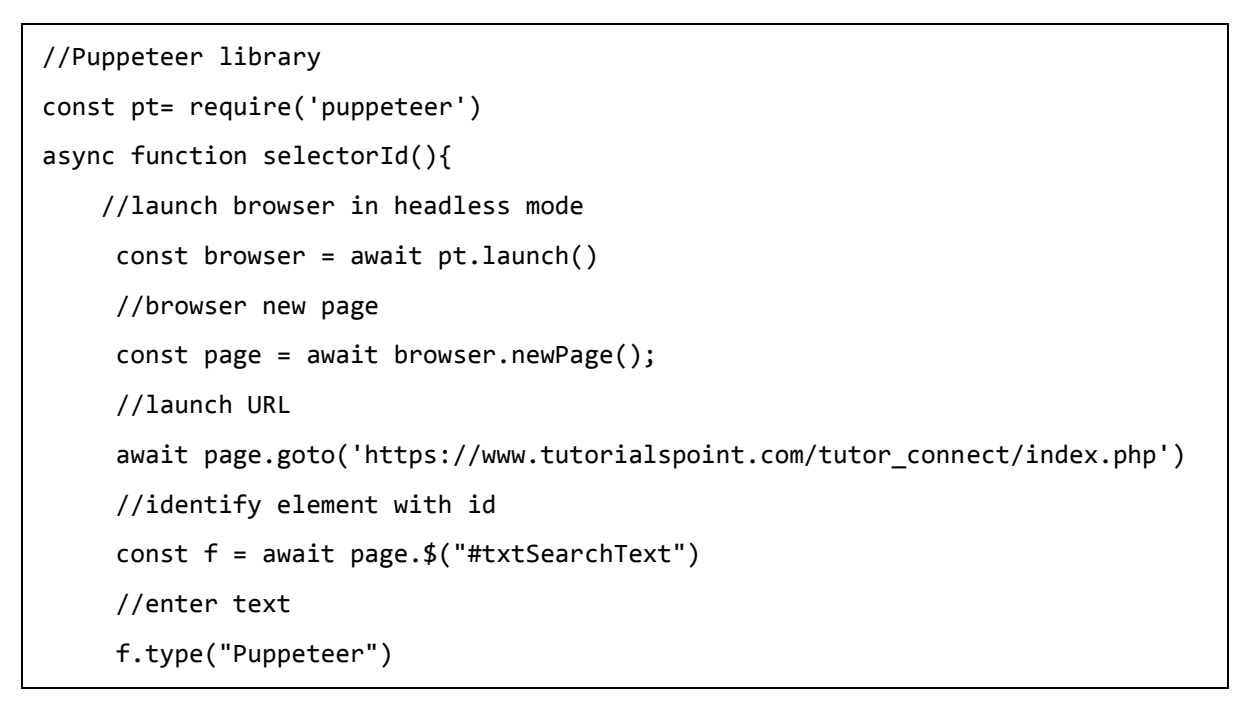

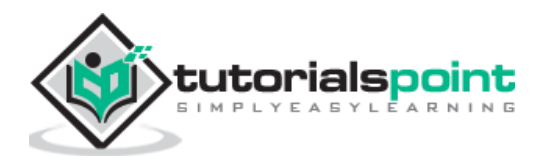

 //wait for sometime await page.waitForTimeout(4000) //browser close await browser.close() } selectorId()

**Step 4:** Execute the code with the command given below:

node <filename>

So in our example, we shall run the following command:

node testcase1.js

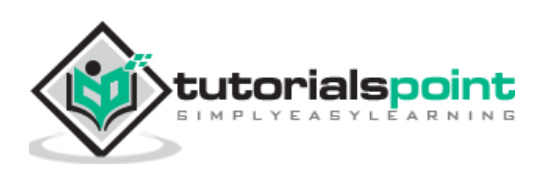

Once we navigate to a webpage, we have to interact with the webelements available on the page like clicking a link/button, entering text within an edit box, and so on to complete our automation test case.

For this, our first job is to identify the element. If an attribute and its value is used only one time in a tag, we can use it as an attribute selector. If there are multiple elements with the same attribute value, only the first matching element on the page shall be identified.

The syntax for attribute selector is as follows:

```
const f = await page.\frac{f''}{f''} ("ul[name='val']")
```
Here, ul is the tagname and val is the value set for the name attribute.

In the below image, let us obtain the text - About Tutorialspoint for the highlighted element:

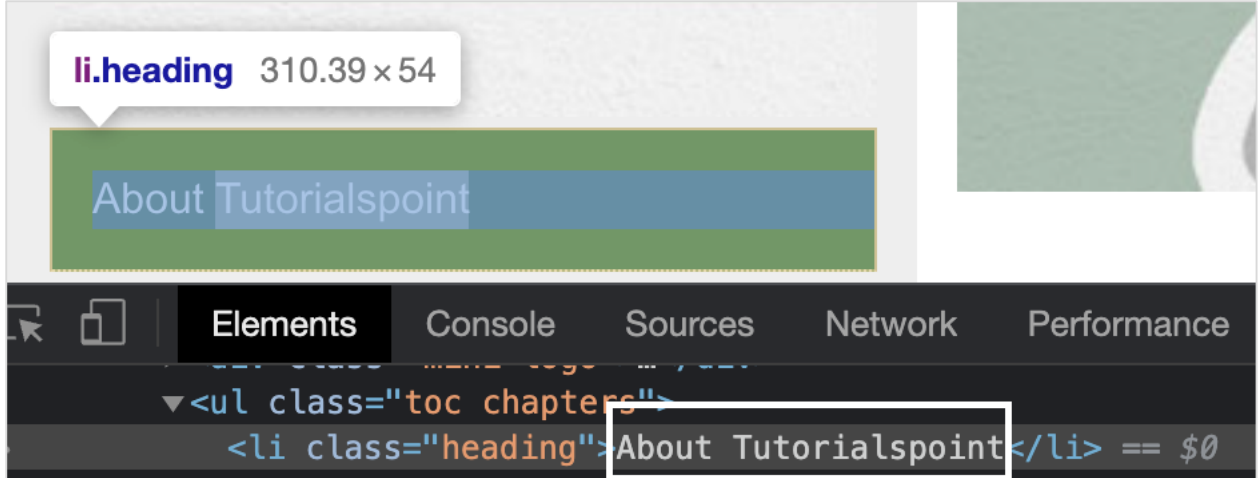

The attribute selector expression for the above element shall be lifclass='heading'].

To begin, follow Steps 1 to 2 from the Chapter of Basic Test on Puppeteer which are as follows:

**Step 1:** Create a new file within the directory where the node\_modules folder is created (location where the Puppeteer and Puppeteer core have been installed).

The details on Puppeteer installation is discussed in the Chapter of Puppeteer Installation.

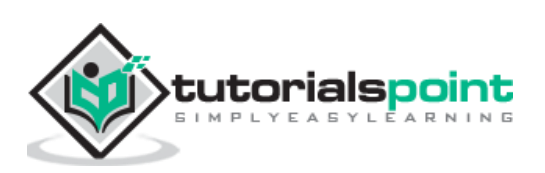

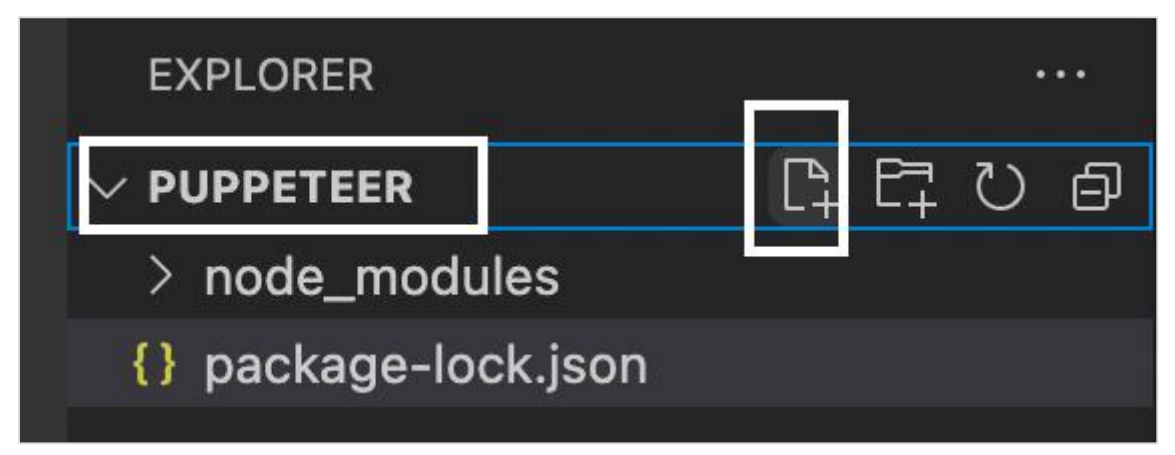

**Step 2:** Enter a filename, say testcase1.js.

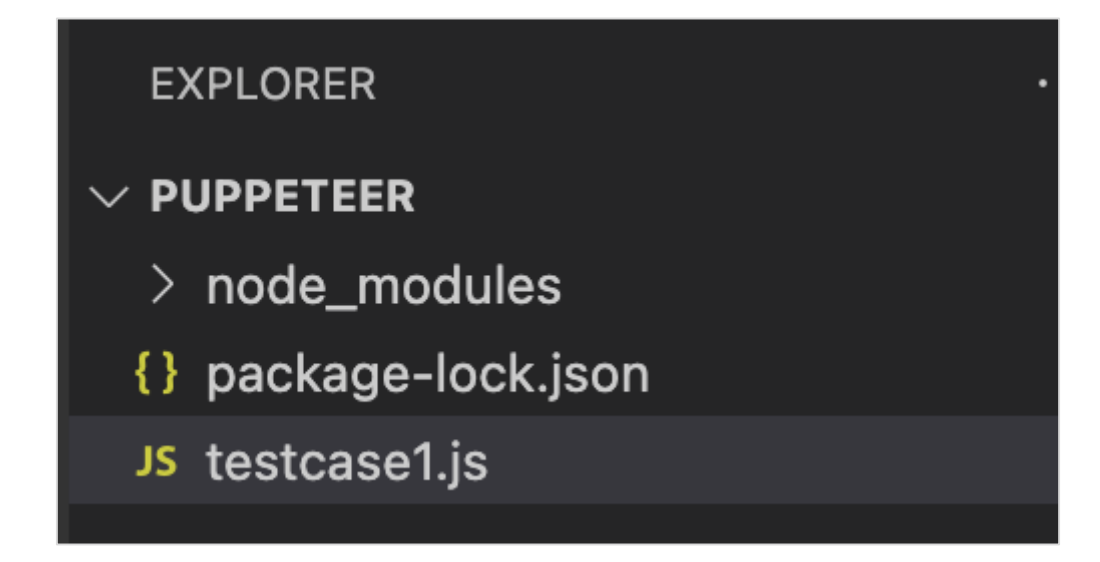

**Step 3:** Add the below code within the testcase1.js file created.

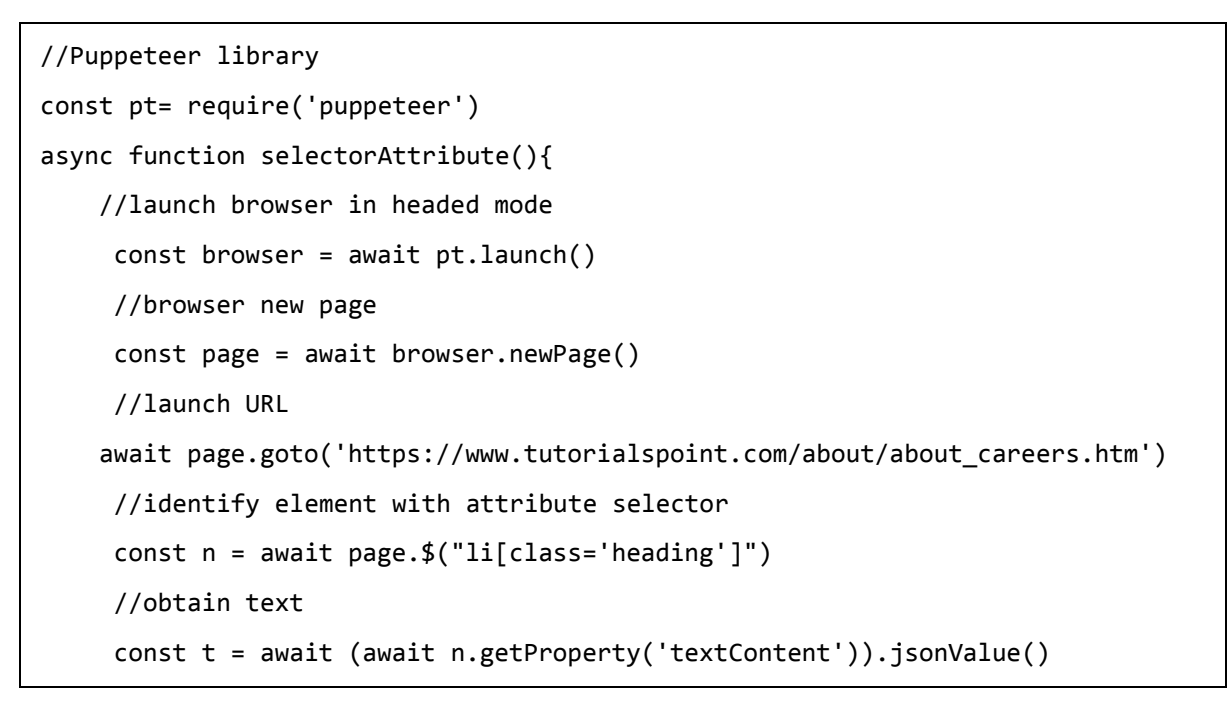

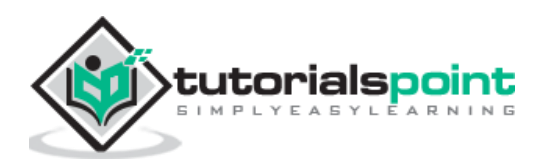

```
 console.log("Obtained text is: " + t)
}
```

```
selectorAttribute()
```
node <filename>

So in our example, we shall run the following command:

node testcase1.js

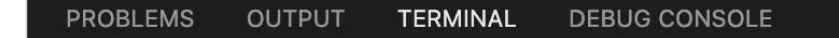

(base) debomitabhattacharjee@Debomitas-MacBook-Air puppeteer % node testcase1.js Obtained text is: About Tutorialspoint H

After the command has been successfully executed, the text of the element - About Tutorialspoint gets printed in the console.

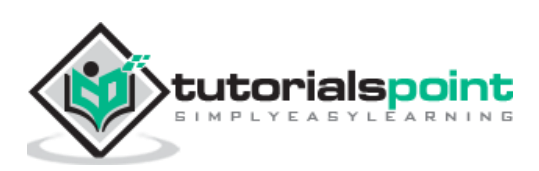

Puppeteer is capable of handling a link/button on a page. Before clicking an element we must be able to uniquely identify it with the help of any of the locators. In Puppeteer, we can click an element only if its dimensions are greater than zero pixel.

In the below image, we shall click on the below highlighted link - Subscribe to Premium Plan having tagname as h1:

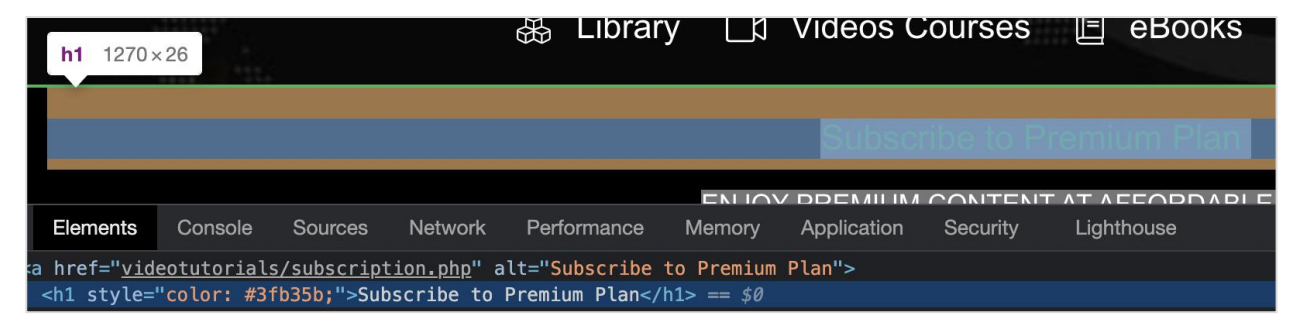

To begin, follow Steps 1 to 2 from the Chapter of Basic Test on Puppeteer which are as follows:

**Step 1:** Create a new file within the directory where the node\_modules folder is created (location where the Puppeteer and Puppeteer core have been installed).

The details on Puppeteer installation is discussed in the Chapter of Puppeteer Installation.

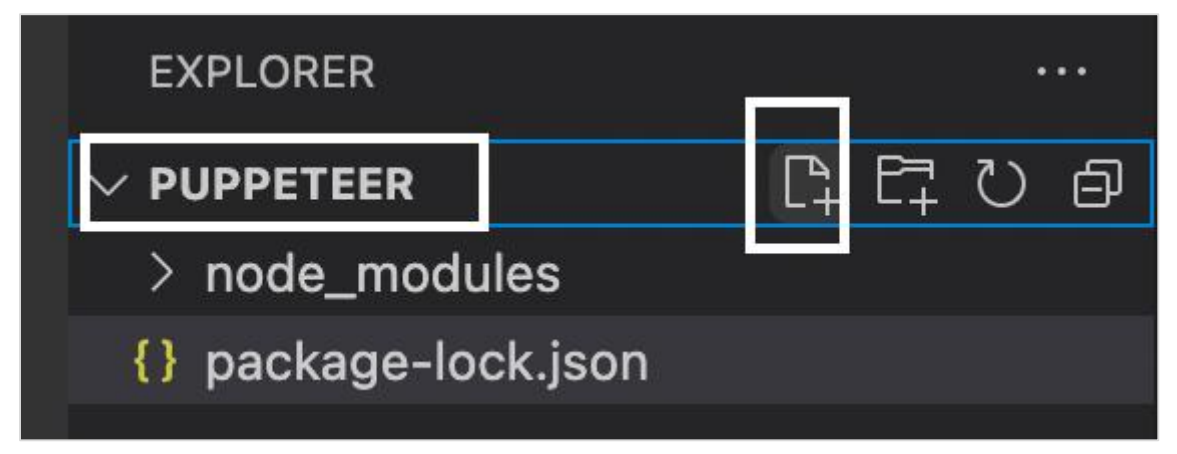

**Step 2:** Enter a filename, say testcase1.js.

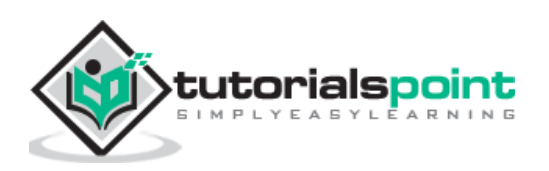

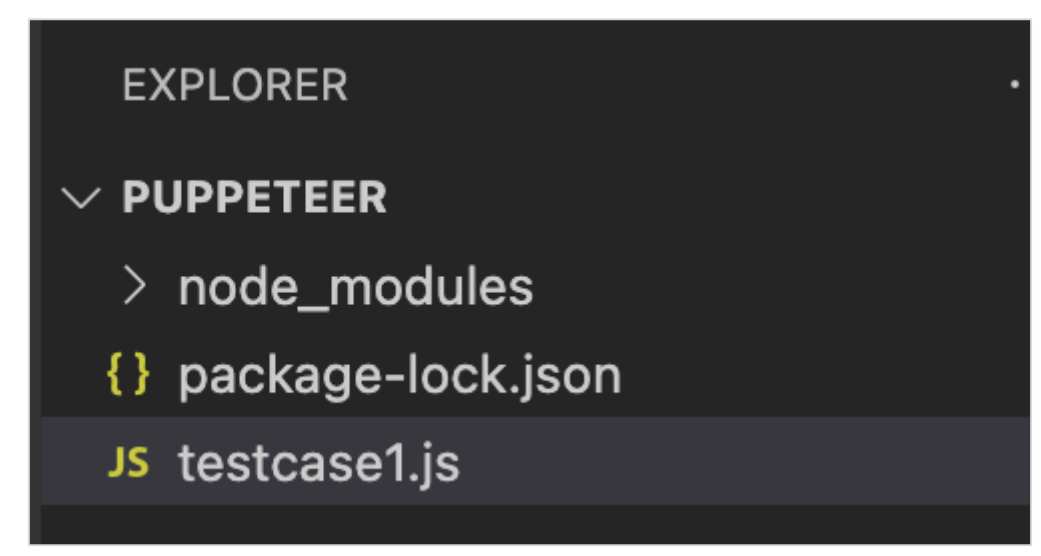

**Step 3:** Add the below code within the testcase1.js file created.

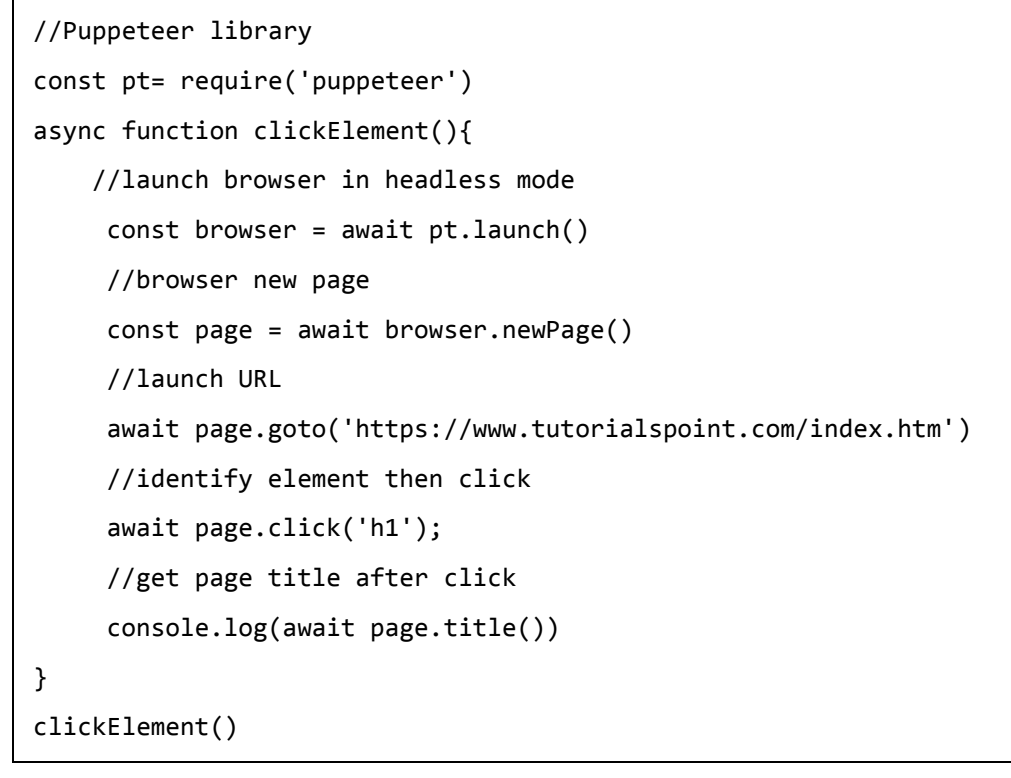

node <filename>

So in our example, we shall run the following command:

node testcase1.js

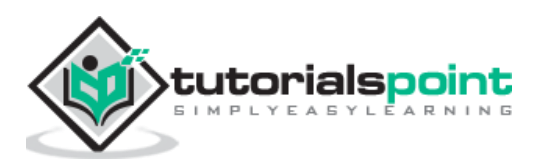

**PROBLEMS** OUTPUT **TERMINAL** DEBUG CONSOLE

(base) debomitabhattacharjee@Debomitas-MacBook-Air puppeteer % node testcase1.js Tutorials Point Paid Subscription Packages - Tutorialspoint  $\Box$ 

After the command has been successfully executed, the title - Tutorials Point Paid Subscription Packages - Tutorialspoint obtained after clicking the link - Subscribe to Premium Plan gets printed in the console.

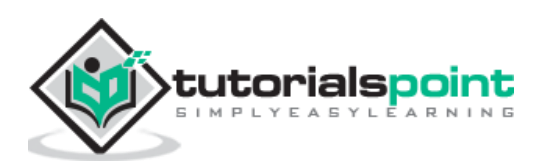

# Puppeteer **31. Puppeteer — Handling Edit Boxes and Checkboxes**

Let us understand how Puppeteer can handle edit boxes.

# **Handling Edit Boxes**

Puppeteer is capable of handling edit boxes. An edit box has an HTML tag as input and its type attribute is set to the value as text.

Some methods to work with edit boxes are listed below:

### **type()**

This method is used to input text into an edit box and text area without replacing the already present content.

The syntax for type() is as follows::

```
const n = await page.$("#txt")
await n.type("Puppeteer")
```
We can enter text in an edit box with some delay. This is done by adding the parameter {delay:time interval}. The time interval is expressed in the milliseconds.

The syntax for the same is as follows:

```
await page.type("[class='loc']", "Tutorialspoint", {delay:700})
```
To delete a text entered in an edit box, we have to perform the click event three times on the field(with the parameter clickCount) and then press backspace. It is similar to selecting all values in an edit box and then pressing backspace.

The syntax is given below:

```
const n = await page. ("#txt")await n.type("Puppeteer")
await n.click({clickCount: 3});
await page.keyboard.press('Backspace')
```
To get value entered in an edit box, we have to use the getProperty method and pass value as a parameter to this field.

```
const v = await (await n.getProperty("value")).jsonValue()
console.log(v)
```
In the below image, let us input the text Puppeteer and then clear it.

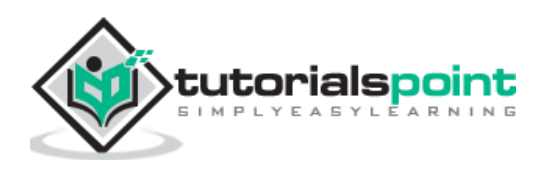

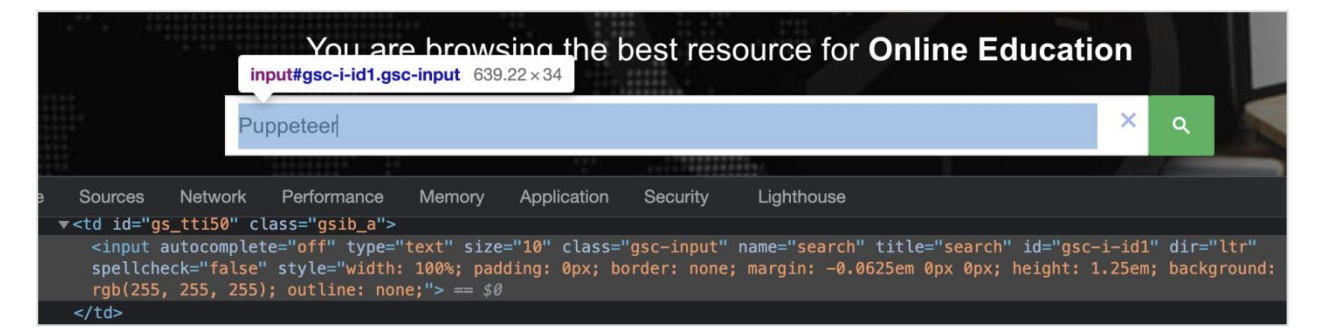

To begin, follow Steps 1 to 2 from the Chapter of Basic Test on Puppeteer which is as follows:

**Step 1:** Create a new file within the directory where the node\_modules folder is created (location where the Puppeteer and Puppeteer core have been installed).

The details on Puppeteer installation is discussed in the Chapter of Puppeteer Installation.

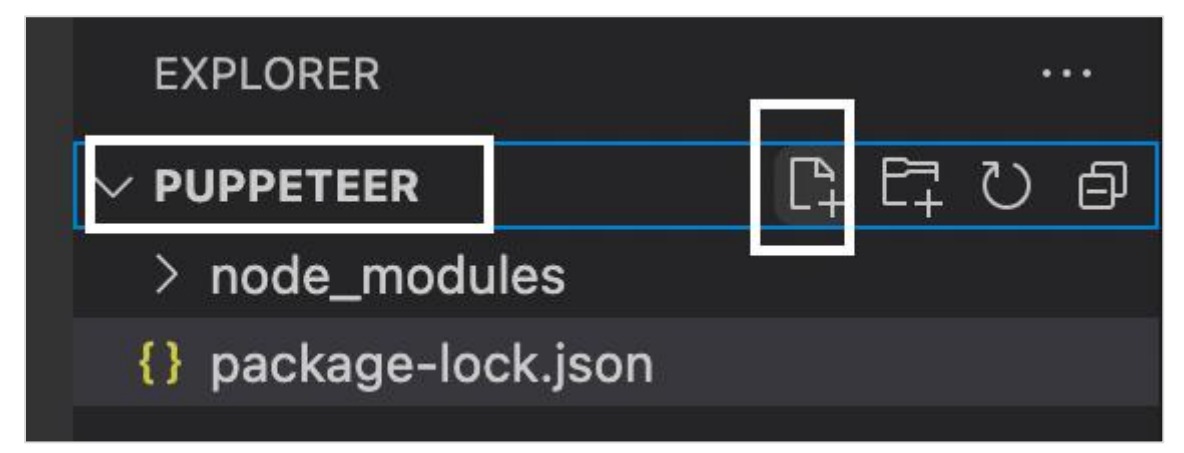

**Step 2:** Enter a filename, say testcase1.js.

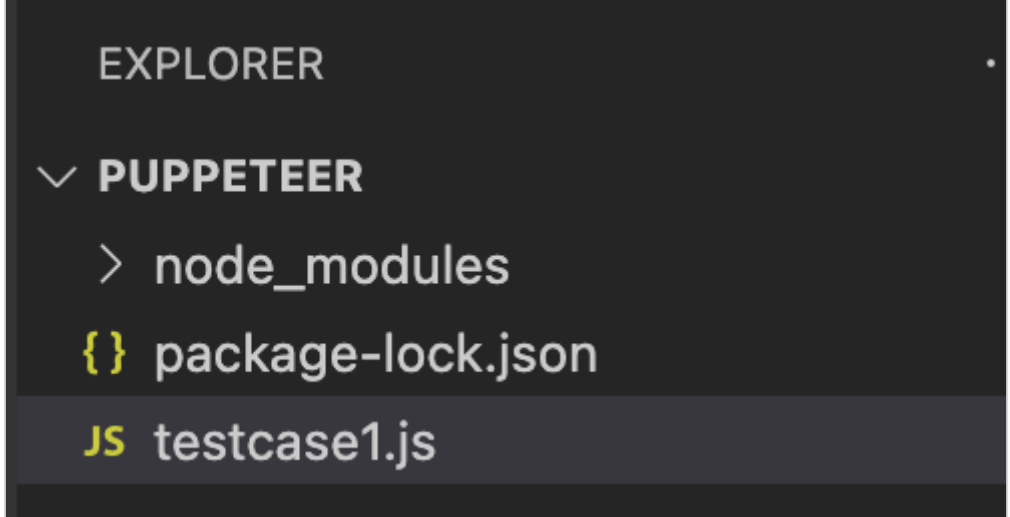

**Step 3:** Add the below code within the testcase1.js file created.

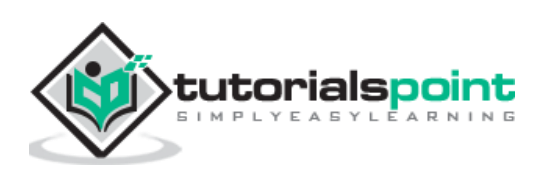

```
//Puppeteer library
const pt= require('puppeteer')
async function enterText(){
     //launch browser in headless mode
      const browser = await pt.launch()
      //browser new page
      const page = await browser.newPage();
      //launch URL
      await page.goto('https://www.tutorialspoint.com/index.htm')
      //identify edit box
     const f = await page. (f' \# gsc - i - id1'') //enter text 
      f.type("Puppeteer")
      //clear text entered 
      await f.click({clickCount: 3})
      //wait for sometime
      await page.waitForTimeout(4000)
      await page.keyboard.press('Backspace')
     //browser close
     await browser.close()
}
enterText()
```
node <filename>

So in our example, we shall run the following command:

node testcase1.js

# **Handling Checkboxes**

We can handle checkboxes in the UI while automating a test using Puppeteer. The checkboxes are identified in the html code with the tagname as input and type as checkbox.

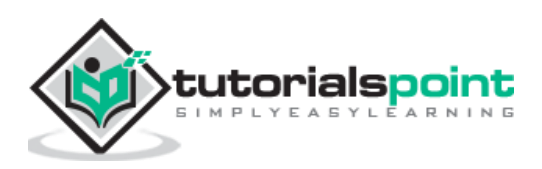

```
\sum_{\text{input} = 13 \times 13} \text{boxes}checkbox 1
                            \triangledown checkbox 2
      Elements
                  Console
                             Sources
                                         Network
                                                    Performance
CTYPE html>
                    <html class="no-js lt-ie9" lang="en" > <!
[if IE 8][if qt IE 8]\ge-!-->
l class="no-js" lang="en">
\prec! [endif]-->
ead>...</head>
ody>
<div class="row">…</div>
div class="row">
 ::before
> <a href="https://github.com/tourdedave/the-internet"> -</a>
v<div id="content" class="large-12 columns">
 v<div class="example">
     <h3>Checkboxes</h3>
   v<form id="checkboxes">
       <input type="checkbox"> == $0" checkbox 1"
       <input type="checkbox" checked>
       " checkbox 2 "
     </form>
```
Some methods to work with checkboxes are given below:

## **click()**

It is used to check and uncheck a checkbox. This method is a part of the ElementHandle class.

The syntax of click() is as follows:

```
const n = await page.$("#txt")
n.click()
```
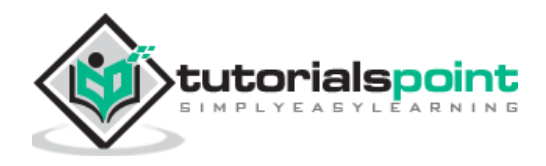

To verify if a checkbox is checked, we have to use the getProperty method and pass value as a parameter to this field. It returns a Boolean value(true if checked, false if not).

```
const v = await (await n.getProperty("checked")).jsonValue()
console.log(v)
```
To begin, follow Steps 1 to 2 from the Chapter of Basic Test on Puppeteer which are as follows:

**Step 1:** Create a new file within the directory where the node\_modules folder is created (location where the Puppeteer and Puppeteer core have been installed).

The details on Puppeteer installation is discussed in the Chapter of Puppeteer Installation.

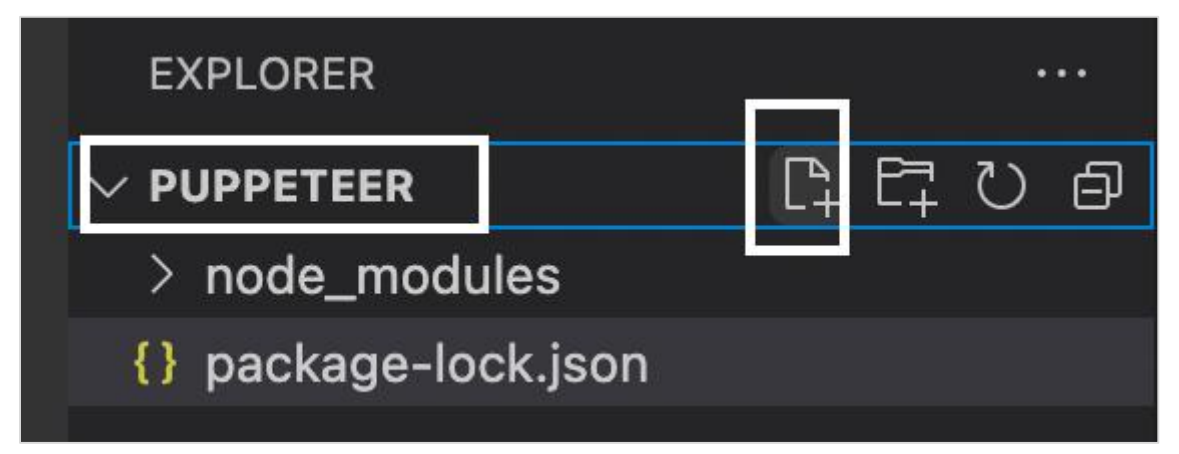

**Step 2:** Enter a filename, say testcase1.js.

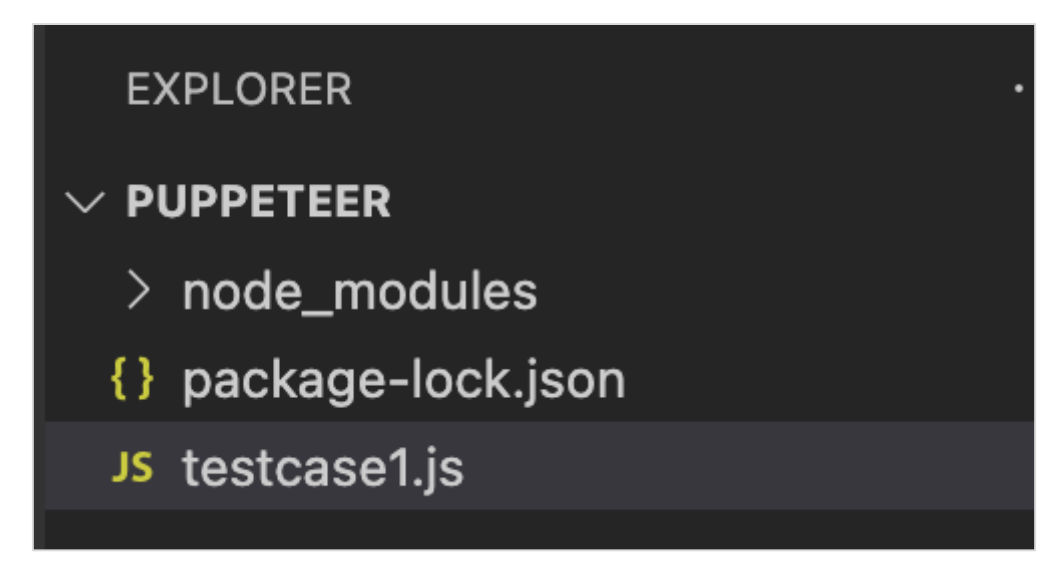

**Step 3:** Add the below code within the testcase1.js file created.

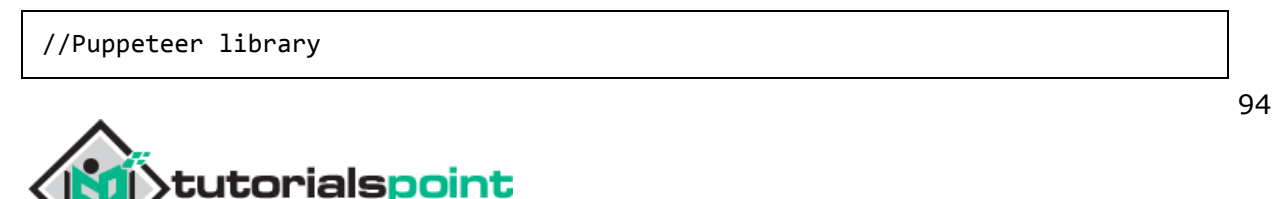

```
const pt= require('puppeteer')
async function checkBoxHandle(){
     //launch browser in headless mode
      const browser = await pt.launch()
      //browser new page
      const page = await browser.newPage()
      //launch URL
      await page.goto('https://the-internet.herokuapp.com/checkboxes')
      //identify element then click
      const n = await page.$("input[type='checkbox']")
      n.click()
      //wait for sometime
      await page.waitForTimeout(4000)
      //verify if checkbox is checked
      const v = await (await n.getProperty("checked")).jsonValue()
      console.log(v)
}
checkBoxHandle()
```
node <filename>

So in our example, we shall run the following command:

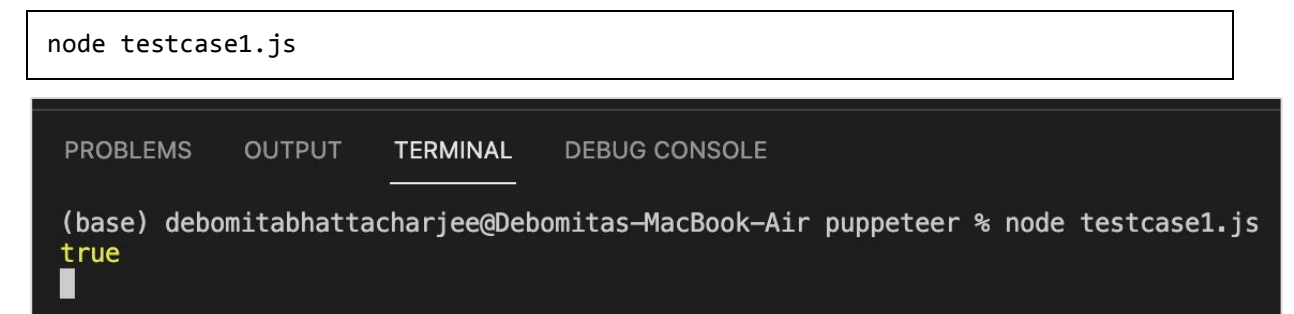

After the command has been executed successfully, the boolean value true is printed in the console. This is returned by the getProperty("checked") which returns true as the checkbox is selected.

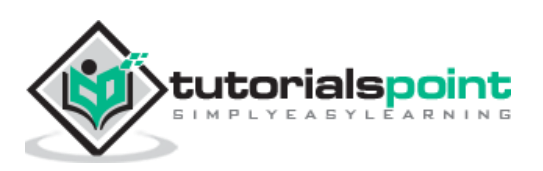

The frames in an html code are represented by the frames/iframe tag. Puppeteer can handle frames by switching from the main page to the frame. To work with elements inside a frame, first we have to identify the frame with the help of locators. The method contentFrame is used to access the elements inside the frame.

The syntax to handle frames is as follows:

```
const f = await page.$("frame[name='frame-bottom']")
const m = await f.contentFrame()
```
Let us see the html code of an element inside a frame and obtain the text - BOTTOM inside it.

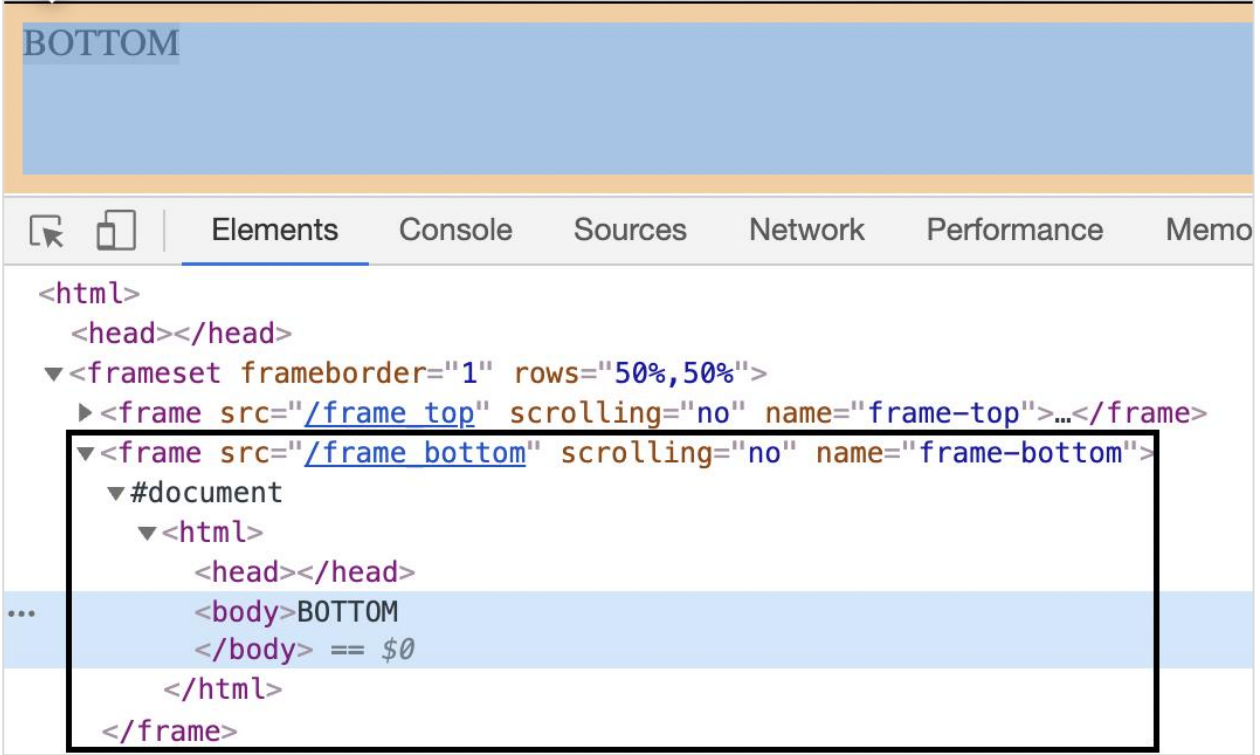

The tagname highlighted in the above image is frame and the value of its name attribute is frame-bottom.

To begin, follow Steps 1 to 2 from the Chapter of Basic Test on Puppeteer which are as follows:

**Step 1:** Create a new file within the directory where the node modules folder is created (location where the Puppeteer and Puppeteer core have been installed).

The details on Puppeteer installation is discussed in the Chapter of Puppeteer Installation.

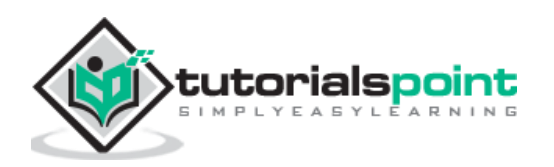

Right-click on the folder where the node\_modules folder is created, then click on the New file button.

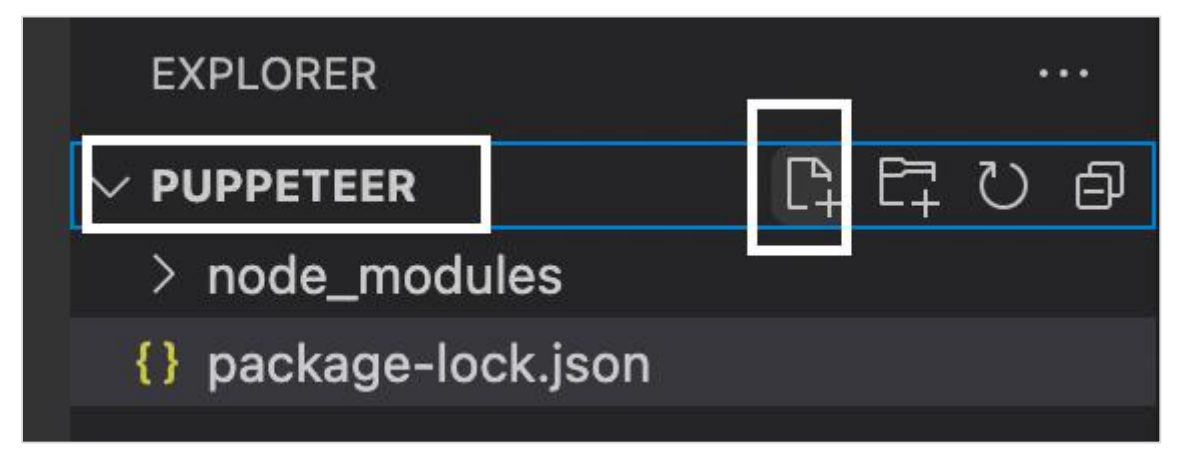

**Step 2:** Enter a filename, say testcase1.js.

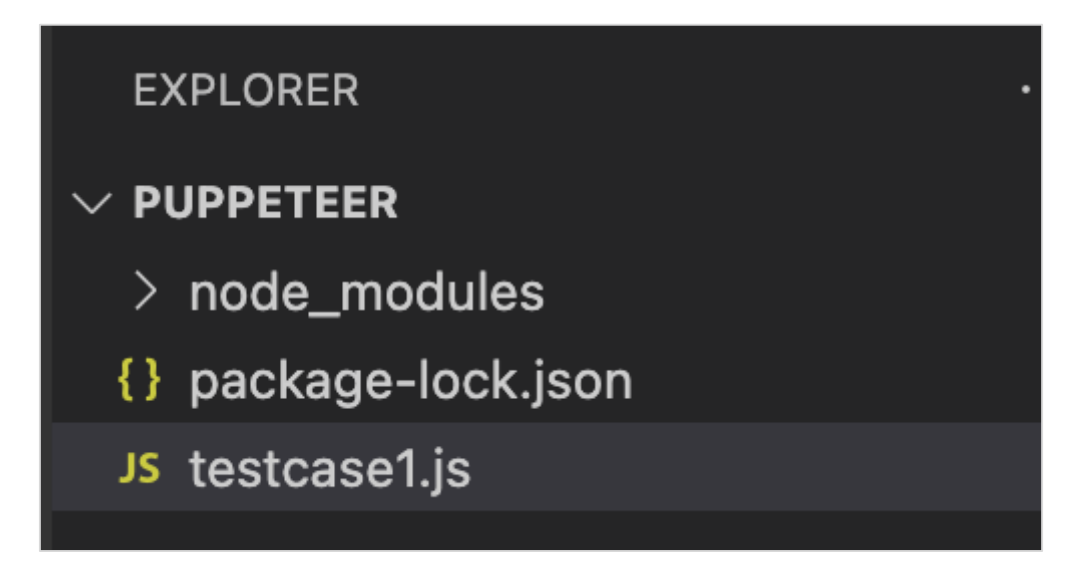

**Step 3:** Add the below code within the testcase1.js file created.

```
//Puppeteer library
const pt= require('puppeteer')
async function frameHandle(){
     //launch browser in headless mode
      const browser = await pt.launch()
      //browser new page
      const page = await browser.newPage()
      //launch URL
      await page.goto('https://the-internet.herokuapp.com/nested_frames')
      //identify frame
      const f = await page.$("frame[name='frame-bottom']")
```
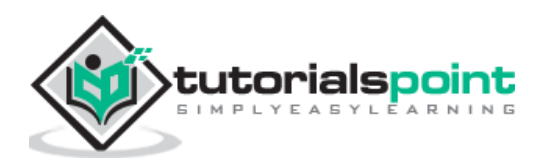

```
 //move to frame
     const x = await f.contentFrame();
      //identify element inside frame
     const n = await x.\("body")
      //get text
      const v = await (await n.getProperty("textContent")).jsonValue()
      console.log(v)
}
frameHandle()
```
**Step 4:** Execute the code with the command:

node <filename>

So in our example, we shall run the command:

node testcase1.js

П

**PROBLEMS OUTPUT TERMINAL** DEBUG CONSOLE

(base) debomitabhattacharjee@Debomitas-MacBook-Air puppeteer % node testcase1.js **BOTTOM** 

After the command has been successfully executed, the text within the frame - BOTTOM gets printed in the console.

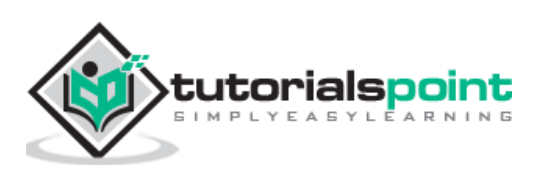

Puppeteer can perform keyboard simulation actions like pressing a key in the keyboard, pressing the up, down keys, and so on. All these are done using the keyboard method.

## **Keyboard Methods**

Some of the keyboard methods are as follows:

#### **keyboard.press()**

This method is used to simulate a key press. The key to be pressed is passed as a parameter to this method. The syntax is as follows:

```
keyboard.press('Enter')
```
#### **keyboard.type()**

This method is used to simulate entering text from the keyboard. The text to be entered is passed as a parameter to this method. The syntax is as follows:

```
keyboard.type('Puppeteer')
```
#### **keyboard.sendCharacter()**

It is same as keyboard.type(). The syntax is as follows:

```
keyboard.sendCharacter('Puppeteer')
```
#### **keyboard.up()**

This method is used to simulate pressing the up arrow from the keyboard. The syntax is as follows:

```
keyboard.up()
```
### **keyboard.down()**

This method is used to simulate pressing the down arrow from the keyboard. The syntax is as follows:

```
keyboard.down()
```
In the below image, let us input a text and then press Enter.

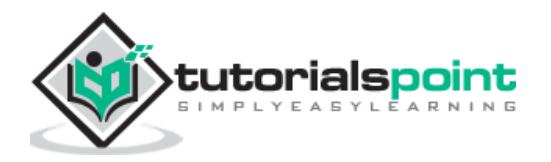

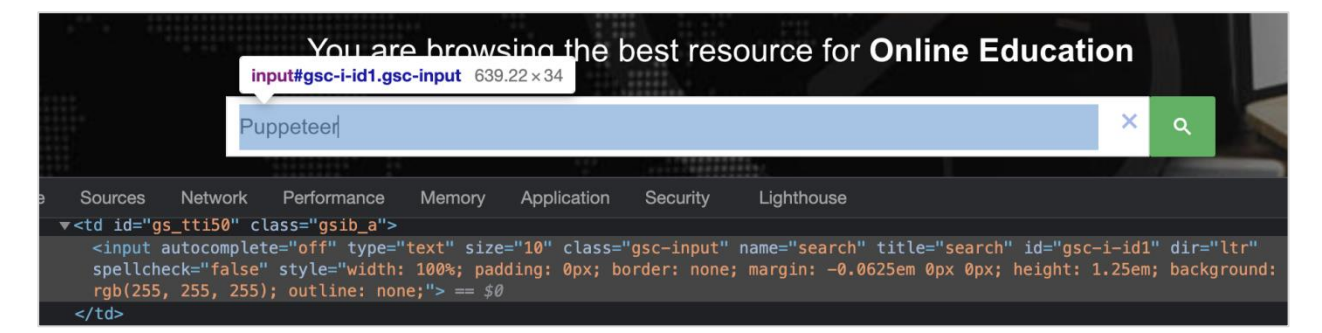

To begin, follow Steps 1 to 2 from the Chapter of Basic Test on Puppeteer which are as follows:

**Step 1:** Create a new file within the directory where the node\_modules folder is created (location where the Puppeteer and Puppeteer core have been installed).

The details on Puppeteer installation is discussed in the Chapter of Puppeteer Installation.

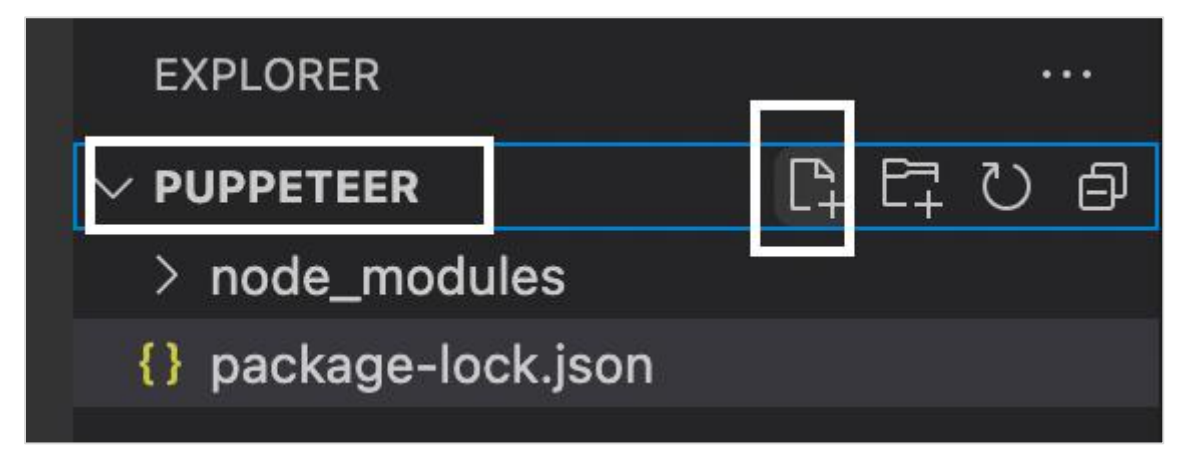

**Step 2:** Enter a filename, say testcase1.js.

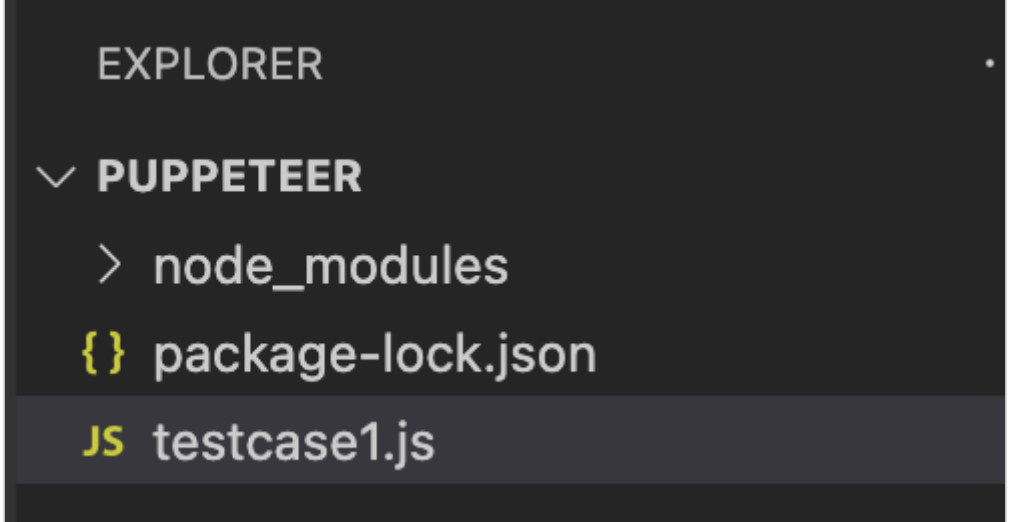

**Step 3:** Add the below code within the testcase1.js file created.

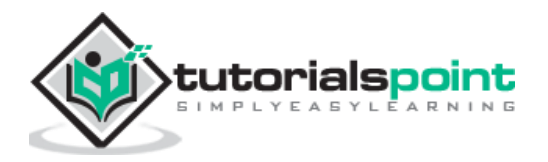

```
//Puppeteer library
const pt= require('puppeteer')
async function keyboradSimulation(){
     //launch browser in headless mode
     const browser = await pt.launch() //browser new page
      const page = await browser.newPage()
      //launch URL
      await page.goto('https://www.tutorialspoint.com/index.htm')
      //identify edit box with id
     const f = await page. (f' \# gsc - i - id1'') //enter text 
      f.type("Puppeteer")
      //wait for sometime
      await page.waitForTimeout(4000)
      //press Enter
      await page.keyboard.press('Enter')
       //wait for sometime
       await page.waitForTimeout(4000)
      //identify element
     const t = await page. $(".gsc-result-info")
      //obtain text 
      const text = await (await t.getProperty('textContent')).jsonValue()
      console.log("Text is: " + text)
}
keyboradSimulation()
```
node <filename>

So in our example, we shall run the following command:

node testcase1.js

(base) debomitabhattacharjee@Debomitas-MacBook-Air puppeteer % node testcase1.js Text is: About 39 results (0.15 seconds)

After the command has been successfully executed, the text obtained on pressing Enter after entering Puppeteer - About 39 results (0.15 seconds) gets printed in the console.

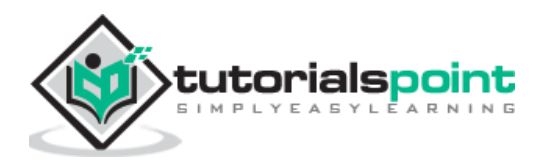

We can get element text in Puppeteer. This is done with the help of the textContent property. This property of the element is passed as a parameter to the getProperty method.

The syntax of getting element text is as follows:

```
const n = await page. ("#txt")
 const t = await (await n.getProperty('textContent')).jsonValue()
```
In the below image, let us obtain the text - About Tutorialspoint for the highlighted element:

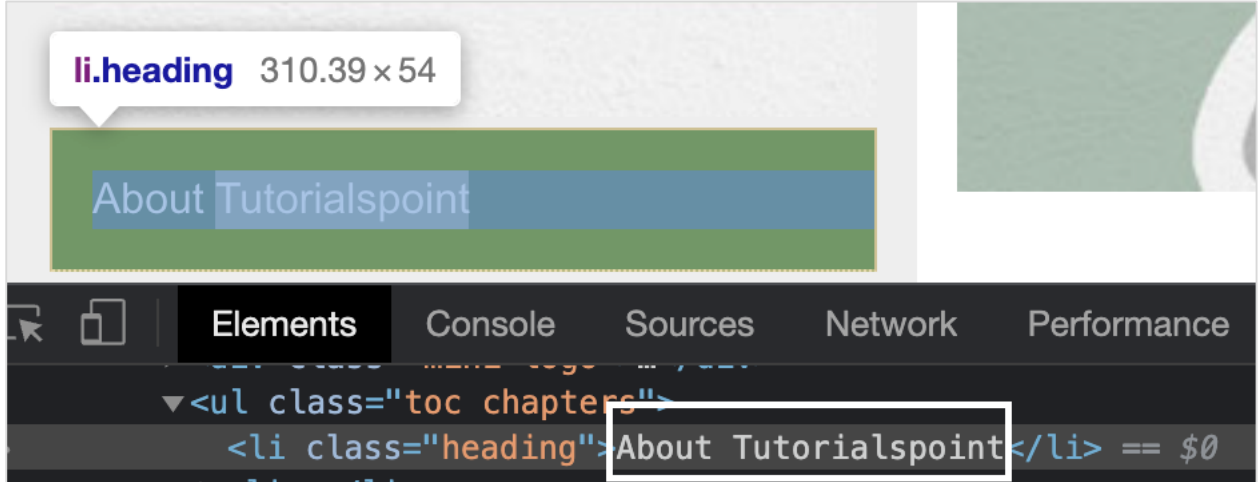

To begin, follow Steps 1 to 2 from the Chapter of Basic Test on Puppeteer which are as follows:

**Step 1:** Create a new file within the directory where the node\_modules folder is created (location where the Puppeteer and Puppeteer core have been installed).

The details on Puppeteer installation is discussed in the Chapter of Puppeteer Installation.

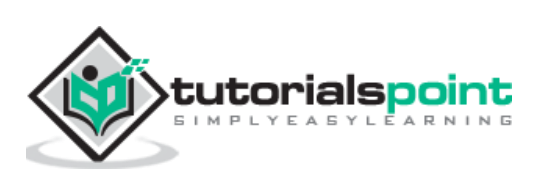

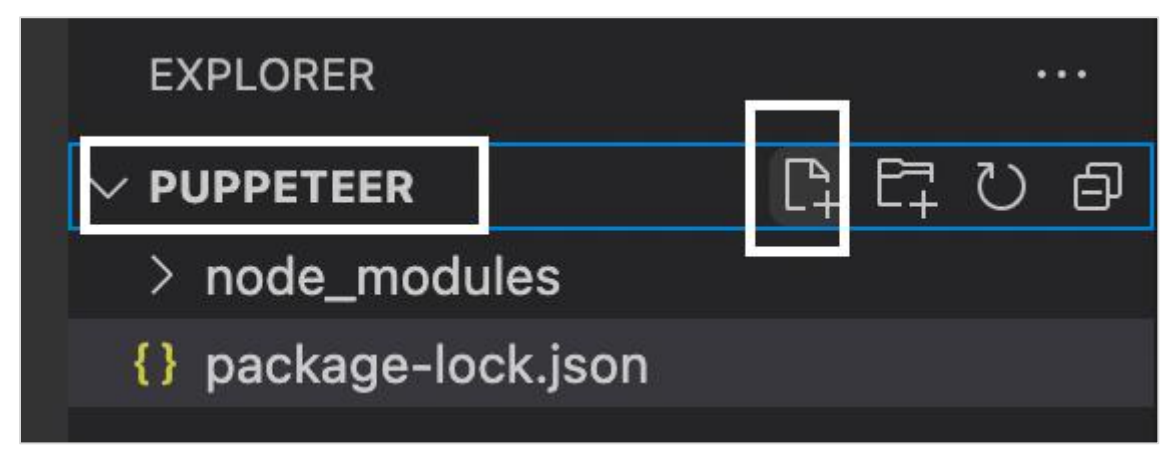

**Step 2:** Enter a filename, say testcase1.js.

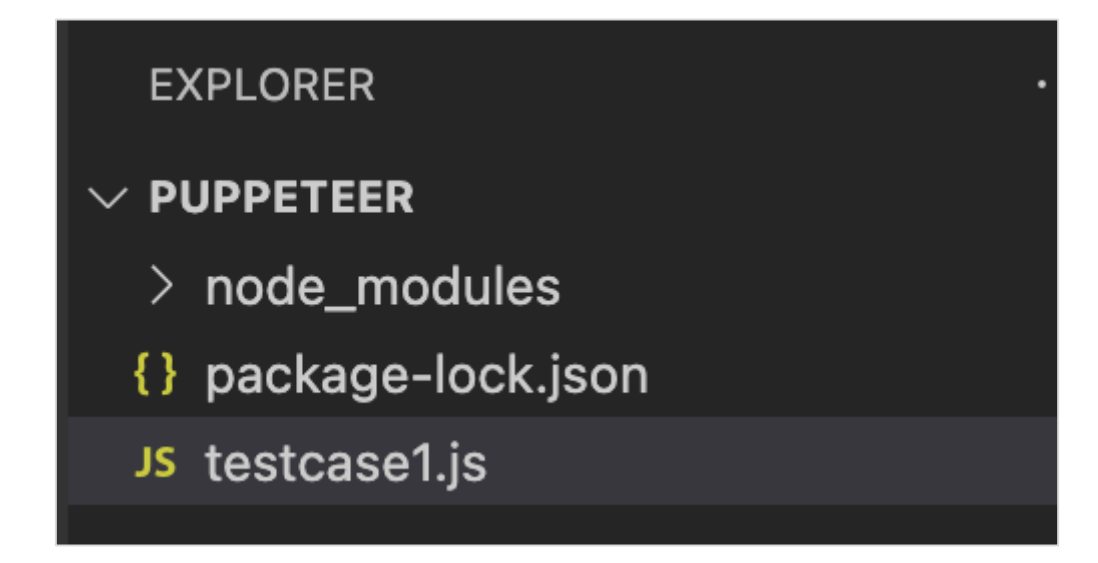

**Step 3:** Add the below code within the testcase1.js file created.

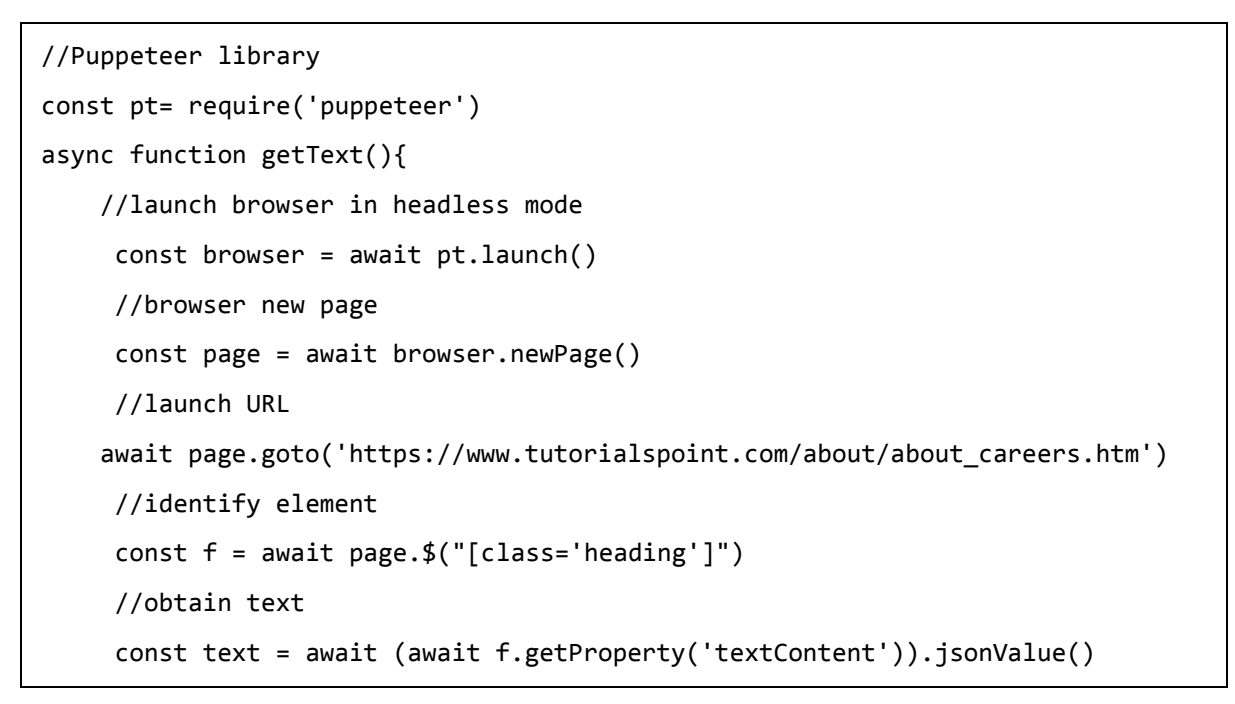

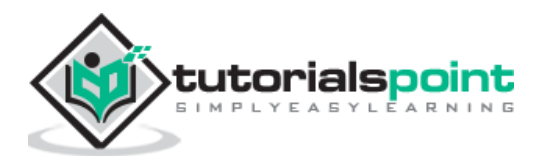
```
 console.log("Text is: " + text)
}
getText()
```
node <filename>

So in our example, we shall run the following command:

node testcase1.js

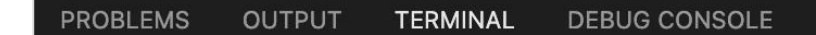

(base) debomitabhattacharjee@Debomitas-MacBook-Air puppeteer % node testcase1.js Text is: About Tutorialspoint

After the command has been successfully executed, the text of the element - About Tutorialspoint gets printed in the console.

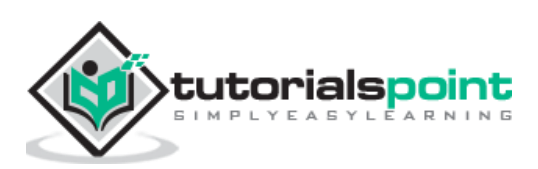

We can get attribute values of an element using Puppeteer. The attributes are added within the HTML tag. They are used to describe the properties of an element. An attribute and its value are defined in a key-value pair.

Let us take an example of an edit box having the below properties:

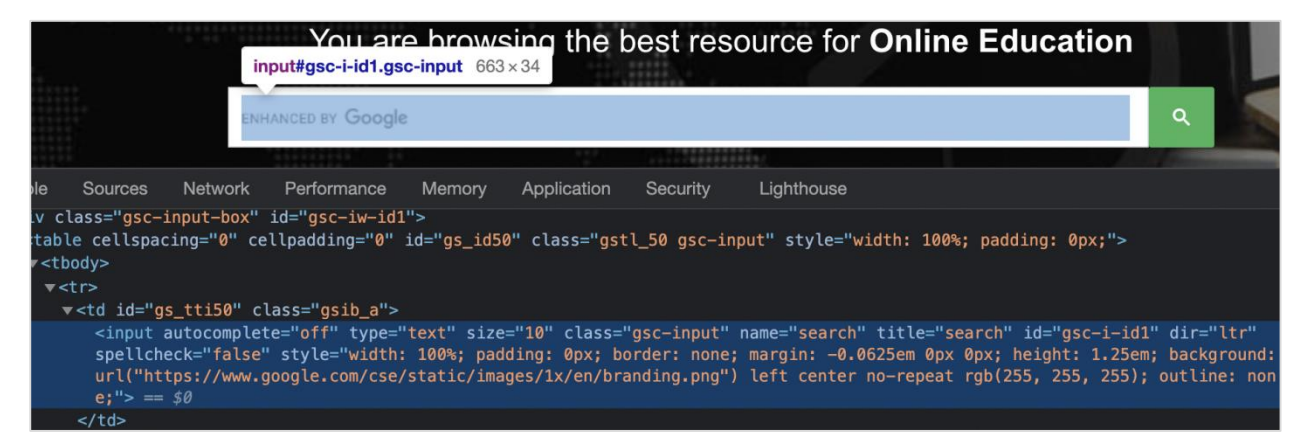

Here, input is the tagname. A tag in HTML may or may not have attributes. The type, class , name, id and so on are the attributes of this element. For example, in id = gsc-iid1, text to the left of  $=$  is the attribute name(i.e id) and to the right of  $=$  is the attribute value(i.e gsc-i-id1).

An attribute may or may not have a value assigned. Also, if a value is assigned, then it should be enclosed in double or single quotes. The value of an attribute is set by a developer as per his choice.

## **Methods for Element Attribute**

The ways to obtain an element attribute are listed below:

### **getAttribute()**

This method is used to get the value of the attribute which is passed as a parameter to this method. The syntax is as follows:

```
let v = await page.$eval("input",
                element=> element.getAttribute("class"))
```
### **element.<attribute name>**

The syntax is as follows:

let  $v =$  await page. \$eval("input", element=> element.class)

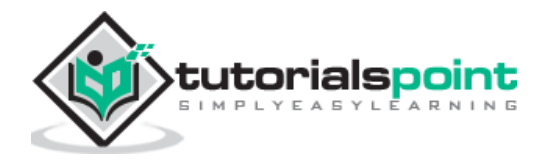

### **element.getProperty()**

This method is used to get the value of the attribute which is passed as a parameter to this method. The syntax is as follows:

```
const n = await page. ("#txt")
 const t = await (await n.getProperty('textContent')).jsonValue()
```
In the below image, let us identify the highlighted edit box and obtain the value of its class attribute - gsc-input.

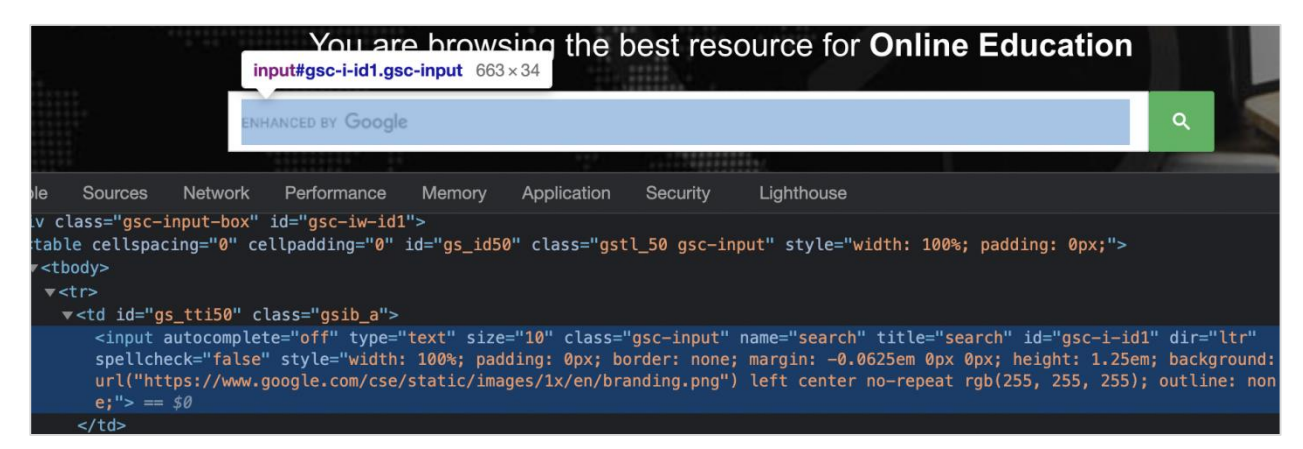

To begin, follow Steps 1 to 2 from the Chapter of Basic Test on Puppeteer which are as follows:

**Step 1:** Create a new file within the directory where the node\_modules folder is created (location where the Puppeteer and Puppeteer core have been installed).

The details on Puppeteer installation is discussed in the Chapter of Puppeteer Installation.

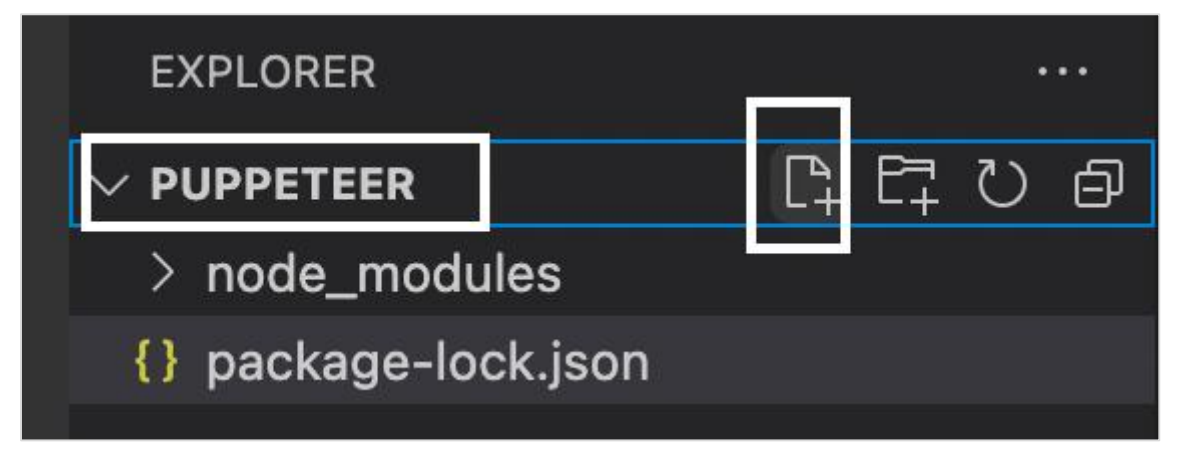

**Step 2:** Enter a filename, say testcase1.js.

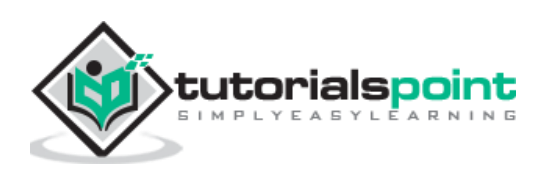

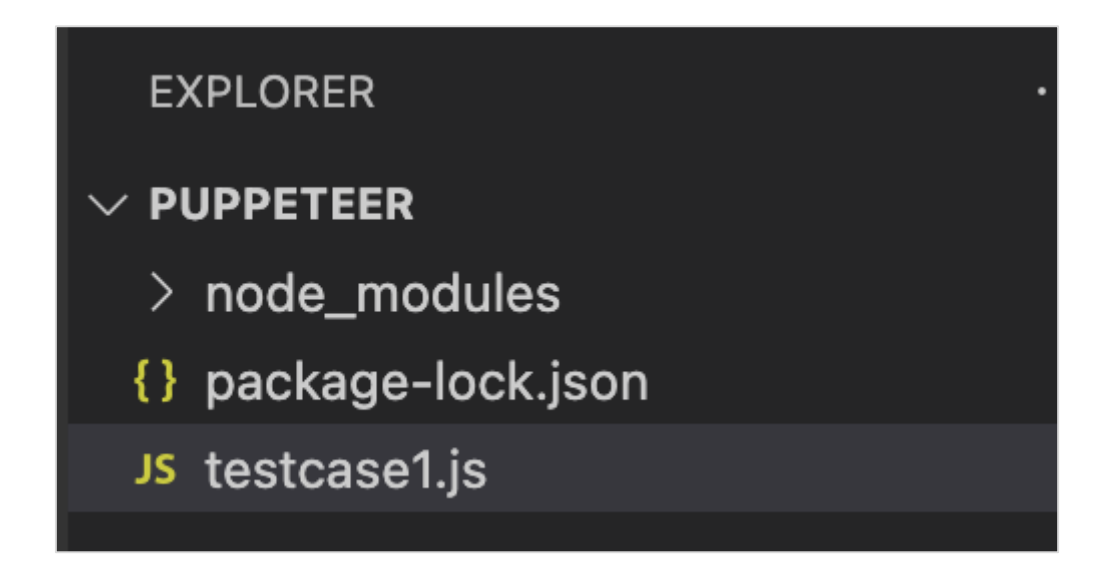

**Step 3:** Add the below code within the testcase1.js file created.

```
//Puppeteer library
const pt= require('puppeteer')
async function getElementAttribute(){
     //launch browser in headless mode
     const browser = await pt.launch() //browser new page
      const page = await browser.newPage()
      //launch URL
      await page.goto('https://www.tutorialspoint.com/index.htm')
      //identify element with id
      const n = await page.$("#gsc-i-id1")
      //get class attribute
     let v = await page. $eval("input",
                 n => n.getAttribute("class"))
      console.log(v)
}
getElementAttribute()
```
node <filename>

So in our example, we shall run the following command:

```
node testcase1.js
```
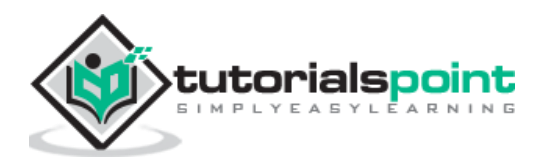

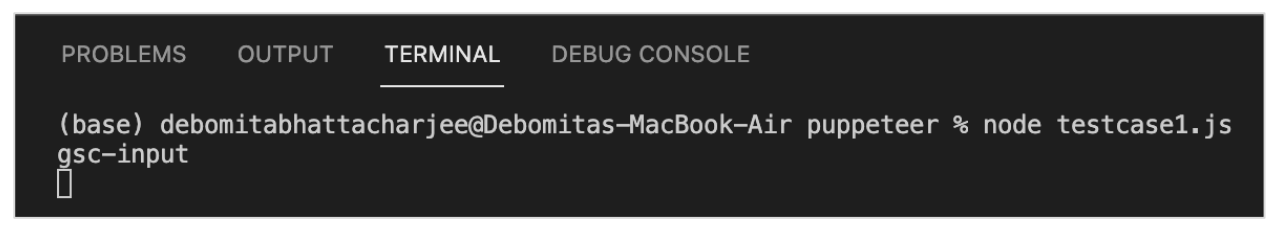

After the command has been successfully executed, the value of the class attribute for the element - gsc-input gets printed in the console.

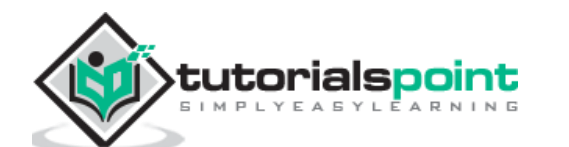

We can run tests with mobile configurations in Puppeteer and check the responsive property of a webpage. The list of devices that the Puppeteer supports can be obtained from the Chrome DevTools. Right-click on a page opened in the Chrome browser, then select Inspect.

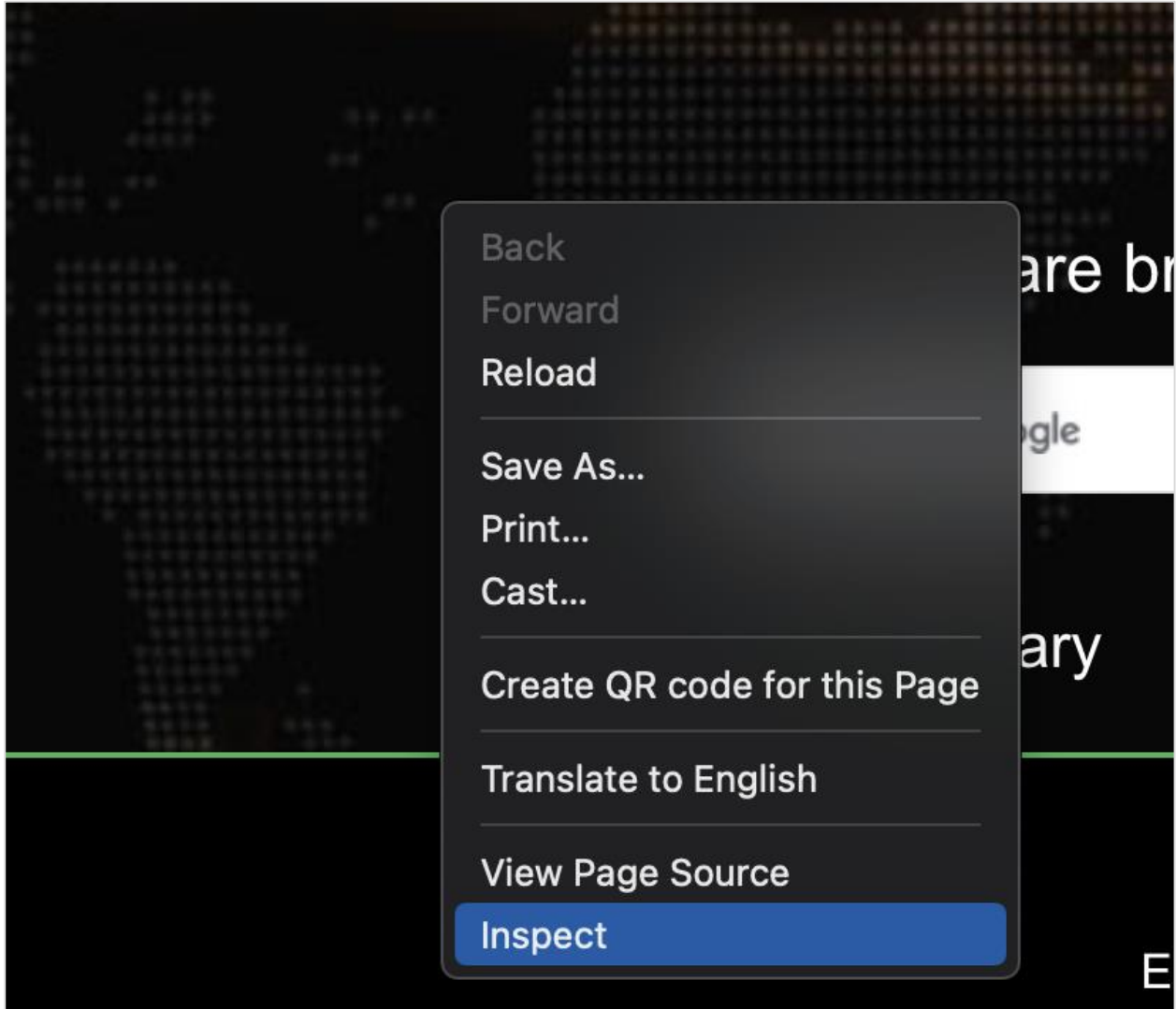

Then, click on the Toggle Device Toolbar.

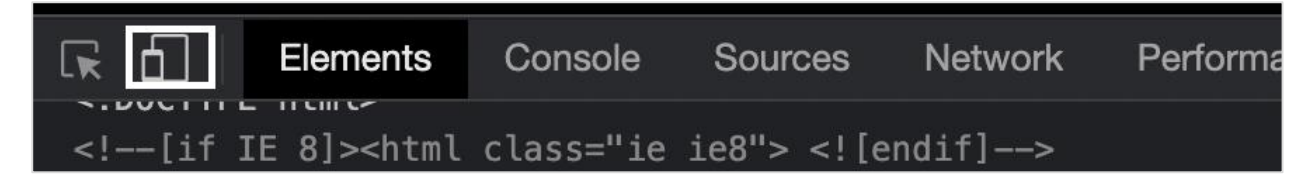

Click on the dropdown - Responsive to get the list of devices.

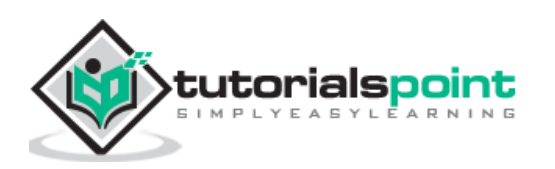

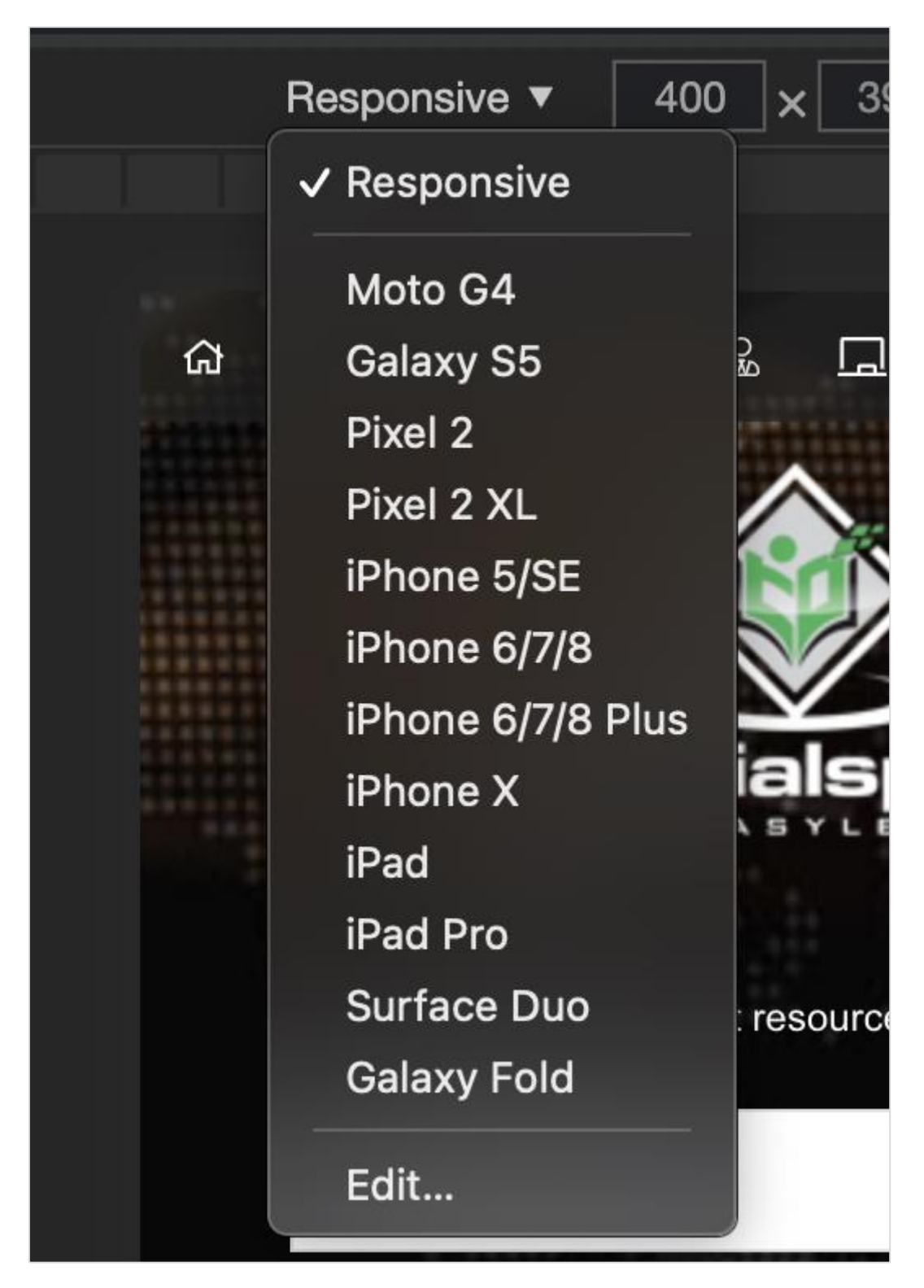

To emulate a device, we have to use the method emulate() and the device to be emulated is passed as a parameter to this method. The syntax for this method is as follows:

```
const m = puppeteer.devices['iPhone X']
 //emulate iPhoneX
 await page.emulate(m)
```
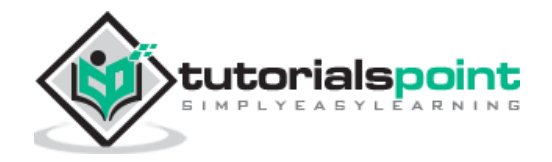

Let us emulate the device iPhone X using the emulate function in Puppeteer.

To begin, follow Steps 1 to 2 from the Chapter of Basic Test on Puppeteer which are as follows:

**Step 1:** Create a new file within the directory where the node modules folder is created (location where the Puppeteer and Puppeteer core have been installed).

The details on Puppeteer installation is discussed in the Chapter of Puppeteer Installation.

Right-click on the folder where the node\_modules folder is created, then click on the New file button.

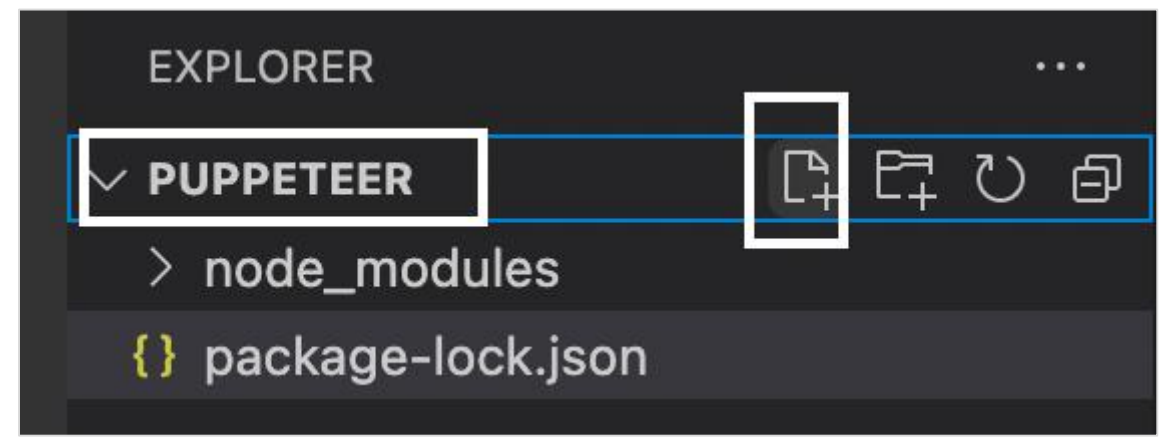

**Step 2:** Enter a filename, say testcase1.js.

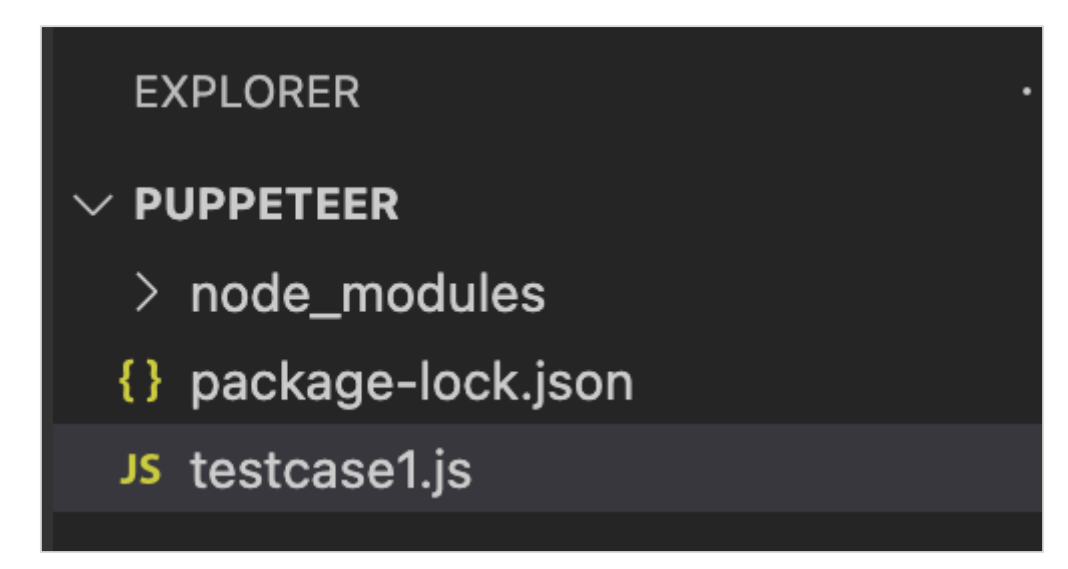

**Step 3:** Add the below code within the testcase1.js file created.

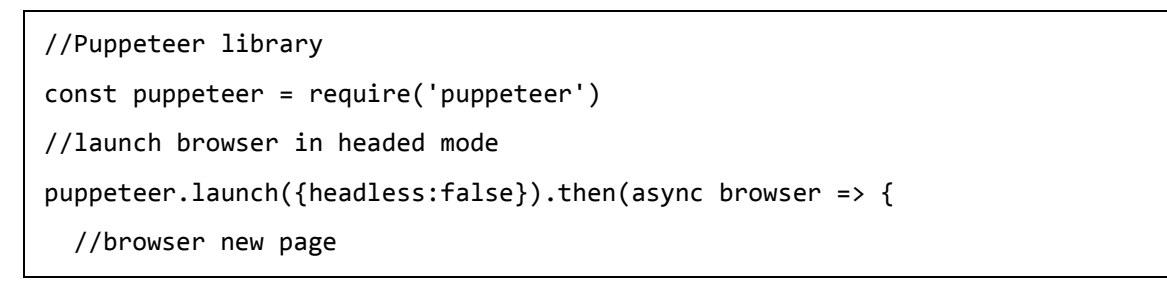

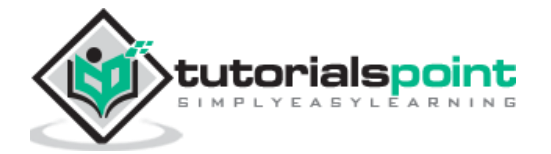

```
 const page = await browser.newPage()
 //set device to iPhone X
   const m = puppeteer.devices['iPhone X']
  //emulate iPhoneX
  await page.emulate(m)
  //launch URL
   await page.goto('https://www.tutorialspoint.com/index.htm')
  //capture screenshot of emulated device
   await page.screenshot({ path: 'iPhoneDevice.png'})
   //browser close
   await browser.close()
})
```
node <filename>

So in our example, we shall run the following command:

node testcase1.js

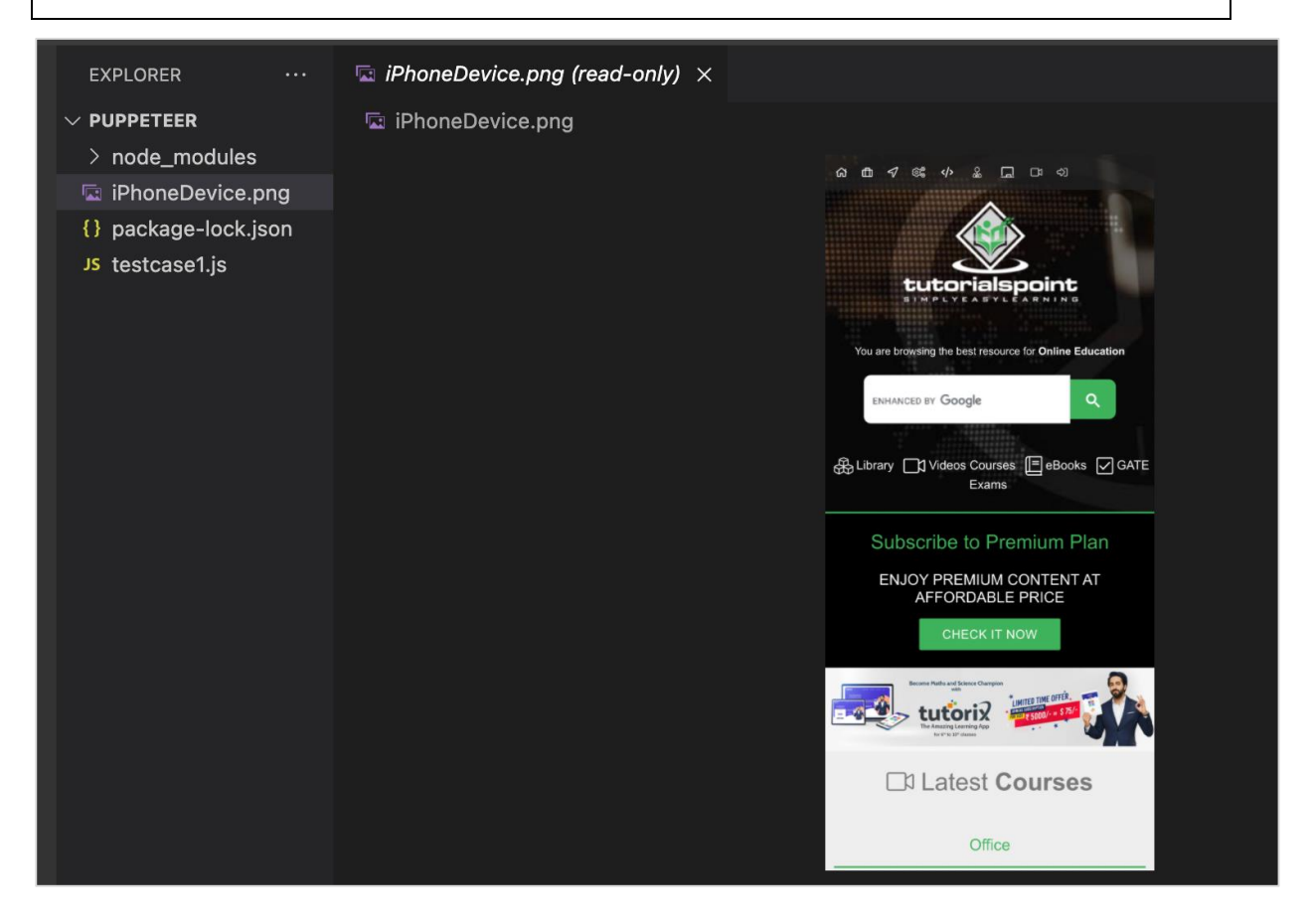

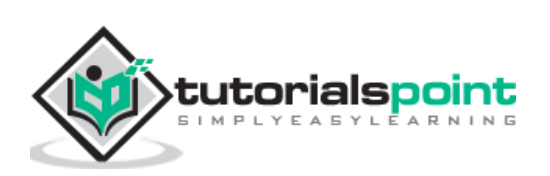

After the command has been successfully executed, a new file called the iPhoneDevice.png gets created within the page directory. It contains the captured screenshot of the emulated webpage for the iPhone X device.

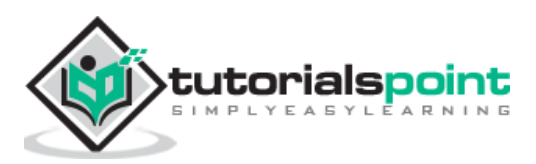

We can disable JavaScript using Puppeteer. For this, we have to block the requests/response based on its type. Let us make an attempt to launch a page by disabling JavaScript.

To begin, follow Steps 1 to 2 from the Chapter of Basic Test on Puppeteer which are as follows:

**Step 1:** Create a new file within the directory where the node modules folder is created (location where the Puppeteer and Puppeteer core have been installed).

The details on Puppeteer installation is discussed in the Chapter of Puppeteer Installation.

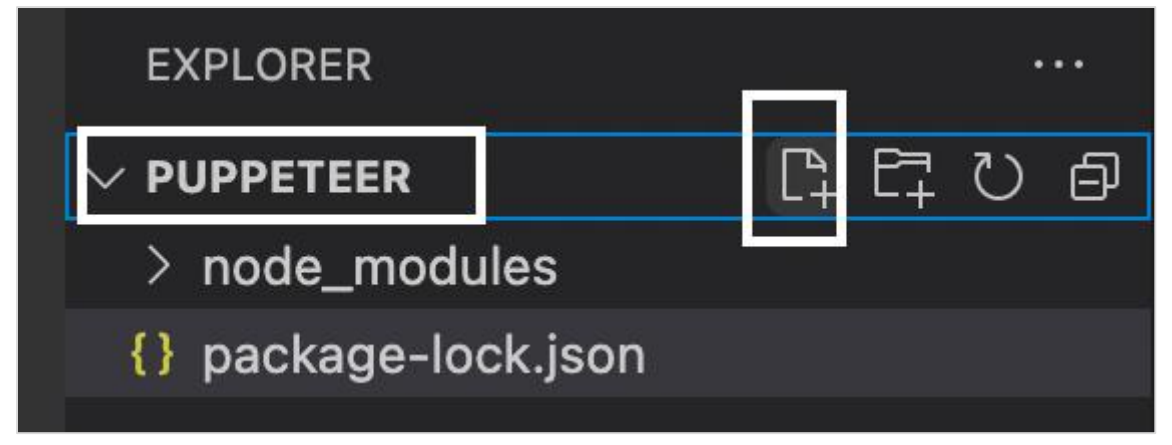

**Step 2:** Enter a filename, say testcase1.js.

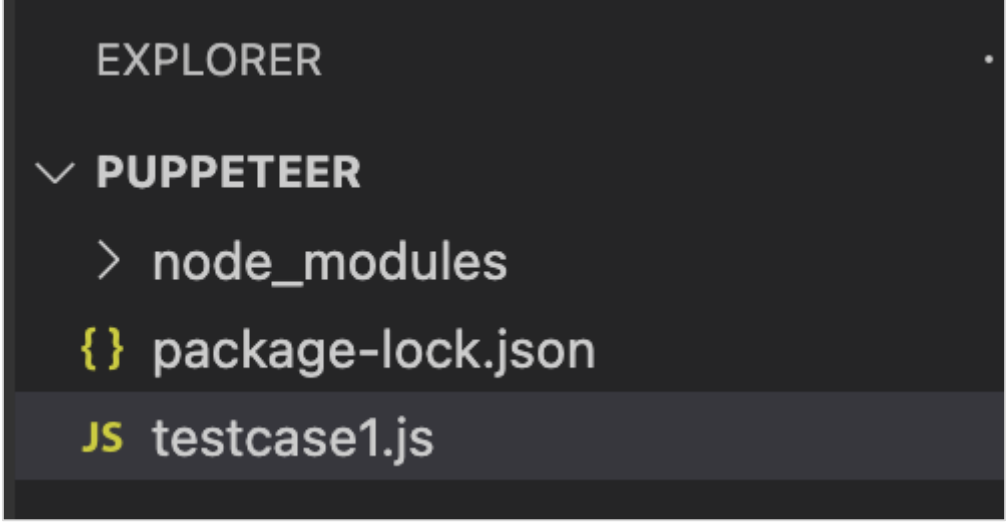

**Step 3:** Add the below code within the testcase1.js file created.

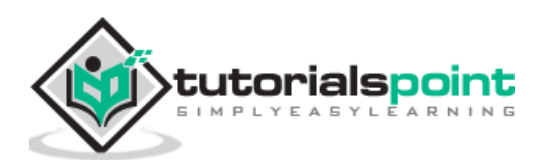

```
 //Puppeteer library
   const pt = require('puppeteer')
   pt.launch().then(async browser => {
     //browser new page
    const page = await browser.newPage() 
  //monitor requests
  await page.setRequestInterception(true)
  //check resourceType is script
  page.on('request', request => {
    if (request.resourceType() === 'script')
      request.abort();
    else
      request.continue();
  })
  //launch application
  await page.goto('https://www.tutorialspoint.com/index.htm')
  //browser close
   await browser.close()
})
```
node <filename>

So in our example, we shall run the following command:

node testcase1.js

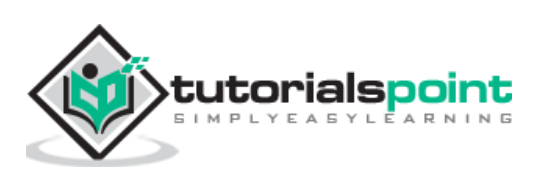

Puppeteer Page class contains methods to achieve synchronization. These methods are used to wait for an action/element on the page. It waits for criteria to be met (a true value). For example, we often wait for a text to appear on the page.

# **Synchronization methods**

The synchronization methods in Puppeteer are listed below:

### **waitFor**

This method is used to wait for a specific amount of time before resolving a Promise. The syntax is as follows:

```
await page.waitFor(4000)
```
### **waitForSelector**

This method is used to wait for an element to be visible or disappear from the webpage. The syntax is as follows:

```
page.waitForSelector(
     selector,
     {options : value}
)
```
The waitForSelector accepts two parameters. The first parameter is the selector value of an element. The second parameter is the array of options. The options are listed below:

- **Visible**: Puppeteer shall wait till an element locator is visible on the page. The default value is false.
- **Hidden**: Puppeteer shall wait till an element locator is hidden from the page. The default value is false.
- **Timeout**: The maximum wait time for an element in milliseconds. The default value is 30000. If the timeout is set to zero, this is discarded.

The default wait time can be modified by using the method given below:

page.setDefaultTimeout(6000)

For example,

```
let l = await page.waitForSelector( "#ltxt", { visible: true } )
```
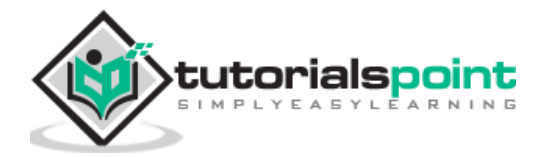

### **waitForXpath**

This method is used to wait for element/elements identified by xpath to be visible or disappear from the webpage. The syntax is as follows:

```
page.waitXpath(
     Xpath value,
     {options : value}
)
```
The waitForXpath accepts two parameters. The first parameter is the xpath selector value of an element. The second parameter is the array of options. The options are listed below:

- **Visible:** Puppeteer shall wait till an element locator is visible on the page. The default value is false.
- **Hidden:** Puppeteer shall wait till an element locator is hidden from the page. The default value is false.
- **Timeout:** The maximum wait time for an element in milliseconds. The default value is 30000. If the timeout is set to zero, this is discarded.

The default wait time can be modified using the below method:

```
page.setDefaultTimeout(6000)
```
For example,

```
let x= await page.waitForXPath( "//*[@name='search']", { visible: true } )
```
#### **waitForFunction**

This method is used to wait till the provided function returns a true value. The syntax is as follows:

```
page.waitForFunction(
      pagefunction,
      {options : value},
      pagefunction args
\left( \right)
```
The waitForFunction has the following parameters:

The pagefunction is the function to be executed. For example,

page.waitForFunction("document.getElementById('txt').value === 'text'", {})

This function shall wait till the value of the element with id is equal to text.

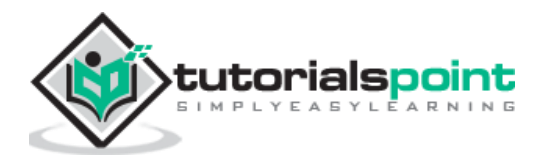

The option is an array of waiting parameters. They are - polling (the interval at which the pagefunction should be executed in milliseconds) and timeout (The maximum time the Puppeteer shall wait for the pagefunction to return true value).

The pagefunction args are the arguments passed to the pagefunction function.

In the below image, let us input text - Puppeteer and then press Enter.

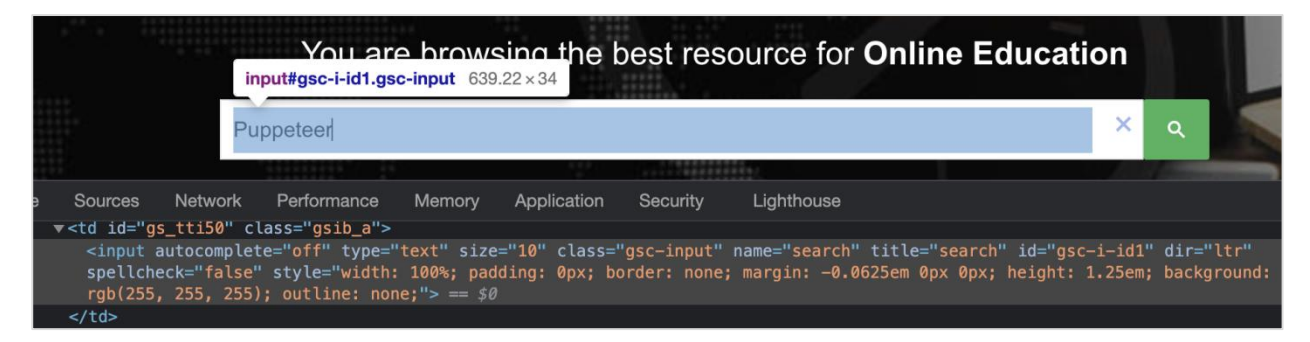

After pressing Enter, a new window having the search results with text - About 39 results should open up.

About 59 results (0.16 seconds)

To begin, follow Steps 1 to 2 from the Chapter of Basic Test on Puppeteer which are as follows:

**Step 1:** Create a new file within the directory where the node modules folder is created (location where the Puppeteer and Puppeteer core have been installed).

The details on Puppeteer installation is discussed in the Chapter of Puppeteer Installation.

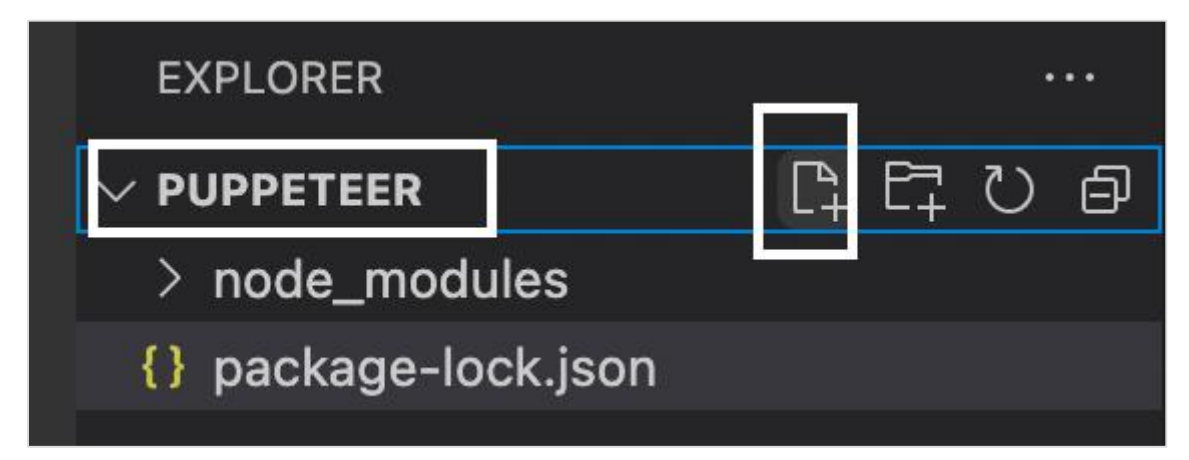

**Step 2:** Enter a filename, say testcase1.js.

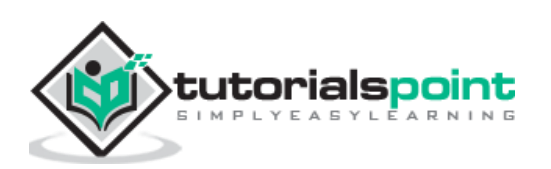

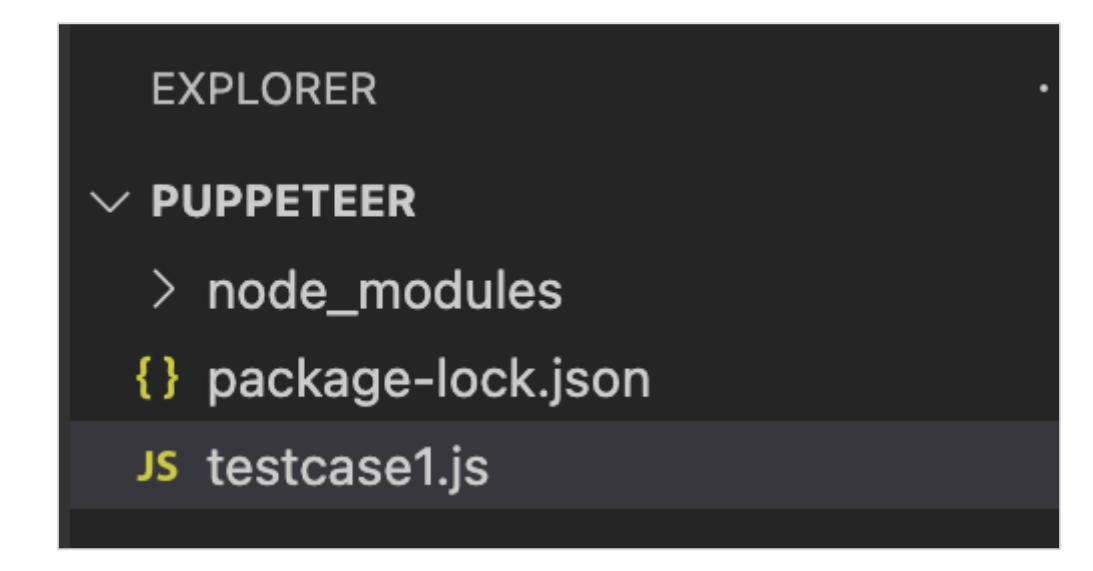

**Step 3:** Add the below code within the testcase1.js file created.

```
 //Puppeteer library
const pt= require('puppeteer')
async function waitImplementation(){
     //launch browser in headless mode
     const browser = await pt.launch() //browser new page
      const page = await browser.newPage()
      //launch URL
      await page.goto('https://www.tutorialspoint.com/index.htm')
      //identify edit box
     const f = await page. f("#gsc-i-id1")
      //enter text 
      f.type("Puppeteer")
      //wait for sometime
      await page.waitForTimeout(4000)
      //press Enter
      await page.keyboard.press('Enter')
       //wait for an element xpath
       await page.waitForXPath("//div[@class='gsc-result-info']")
      //identify element
      const t = await page.$(".gsc-result-info")
      //obtain text 
      const text = await (await t.getProperty('textContent')).jsonValue()
```
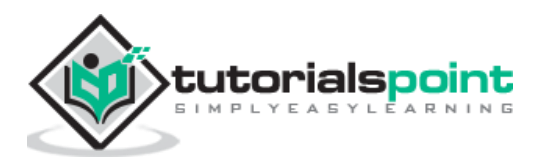

```
 console.log("Text is: " + text)
}
waitImplementation()
```
node <filename>

So in our example, we shall run the following command:

node testcase1.js

**PROBLEMS** TERMINAL **DEBUG CONSOLE** OUTPUT (base) debomitabhattacharjee@Debomitas-MacBook-Air puppeteer % node testcase1.js<br>Text is: About 59 results (0.12 seconds) H

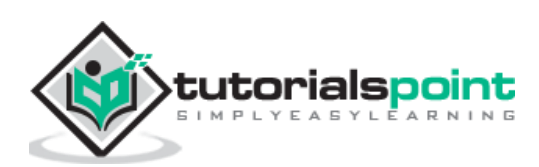

We can capture screenshots while working on automation tests developed in Puppeteer using the screenshot method. A screenshot is generally captured if we encounter an application error, a failure in a test case, and so on.

The syntax to capture screenshot in Puppeteer is as follows:

```
await page.screenshot({
         path: 'tutorialspoint.png'
     })
```
Here, the path where the screenshot is to be saved is passed as a parameter to the method. With this, only the viewable part of the web page shall be captured. To capture the full page screenshot, we have to pass another parameter called the fullPage and set its value to true.

The syntax is as follows:

```
await page.screenshot({
         path: 'tutorialspoint.png', fullPage: true
     })
```
Let us capture the screenshot of the below page:

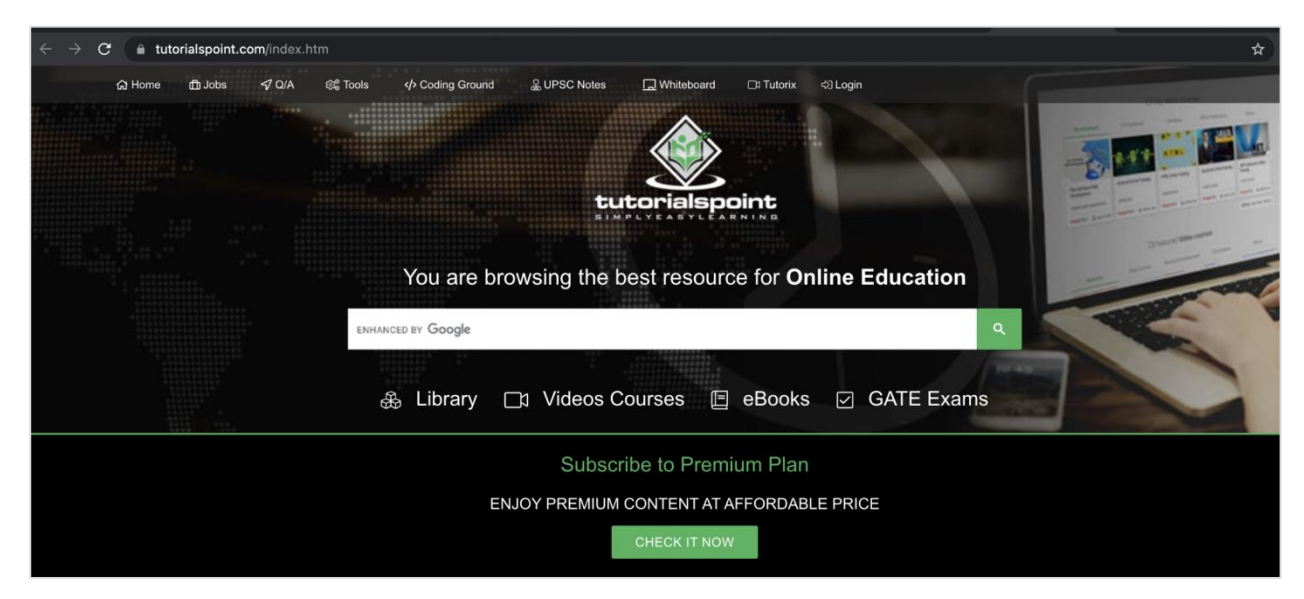

To begin, follow Steps 1 to 2 from the Chapter of Basic Test on Puppeteer which are as follows:

**Step 1:** Create a new file within the directory where the node\_modules folder is created (location where the Puppeteer and Puppeteer core have been installed).

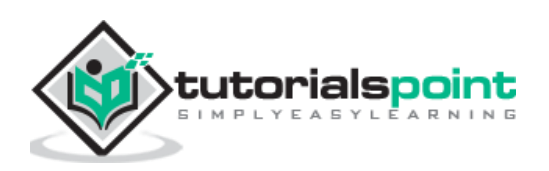

The details on Puppeteer installation is discussed in the Chapter of Puppeteer Installation.

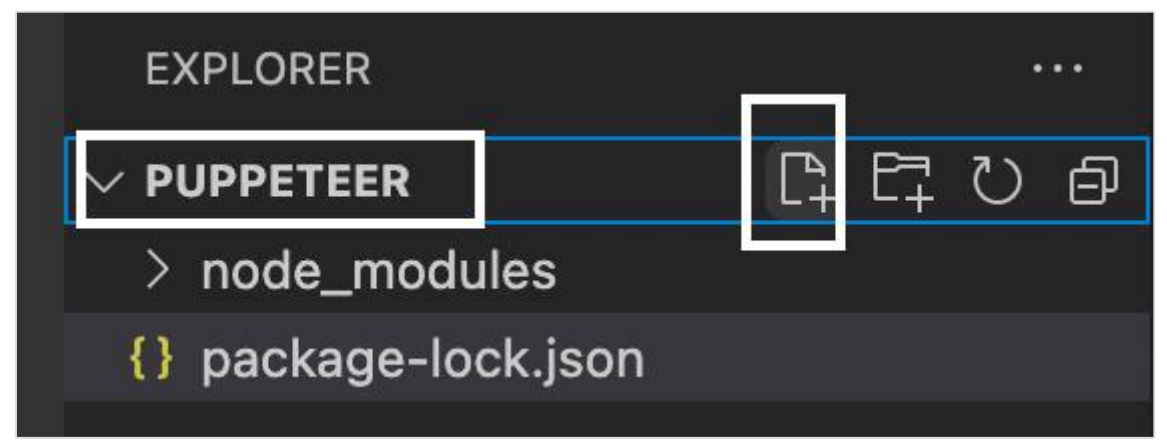

**Step 2:** Enter a filename, say testcase1.js.

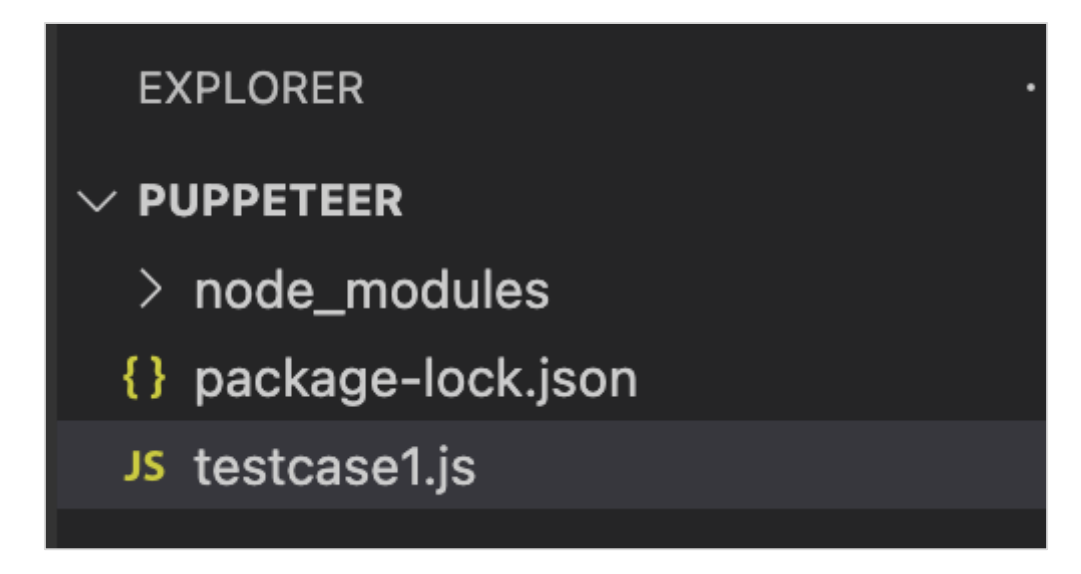

**Step 3:** Add the below code within the testcase1.js file created.

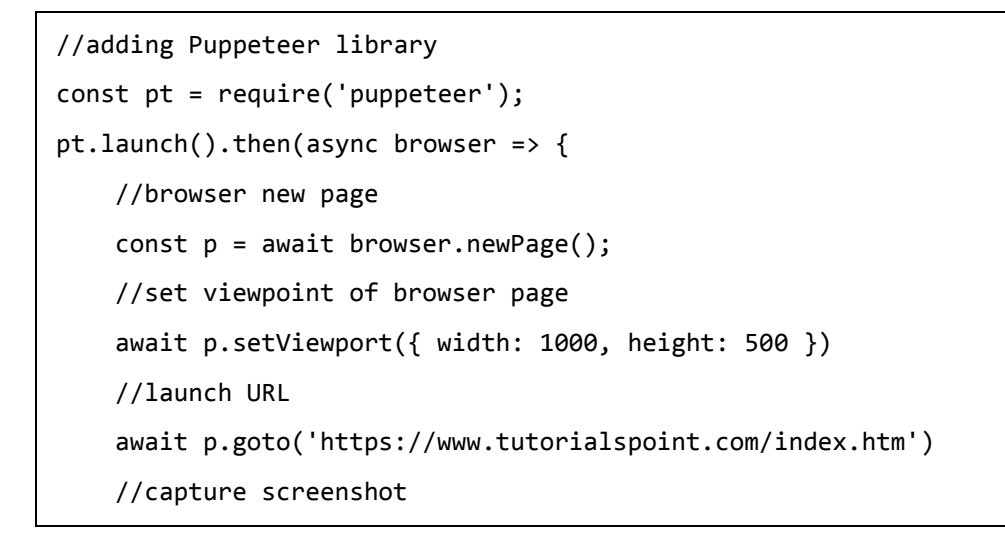

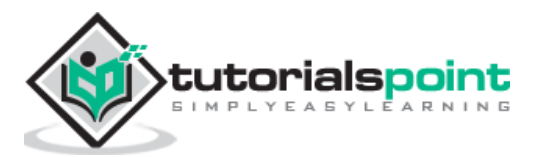

```
 await p.screenshot({
         path: 'tutorialspoint.png'
     });
     //browser close
     await browser.close()
})
```
node <filename>

So in our example, we shall run the following command:

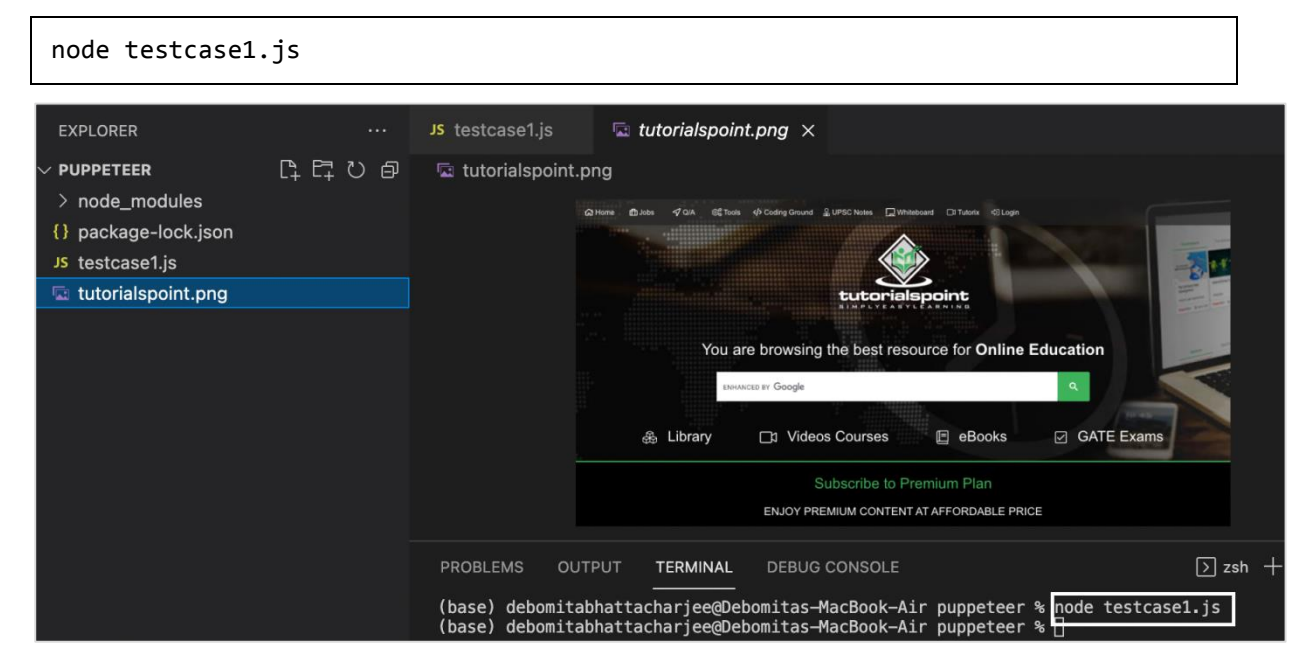

After the command has been successfully executed, a new file called the tutorialspoint.png gets created within the page directory. It contains the captured screenshot of the page launched in the browser.

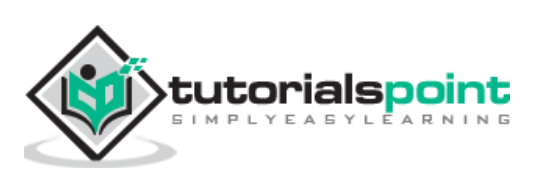